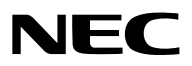

*Proiettore*

# *ME403U/ME423W/ME383W/MC423W/ MC393W/ME453X/MC453X*

*Manuale dell'utente*

Visitare il nostro sito web per il Manuale dell'utente nell'ultima versione: https://www.sharp-nec-displays.com/dl/en/pj\_manual/lineup.html

- AccuBlend, NaViSet, MultiPresenter e Virtual Remote sono marchi commerciali o marchi registrati di Sharp NEC Display Solutions, Ltd. in Giappone, negli Stati Uniti e in altri paesi.
- Apple e Mac sono marchi di Apple Inc. registrati negli USA e in altri Paesi.
- Microsoft e Windows sono marchi registrati o marchi di fabbrica di Microsoft Corporation negli Stati Uniti e/o in altri Paesi.
- MicroSaver è un marchio di fabbrica registrato di Kensington Computer Products Group, una divisione di ACCO Brands negli Stati Uniti e in altri Paesi.
- I termini HDMI e HDMI High-Definition Multimedia Interface e il logo HDMI sono marchi di fabbrica o marchi di fabbrica registrati di HDMI Licensing Administrator, Inc. negli Stati Uniti e in altri Paesi.

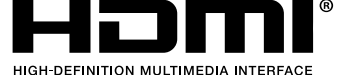

- Blu-ray è un marchio della Blu-ray Disc Association.
- CRESTRON e ROOMVIEW sono marchi registrati di Crestron Electronics Inc. negli Stati Uniti e in altri paesi.
- Gli altri nomi di prodotti e i loghi menzionati in questo manuale utente possono essere marchi di fabbrica o marchi di fabbrica registrati dei rispettivi proprietari.
- Licenze software GPL/LGPL

Il prodotto include software rilasciato sotto licenza GNU General Public License (GPL), licenza GNU Lesser General Public License (LGPL) ed altre licenze.

Per ulteriori informazioni su ciascun software, vedere il file "readme.pdf" nella cartella "about GPL&LGPL" sul CD-ROM in dotazione.

#### **NOTE**

- (1) La ristampa totale o parziale dei contenuti di questa guida non è consentita senza previa autorizzazione.
- (2) I contenuti della guida sono soggetti a cambiamenti senza preavviso.
- (3) Il presente manuale è stato elaborato con grande cura. Nonostante ciò, vi saremmo grati per comunicazioni riguardanti eventuali punti controversi, errori o omissioni.
- (4) Nonostante quanto stabilito nell'articolo (3), NEC declina qualsiasi responsabilità relativa a richieste di indennizzo per guadagni mancati o altre questioni considerate risultanti dall'utilizzo del proiettore.

# <span id="page-2-0"></span>Precauzioni di sicurezza

### Precauzioni

Leggete attentamente il manuale prima di utilizzare il proiettore NEC, e tenetelo a portata di mano per poterlo consultare in caso di necessità.

#### **ATTENZIONE**

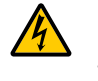

Per spegnere l'alimentazione, accertatevi di scollegare la spina dalla presa di alimentazione. La presa di alimentazione deve essere installata il più vicino possibile all'apparecchiatura, in una posizione facilmente accessibile.

#### ATTENZIONE

PER EVITARE SCOSSE ELETTRICHE, NON APRITE L'INVOLUCRO. ALL'INTERNO SI TROVANO DEI COMPONENTI AD ALTA TENSIONE. PER OGNI RIPARAZIONE, RIVOLGERSI A PERSONALE QUALIFICATO.

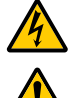

Questo simbolo avverte l'utente che la tensione non isolata all'interno dell'unità può essere sufficiente per causare una scossa elettrica. Perciò è pericoloso entrare in contatto con le parti all'interno dell'unità.

Questo simbolo avverte l'utente di importanti informazioni che sono state fornite in relazione al funzionamento e alla manutenzione dell'unità.

Queste informazioni devono essere lette attentamente per evitare eventuali problemi.

AVVERTENZE: PER EVITARE INCENDI O SCOSSE ELETTRICHE, NON ESPORRE L'UNITA' ALLA PIOGGIA O ALL'UMIDITÀ.

NON UTILIZZATE L'UNITA' CON UNA PROLUNGA OPPURE NON INSERIRLA IN UNA PRESA SE I DUE CONNETTORI NON POSSONO ESSERE INSERITI A FONDO.

#### ATTENZIONE

Evitate di visualizzare immagini fisse per un periodo di tempo prolungato.

Ciò può comportare la sospensione temporanea delle immagini sulla superficie del pannello LCD. Se ciò avviene, continuate a utilizzare il proiettore: l'immagine statica rimasta impressa sullo sfondo scomparirà.

#### Smaltimento del prodotto usato

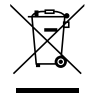

#### Nell'Unione europea

La legislazione EU applicata in ogni Stato membro prevede che i prodotti elettrici ed elettronici recanti questo simbolo (a sinistra) debbano essere smaltiti separatamente dai normali rifiuti domestici. Questo include i proiettori e relativi accessori elettrici. Per lo smaltimento, seguire le indicazioni delle autorità locali e/o rivolgersi al proprio rivenditore.

I prodotti utilizzati e raccolti vengono debitamente riciclati. Questo sforzo contribuirà a ridurre al minimo la quantità di rifiuti nonché l'impatto negativo sulla salute umana e sull'ambiente.

Il simbolo sui prodotti elettrici ed elettronici si riferisce soltanto agli attuali Stati membri dell'Unione europea. Al di fuori dell'Unione europea

Se si desiderano smaltire al di fuori dell'Unione Europea prodotti elettrici ed elettronici usati, contattare le autorità locali e informarsi sul metodo di smaltimento corretto.

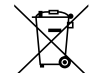

UE: Il simbolo del cestino barrato implica che le batterie usate non debbano essere smaltite con i normali rifiuti. È previsto un sistema di raccolta separato per le batterie usate, che consente il trattamento e il riciclaggio corretto in base alla legislazione in vigore.

La direttiva UE 2006/66/EC prevede che le batterie debbano essere smaltite in modo corretto. Le batterie devono essere mantenute separate dai normali rifiuti e raccolte dal servizio di smaltimento locale.

#### Misure speciali importanti

Le istruzioni di sicurezza servono per garantire la lunga durata del proiettore e per evitare incendi e scosse elettriche. Leggetele attentamente e prestate attenzione a tutte le avvertenze.

## $\bigwedge$  Installazione

- Non posizionate il proiettore:
	- su un carrello, un sostegno o un tavolo instabili.
	- in prossimità di acqua, bagni o locali umidi.
	- soggetto a luce solare diretta, in prossimità di riscaldatori o apparecchiature che sprigionino calore.
	- in un ambiente polveroso, con fumo o vapore.
- su un foglio di carta, un panno o un tappeto.
- Se si desidera installare il proiettore nel soffitto:
	- Non installare il proiettore da soli.
	- Il proiettore deve essere installato da tecnici qualificati per assicurare un funzionamento corretto e per ridurre il rischio di lesioni personali.
	- Inoltre, il soffitto deve essere sufficientemente forte da sostenere il proiettore e l'installazione deve essere conforme alle norme locali.
- Consultate il vostro rivenditore per ulteriori informazioni.
- Non installare il proiettore e conservarlo nelle seguenti situazioni. La mancata osservanza di questa precauzione potrebbe provocare un malfunzionamento.
	- In presenza di forti campi magnetici
	- In ambienti con presenza di gas corrosivi
	- All'aperto
- Se luce intensa come raggi laser entrano dall'obiettivo, ciò può causare un malfunzionamento.

#### **ATTENZIONE**

Quest'apparecchio è progettato per essere usato in condizioni di messa a terra. Se il cavo di alimentazione non è collegato a terra potrebbe causare una scossa elettrica. Assicurarsi che il cavo di alimentazione sia messo correttamente a terra.

#### Informazioni sul cavo

#### ATTENZIONE

Usa cavi protetti o cavi attaccati a nuclei di ferrite per non interferire con la ricezione di radio e televisione. Per I dettagli, fare riferimento a "Esecuzione dei collegamenti" in questo manuale dell'utente.

#### AVVERTENZE:

- Non coprire l'obiettivo con il copri obiettivo o oggetti simili quando il proiettore è acceso. Fare ciò potrebbe causare la fusione del copri obiettivo a causa del calore emesso dalla lampada.
- Non posizionare oggetti facilmente riscaldabili di fronte alla finestra di proiezione. Così facendo l'oggetto potrebbe sciogliersi a causa del calore emesso dalla luce.

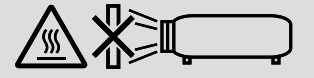

• Non utilizzare uno spray contenente gas infiammabili per rimuovere la polvere e lo sporco accumulati sui filtri e sulla finestra di proiezione. Potrebbe provocare un incendio.

#### Collocare il proiettore in posizione orizzontale

L'angolo di inclinazione non deve superare i 10 gradi e il proiettore deve essere installato solo sulla scrivania o al soffitto, altrimenti la durata della lampada verrà notevolmente ridotta.

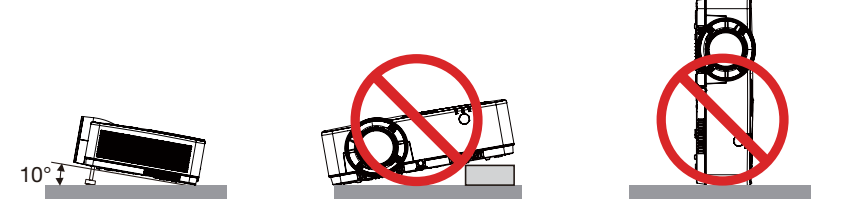

### $\mathbb{A}$  Precauzioni per evitare incendi e scosse elettriche  $\mathbb{A}$

- Assicuratevi che la ventilazione sia sufficiente e che i fori di ventilazione non siano bloccati per prevenire l'accumulo di calore all'interno del proiettore. Lasciate uno spazio di almeno 10 cm tra il proiettore e la parete.
- Non toccare la presa di ventilazione poiché può surriscaldarsi quando il proiettore viene accesso o immediatamente dopo lo spegnimento. Parti del proiettore possono riscaldarsi momentaneamente se il proiettore viene spento dal tast POWER o se l'alimentazione CA viene disconnessa durante il normale funzionamento del proiettore. Fare attenzione quando si solleva il proiettore.

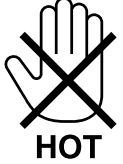

- Evitate che oggetti estranei, quali graffette e pezzi di carta penetrino all'interno del proiettore. Non recuperate oggetti penetrati all'interno del proiettore. Non inserite oggetti di metallo, ad esempio un filo o un cacciavite, all'interno del proiettore. Se qualche oggetto dovesse penetrare all'interno del proiettore, scollegate immediatamente il proiettore e fate rimuovere l'oggetto da un tecnico del servizio di assistenza qualificato.
- Stellen Sie keinerlei Gegenstände auf dem Projektor.
- Non toccate la spina di alimentazione durante i temporali, poiché possono verificarsi scosse elettriche o incendi.
- Il proiettore è stato ideato per funzionare con un'alimentazione di 100-240V CA 50/60 Hz. Assicuratevi che l'alimentazione sia conforme a questi requisiti prima di utilizzare il proiettore.
- Non fissare l'obiettivo quando il proiettore è acceso. In tal modo si possono causare lesioni gravi agli occhi. La seguente etichetta, che è indicata vicino alla sezione di montaggio obiettivo sull'involucro del proiettore, descrive che questo proiettore è classificato nel gruppo di rischio 2 della norma IEC 62471-5: 2015. Come con qualsiasi fonte di luce intensa, non fissare il raggio, RG2 IEC 62471-5: 2015.

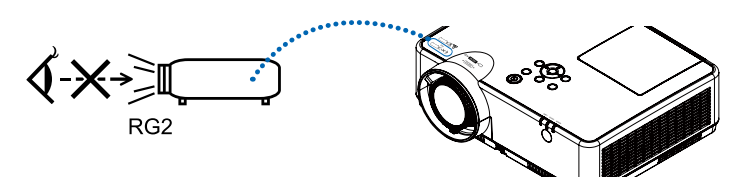

- Tenere oggetti quali lenti di ingrandimento fuori dal percorso della luce del proiettore. La luce proiettata dall'obiettivo è notevole, pertanto qualsiasi tipo di oggetto in grado di deviare la luce emessa dall'obiettivo può causare risultati imprevedibili, come incendi o lesioni agli occhi.
- Non appoggiate mai di fronte all'apertura di ventilazione oggetti suscettibili al calore. Il calore emesso dal proiettore potrebbe fondere gli oggetti o provocarvi ustioni alle mani.
- Non spruzzare acqua sul proiettore. Ciò potrebbe causare scosse elettriche o incendi. Se il proiettore si dovesse bagnare, spegnerlo, scollegare il cavo di alimentazione e contattare il personale di assistenza qualificato per effettuare il servizio di manutenzione.
- Maneggiate il cavo di alimentazione con cura. Un cavo di alimentazione danneggiato o consumato può causare scosse elettriche o incendi.
	- Non utilizzate cavi di alimentazione diversi da quello in dotazione.
	- Non piegate o tirate eccessivamente il cavo.
	- Non posizionate il cavo di alimentazione sotto il proiettore o altri oggetti pesanti.
	- Non coprite il cavo di alimentazione con altri materiali morbidi quali ad esempio tappeti.
	- Non riscaldate il cavo di alimentazione.
	- Non maneggiate la spina con mani bagnate.
- Spegnete il proiettore, scollegate il cavo di alimentazione e contattate il personale di assistenza qualifi cato per effettuare il servizio di manutenzione nei seguenti casi:
	- Quando il cavo di alimentazione o la spina sono danneggiati o consumati.
	- Se del liquido è stato rovesciato sul proiettore o se quest'ultimo è stato esposto a pioggia o acqua.
	- Se il proiettore non funziona normalmente nonostante siano state seguite le istruzioni descritte nel presente manuale dell'utente.
	- Se il proiettore è caduto oppure l'unità è stata danneggiata.
- Se il proiettore mostra un cambio sensibile nelle prestazioni, indicando necessità di manutenzione.
- Scollegate il cavo di alimentazione e qualsiasi altro cavo prima di trasportare il proiettore.
- Spegnete il proiettore e scollegate il cavo di alimentazione prima di eseguire la pulizia dell'unità o la sostituzione della lampada.
- Spegnete il proiettore e scollegate il cavo di alimentazione se prevedete di non utilizzare il proiettore per un periodo di tempo prolungato.
- Quando utilizzate un cavo LAN: Per ragioni di sicurezza non collegate il connettore al cablaggio periferico di un apparecchio che potrebbe avere un voltaggio eccessivo.

### **ATTENZIONE**

- Non usare il piedino di inclinazione regolabile per scopi diversi da quelli originariamente previsti. Un uso improprio del piedino di inclinazione, come afferrarlo o appenderlo alla parete, può causare danni al proiettore.
- Non spegnere l'alimentazione CA per 60 secondi dopo l'accensione della lampada e mentre l'indicatore POWER lampeggia in blu. Farlo potrebbe causare un malfunzionamento precoce della lampada.

### Precauzioni reiative al telecomando

- Maneggiate il telecomando con cura.
- Se il telecomando si dovesse bagnare, asciugatelo immediatamente.
- Evitate eccessi di calore e umidita.
- Non mettere in corto, riscaldare o smontare le batterie.
- Non gettare le batterie nel fuoco.
- Se avete intenzione di non utillizzare il telecomando per un lungo periodo di tempo, rimuovete le batterie.
- Controllate che la polarità delle batterie (+/−) sia allineata correttamente.
- Non usate batterie nuove e usate insieme o tipi diversi di batterie.
- Attenetevi alle norme locali su come disporre delle batterie esaurite.

#### Sostituzione della lampada

- Usare la lampada specificata per ragioni di sicurezza e per ottenere le migliori prestazioni.
- Per sostituire la lampada, seguite tutte le istruzioni fornite a pagina 86.

#### Caratteristiche della lampada

La sorgente di luce del proiettore è costituita da una lampada a scarica per usi speciali.

In base alle sue caratteristiche, la luminosità della lampada diminuisce gradualmente con il tempo. Ripetute accensioni e spegnimenti della lampada aumenteranno altresì la possibilità di una ridotta luminosità.

Il ciclo di vita effettivo della lampada può variare a seconda della lampada, delle condizioni ambientali e dell'uso.

## AVVERTENZA:

- NON TOCCATE LA LAMPADA immediatamente dopo l'uso. Diventa estremamente calda. Spegnete il proiettore e scollegate il cavo d'alimentazione. Lasciate la lampada raffreddare per almeno un'ora prima di maneggiarla.
- Alla rimozione della lampada da un proiettore montato sul soffitto, assicurarsi che nessuno si trovi al di sotto di questo. Dei frammenti di vetro potrebbero cadere se la lampada è bruciata.

### Informazioni relative al modo Altitudine elevata

• Quando il proiettore viene usato ad altitudini di circa 1700 metri o superiori impostare [Altitudine elevata] su [ON] nel menu Impostazioni.

L'uso del proiettore ad un'altitudine di circa 1700 metri o più senza aver configurato l'opzione [Altitudine elevata] su [ON] può causare il surriscaldamento del proiettore e lo spegnimento dello stesso.

- Utilizzando il proiettore ad altitudini inferiori a circa 1700 metri e impostandolo su [ON], il modulo luminoso può raffreddarsi eccessivamente, causando così lo sfarfallio dell'immagine. Impostare [Altitudine elevata] su [OFF].
- L'utilizzo del proiettore ad altitudini di circa 1700 metri o superiori può ridurre la vita delle componenti ottiche quali ad esempio il modulo luminoso.

#### Copyright delle immagini proiettate:

L'uso del proiettore per scopi commerciali oppure per visioni pubbliche, ad esempio in bar o in hotel, e l'uso delle funzioni di compressione o espansione dell'immagine con le seguenti funzioni possono comportare la violazione della legge sui diritti d'autore.

[RAPPORTO ASPETTO], [TRAPEZIO], Comandi di ingrandimento o simili.

#### Funzione di gestione alimentazione

Il proiettore è dotato di funzioni di gestione dell'alimentazione. Al fine di ridurre il consumo di energia, le funzioni di gestione dell'alimentazione (1 e 2) sono preimpostate in fabbrica come mostrato di seguito. Per controllare il proiettore da un dispositivo esterno tramite una connessione LAN o via cavo seriale, utilizzare il menu sullo schermo per modificare le impostazioni per 1 e 2.

#### *1. MODO DI ATTESA (Preimpostazione di fabbrica: NORMALE)*

*Per controllare il proiettore da un dispositivo esterno, selezionare [ATTESA DI RETE] o [SLEEP] for [MODO DI ATTESA].*

#### *NOTA:*

*• Quando viene selezionata l'opzione [NORMALE] per [MODALITÀ STAND BY], i seguenti terminali e funzioni non risulteranno operativi: Terminale USCITA COMPUTER, terminale USCITA AUDIO, funzioni LAN. Invitiamo a consultare la pagina [37](#page-47-0) per ulteriori informazioni in merito.*

#### *2. Risparmio energetico (valore predefinito di fabbrica: Pronto)*

Per controllare il proiettore da un dispositivo esterno, selezionare [OFF] per l'opzione [Risparmio energetico].

*NOTA:*

*• Quando per [Timer] è selezionata l'opzione [5 Min], sarà possibile abilitare il proiettore per fare in modo che si spenga automaticamente dopo 5 minuti se non c'è viene ricevuto nessun segnale in ingresso o se non viene eseguita alcuna operazione.*

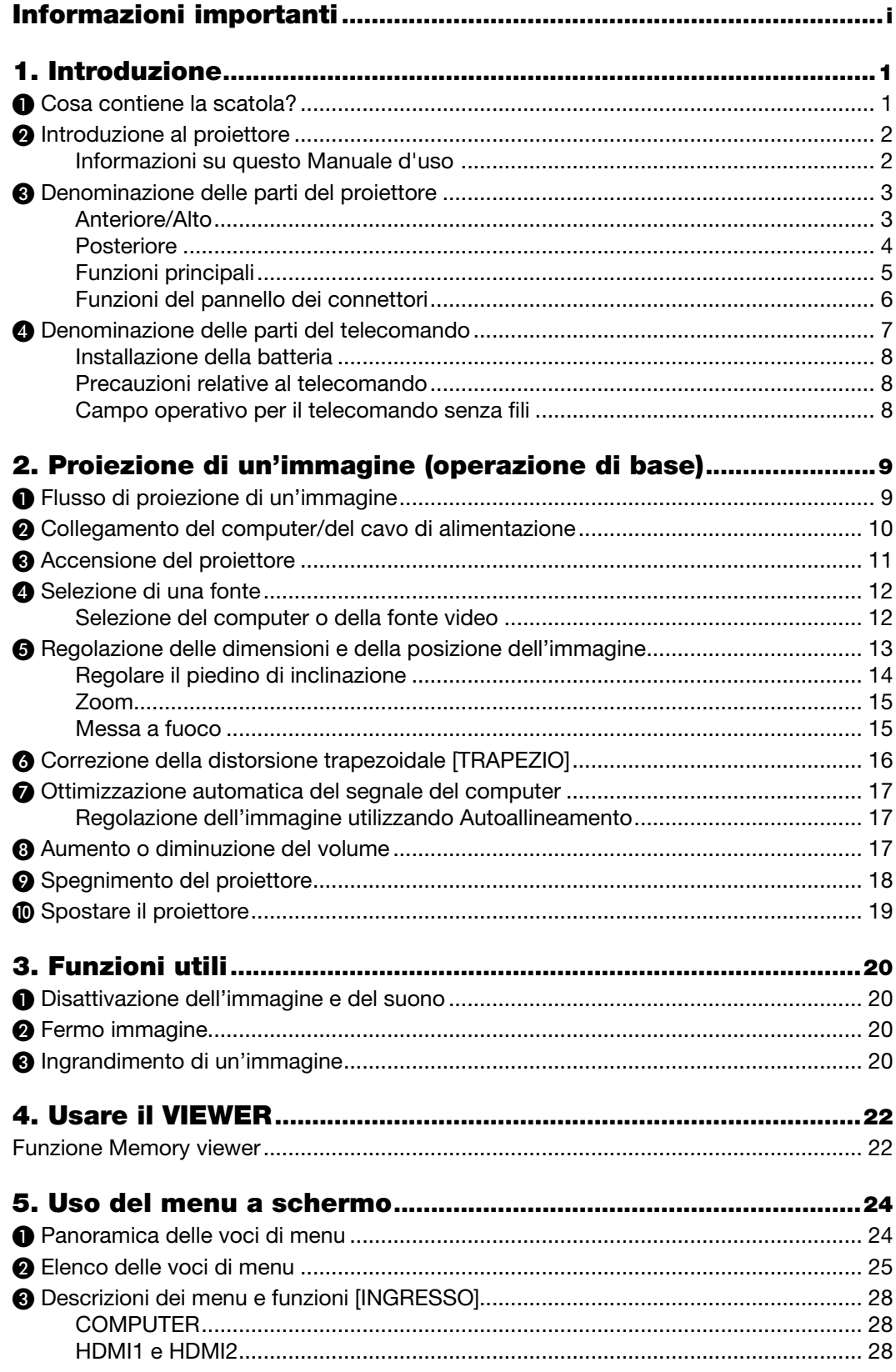

### **Indice**

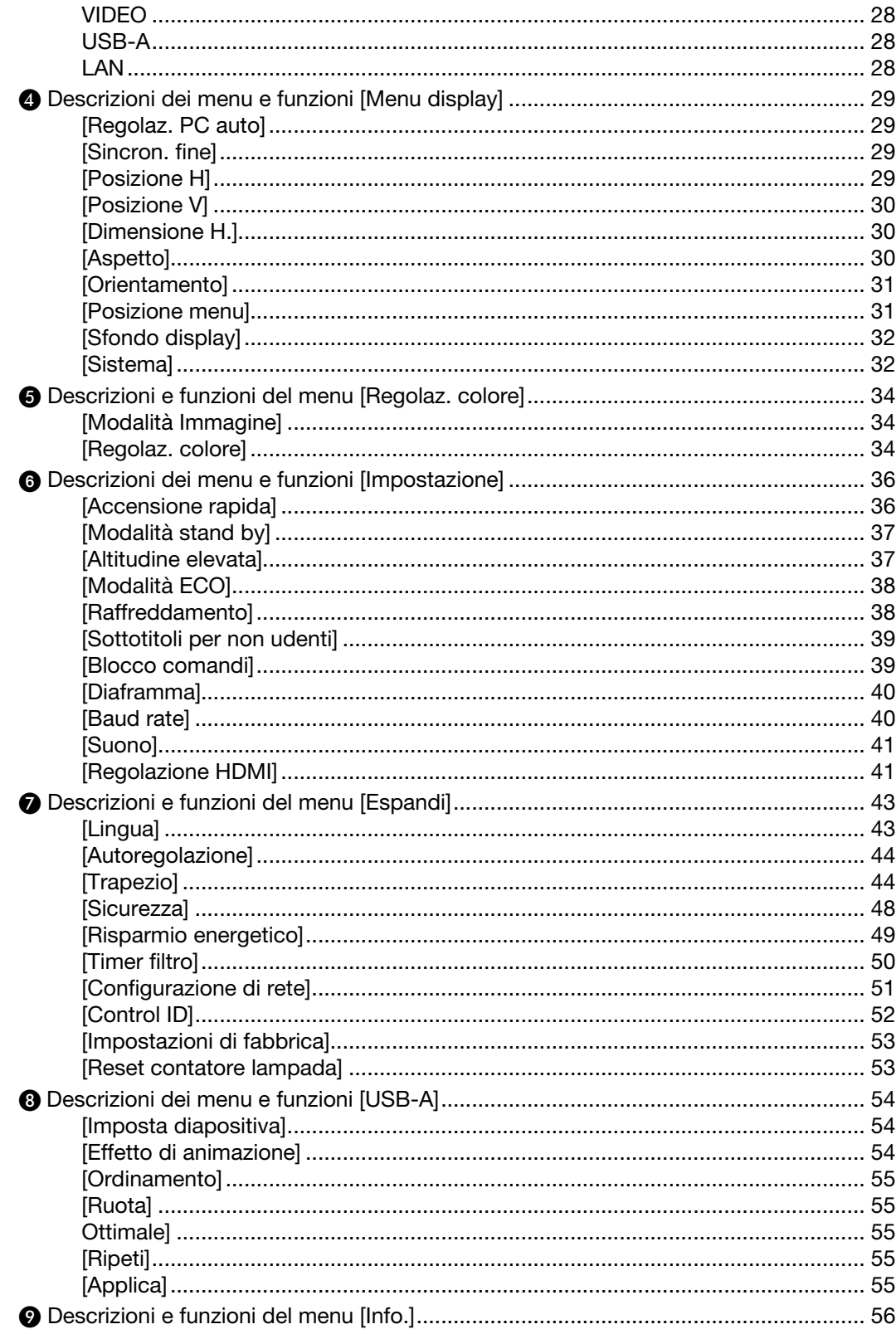

### Indice

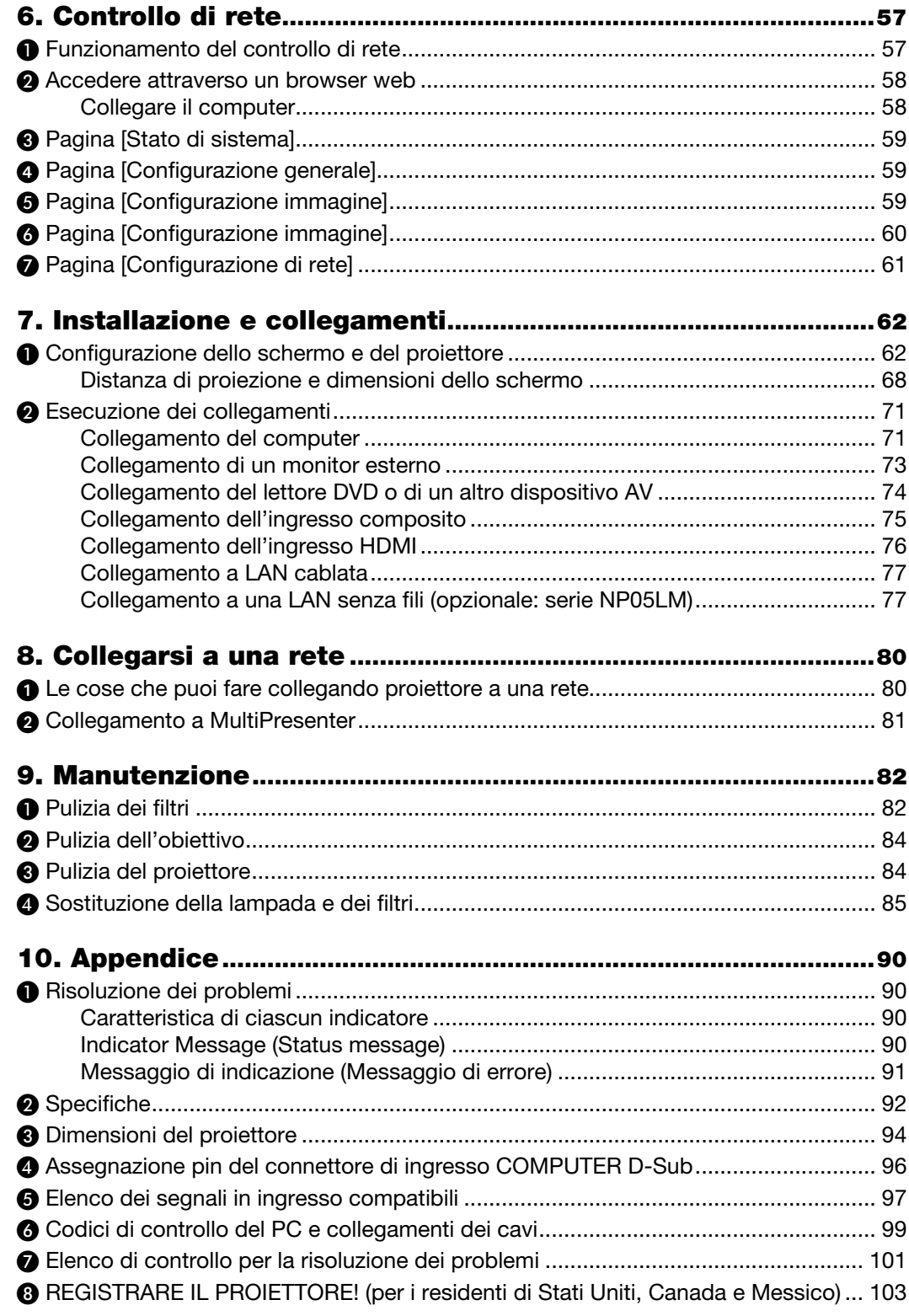

# <span id="page-11-0"></span>1. Introduzione

# ❶ Cosa contiene la scatola?

Assicurarsi che la scatola contenga tutti gli oggetti indicati. Se mancano dei componenti, rivolgersi al proprio rivenditore.

Conservare la scatola originale e i materiali di imballaggio in caso, in futuro, sia necessario spedire il proiettore.

*Proiettore*

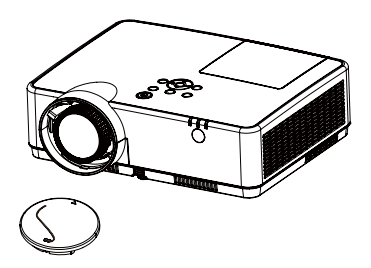

*Copriobiettivo (440092200) Cinturino copriobiettivo × 1 (410034900)*

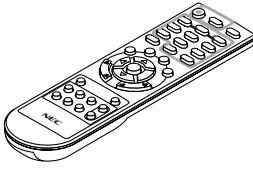

*Telecomando (393004710)*

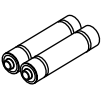

*Batterie (AAA × 2) (391003200)*

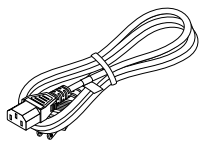

*Cavo di alimentazione (US: 310004900) (UE: 310003100)*

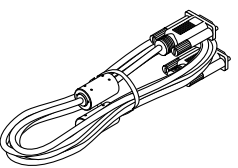

*Cavo per computer (VGA) (310002200)*

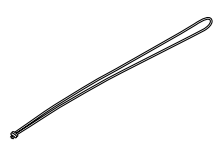

*Cinghia × 1 (410035000)* 

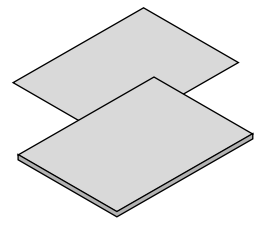

- *• Informazioni importanti (510048600)*
- *• Guida di configurazione rapida (UG) (510048900) Guida di configurazione rapida (G2) (510048700)*

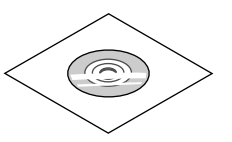

*CD-ROM proiettore NEC Manuale dell'utente (PDF) (510048500)*

*Solo per l'America del Nord Garanzia limitata Per i clienti europei: Le nostre attuali condizioni di garanzia valide sono disponibili sul nostro sito web: https://www.sharpnecdisplays.eu*

# <span id="page-12-0"></span>❷ Introduzione al proiettore

In questa sezione viene descritto il vostro nuovo proiettore, nonché le funzioni e i comandi.

- Impostazione semplice del sistema informatico Il proiettore dispone del sistema Multi-scan per conformarsi rapidamente a diversi segnali di uscita del computer. La risoluzione massima accettata è WUXGA.
- Funzioni utili per le presentazioni La funzione di zoom digitale permette di mettere a fuoco le informazioni più importanti mentre è in corso una presentazione.
- Regolazione della luminosità Sarà possibile selezionare la luminosità della lampada usata per la proiezione.
- Visualizzazione del menu multilingue

Il menu dello schermo del proiettore è disponibile in 27 lingue: inglese, tedesco, francese, italiano, spagnolo, polacco, svedese, olandese, portoghese, giapponese, cinese semplificato, cinese tradizionale, coreano, russo, arabo, turco, finlandese, norvegese, danese, indonesiano, ungherese, ceco, kazako, vietnamita, thai, farsi, rumeno.

• Comode funzioni di manutenzione

Le funzioni di manutenzione della lampada e del filtro consentono di eseguire una migliore e corretta manutenzione del proiettore.

• Funzione di Sicurezza

La Funzione di Sicurezza aiuta a garantire la sicurezza del proiettore. Con la funzione di Blocco comandi, è possibile bloccare le operazioni sul pannello di controllo o sul telecomando. La funzione di blocco Passcode impedisce l'uso non autorizzato del proiettore.

• Funzione Colorboard

Al momento della semplice proiezione su una parete colorata, sarà possibile fare in modo che l'immagine a colori si avvicini <all'immagine a colori come verrebbe proiettata su uno schermo bianco. Sarà possibile farlo selezionando, dai quattro colori preimpostati, il colore quanto più simile possibile al colore della parete su cui si effettua la proiezione.

• Risparmio energetico

La funzione di Risparmio energetico permette di ridurre il consumo di energia oltre che di mantenere la durata di vita della lampada.

Sottotitoli per non udenti

Questa è una versione stampata dell'audio del programma o di altre informazioni visualizzate sullo schermo. Sarà possibile attivare la funzione e cambiare i canali.

#### Informazioni su questo Manuale d'uso

Il modo più veloce per iniziare è dedicare tutto il tempo necessario per eseguire correttamente le opzioni fin dalla prima volta. Si consiglia di dedicare qualche minuto alla lettura del manuale dell'utente. Così facendo sarà possibile risparmiare tempo in seguito. All'inizio di ogni sezione del manuale viene fornita una panoramica. Qualora la sezione non sia applicabile al proprio caso specifico, sarà possibile saltarla.

# <span id="page-13-0"></span>❸ Denominazione delle parti del proiettore

### Anteriore/Alto

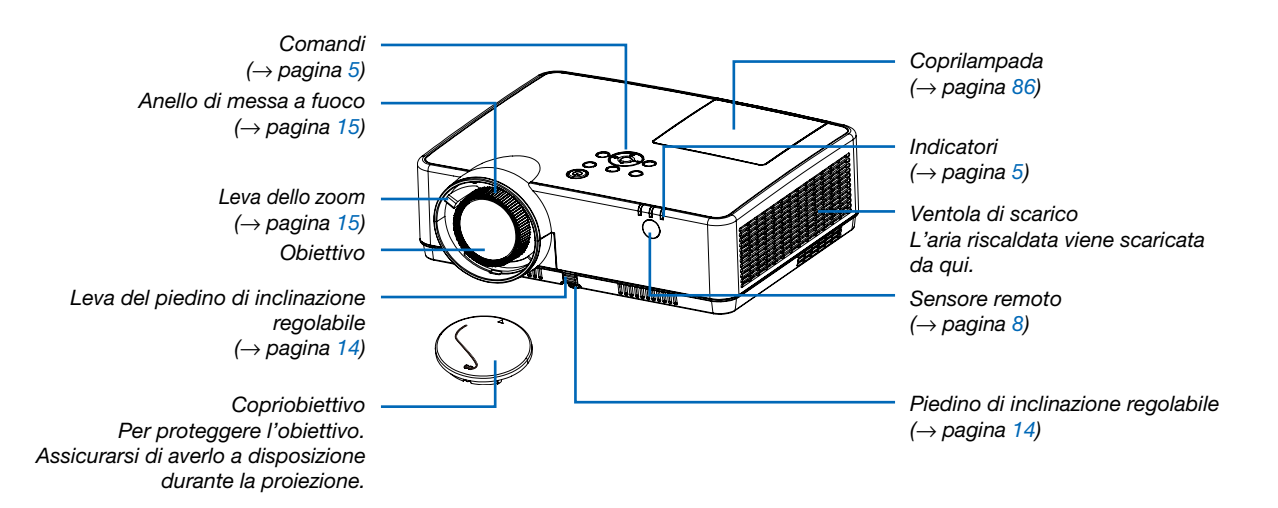

#### <span id="page-14-0"></span>Posteriore

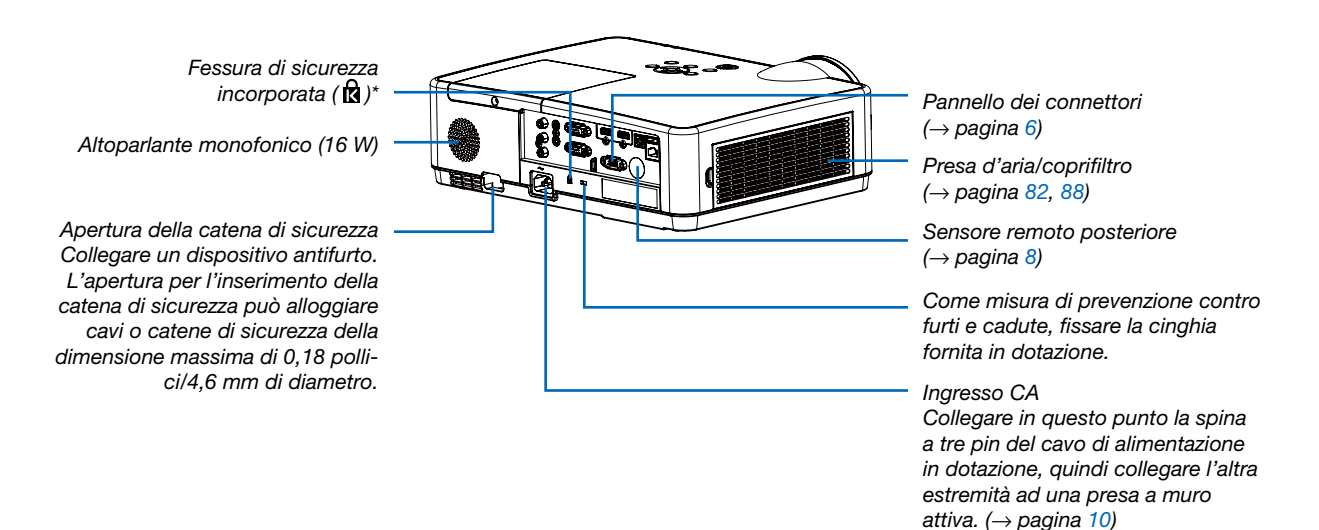

\* Questa fessura di sicurezza supporta il sistema di sicurezza MicroSaver ®.

#### <span id="page-15-0"></span>Funzioni principali

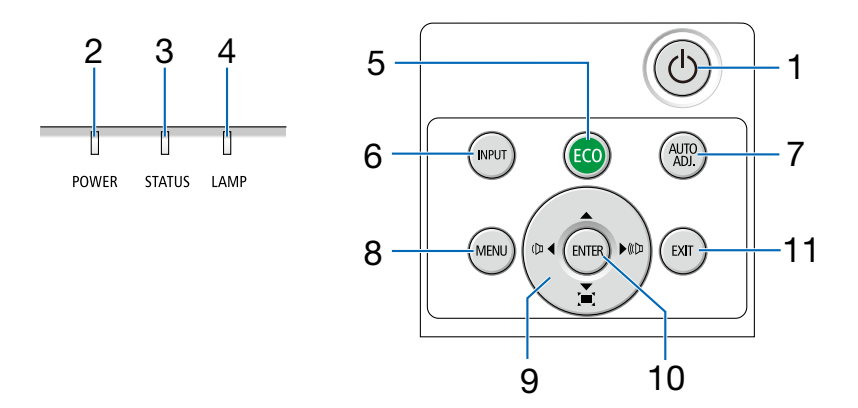

- 1.  $\circledcirc$  Tasto (POWER)  $(\rightarrow$  pagina [11](#page-21-0), [18\)](#page-28-0)
- 2. Indicatore di alimentazione (POWER) (→ pagina [10](#page-20-0), [11](#page-21-0), [18,](#page-28-0) [90\)](#page-100-0)
- 3. Indicatore dello stato (STATUS)  $(\rightarrow$  pagina [90\)](#page-100-0)
- 4. Indicatore della lampada (LAMP)  $(\rightarrow$  pagina [90\)](#page-100-0)
- 5. Tasto ECO  $(\rightarrow$  pagina [21](#page-31-0))
- 6. Tasto INPUT  $(\rightarrow$  pagina [12](#page-22-0))
- 7. Tasto AUTO ADJ.  $(\rightarrow$  pagina [17\)](#page-27-0)
- 8. Tasto MENU  $(\rightarrow$  pagina [24](#page-34-0))
- 9. Tasti volume ◀▶/Tasti trapezio  $(\rightarrow$  pagina [16](#page-26-0), [17\)](#page-27-0)
- 10. Tasto ENTER
- 11. Tasto EXIT

#### <span id="page-16-0"></span>Funzioni del pannello dei connettori

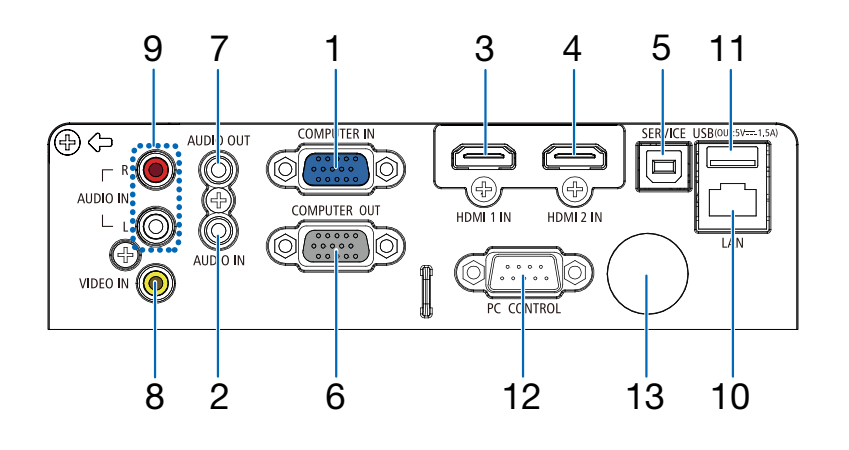

- 1. Connettore COMPUTER IN/ingresso composito (mini D-Sub 15 Pin)
	- (→ pagina [10](#page-20-0), [71](#page-81-0), [75](#page-85-0))
- 2. Mini Jack COMPUTER AUDIO IN (Mini stereo)  $(\rightarrow)$  pagina [71](#page-81-0), [75](#page-85-0))
- 3. Connettore HDMI 1 IN (tipo A) (→ pagina [71](#page-81-0), [72](#page-82-0), [76](#page-86-0))
- 4. Connettore HDMI 2 IN (tipo A)  $(→$  pagina [71](#page-81-0), [72](#page-82-0), [76](#page-86-0))
- 5. Porta di servizio (USB di Tipo-B) (unicamente a scopo di servizio)
- 6. Connettore COMPUTER OUT (mini D-Sub 15 pin)  $(\rightarrow$  pagina [73](#page-83-0))
- 7. Mini jack AUDIO OUT (Mini stereo)  $(\rightarrow)$  pagina [73](#page-83-0))
- 8. Connettore VIDEO IN (RCA)  $(\rightarrow$  pagina [74](#page-84-0))
- 9. VIDEO AUDIO IN L/MONO, R (RCA)  $(\rightarrow$  pagina [74](#page-84-0))
- 10. Porta LAN (RJ-45)  $(\rightarrow$  pagina [77](#page-87-0))
- 11. Porta USB (tipo A) Per la memoria USB  $(\rightarrow$  pagina [22\)](#page-32-0)

#### 12. Porta PC CONTROL (D-Sub a 9 Pin)

 $(\rightarrow$  pagina [9](#page-108-0)8)

Utilizzate questa porta per collegare il PC o il sistema di controllo. In questo modo, è possibile controllare il proiettore utilizzando il protocollo di comunicazione seriale. Se si sta scrivendo il proprio programma, i tipici codici di controllo PC sono a pagina [9](#page-108-0)8.

#### 13. Sensore remoto posteriore

 $(\rightarrow$  pagina [8](#page-18-0))

## <span id="page-17-0"></span>❹ Denominazione delle parti del telecomando

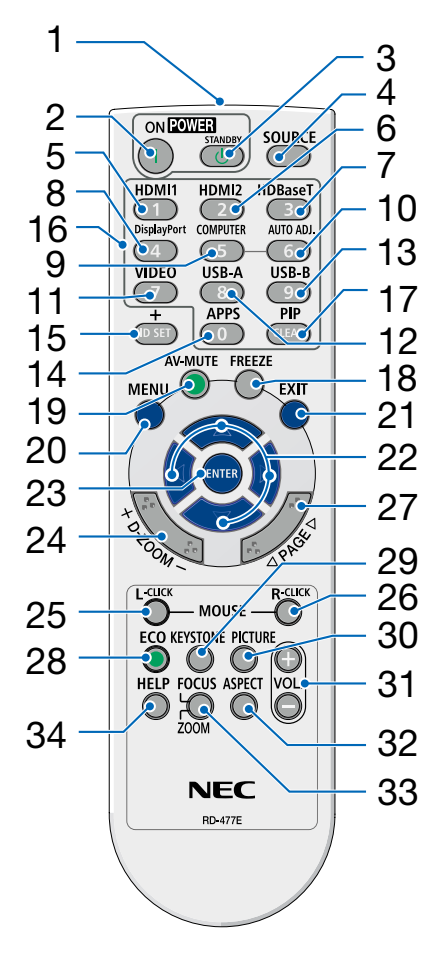

- 1. Trasmettitore a infrarossi  $(\rightarrow$  pagina [8\)](#page-18-0)
- 2. **( )** Tasto POWER ON  $(\rightarrow$  pagina [11](#page-21-0))
- 3. **( )**Tasto POWER STANDBY  $(\rightarrow$  pagina [18\)](#page-28-0)
- 4. Tasto SOURCE  $(\rightarrow$  pagina [12](#page-22-0))
- 5. Tasto HDMI 1  $(\rightarrow$  pagina [12](#page-22-0))
- 6. Tasto HDMI 2  $(\rightarrow)$  pagina [12](#page-22-0))
- 7. Tasto HDBaseT (Questo tasto non funziona con questa serie di proiettori)
- 8. Tasto DisplayPort (Questo tasto non funziona con questa serie di proiettori)
- 9. Tasto COMPUTER  $(\rightarrow$  pagina [12](#page-22-0))
- 10. Tasto AUTO ADJ. 32  $(\rightarrow$  pagina [17\)](#page-27-0)
	- 11. Tasto VIDEO  $(\rightarrow$  pagina [12](#page-22-0))
	- 12. Tasto USB-A  $(\rightarrow$  pagina [12](#page-22-0), [22\)](#page-32-0)
	- 13. Tasto USB-B (Questo tasto non funziona con questa serie di proiettori)
	- 14. Tasto APPS

 $(\rightarrow$  pagina [14\)](#page-24-0)

- 15. Tasto ID SET
	- $(\rightarrow$  pagina [52\)](#page-62-0)
- 16. Tasto tastiera numerica/Tasto CLEAR  $(\rightarrow$  pagina [52\)](#page-62-0)
- 17. Tasto PIP

(Il pulsante PIP non funziona con questa serie di proiettori)

18. Tasto FREEZE

 $(\rightarrow$  pagina [20\)](#page-30-0)

- 19. Tasto AV-MUTE  $(\rightarrow$  pagina [20\)](#page-30-0)
- 20. Tasto MENU  $(\rightarrow$  pagina [24\)](#page-34-0)
- 21. Tasto EXIT
- 22. Tasto ▲▼◀▶
- 23. Tasto ENTER
- 24. Tasto D-ZOOM (+)(–)  $(\rightarrow$  pagina [20,](#page-30-0) [21\)](#page-31-0)
- 25. Tasto MOUSE L-CLICK\* (Questo tasto non funziona con questa serie di proiettori)
- 26. Tasto MOUSE R-CLICK\* (Questo tasto non funziona con questa serie di proiettori)
- 27. Tasto PAGE ▽/△ (Questo tasto non funziona con questa serie di proiettori)
- 28. Tasto ECO  $(\rightarrow$  pagina [38\)](#page-48-0)
- 29. Tasto KEYSTONE  $(\rightarrow$  pagina [16,](#page-26-0) [44\)](#page-54-0)
- 30. Tasto PICTURE  $(\rightarrow$  pagina [34,](#page-44-0) [35\)](#page-45-0)
- 31. VOL. Tasto (+) (–)  $(\rightarrow$  pagina [17\)](#page-27-0)
- 32. Tasto ASPECT  $(\rightarrow$  pagina [30\)](#page-40-0)
- 33. Tasto FOCUS/ZOOM (Questo tasto non funziona con questa serie di proiettori)
- 34. Tasto HELP
	- $(\rightarrow$  pagina [56,](#page-66-0) [86\)](#page-97-0)

#### <span id="page-18-0"></span>Installazione della batteria

- *1. Premere con fermezza e fare scorrere il coperchio del vano batteria.*
	- $\bullet$
- *2. Installare le nuove batterie (AAA). Controllare che la polarità delle batterie (+/−) sia allineata correttamente.*
- *3. Fare scorrere il coperchio della batteria finché non scatta in posizione. Non utilizzare contemporaneamente batterie nuove e usate o tipi diversi di batterie.*

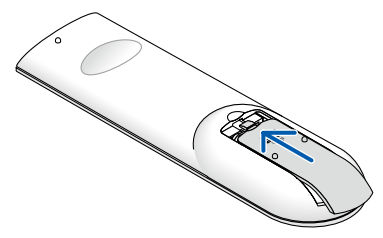

#### Precauzioni relative al telecomando

- Maneggiare il telecomando con cura.
- Se il telecomando si dovesse bagnare, asciugarlo immediatamente.
- Evitare eccessi di calore e umidità.
- Non mettere in corto, riscaldare o smontare le batterie.
- Non gettare le batterie nel fuoco.
- Se si prevede di non utilizzare il telecomando per un lungo periodo di tempo, rimuovere le batterie.
- Controllare che la polarità delle batterie (+/−) sia allineata correttamente.
- Non usare batterie nuove e usate insieme o tipi diversi di batterie.
- Attenersi alle norme locali su come smaltire le batterie esaurite.

#### Campo operativo per il telecomando senza fili

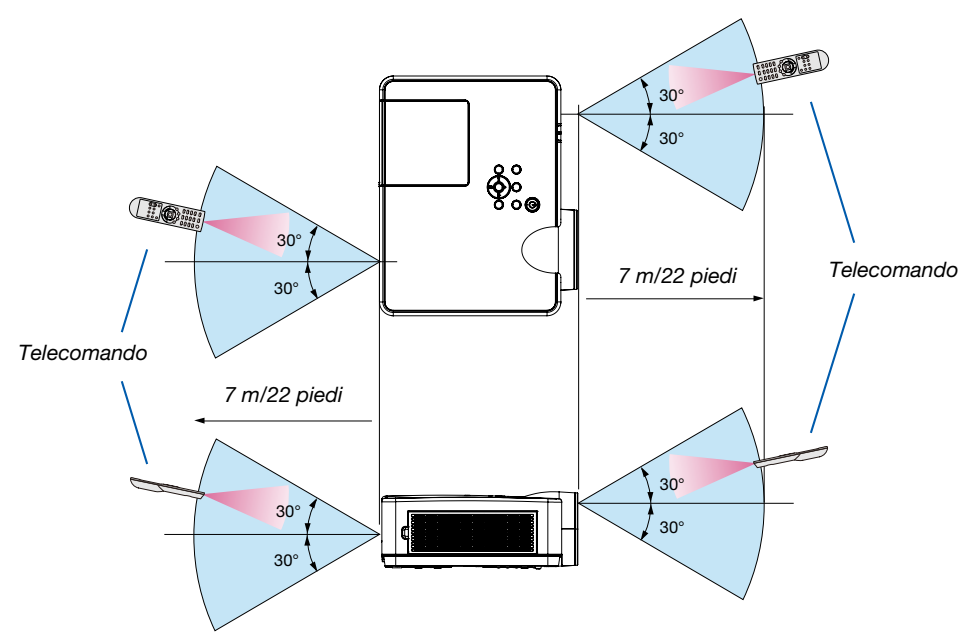

- Il segnale a infrarossi ha una portata di circa 22 piedi/7 metri entro un'angolazione di 60 gradi dal sensore remoto sul proiettore.
- Il proiettore non funziona se sono presenti oggetti tra il telecomando e il sensore, oppure se una forte luce viene emessa sul sensore. Anche le batterie scariche impediscono l'utilizzo corretto del proiettore mediante il telecomando.

# <span id="page-19-0"></span>2. Proiezione di un'immagine (operazione di base)

In questa sezione viene descritto come accendere il proiettore e proiettare l'immagine sullo schermo.

# ❶ Flusso di proiezione di un'immagine

### *Passaggio 1*

*• Collegamento del computer/del cavo di alimentazione (*→ *pagina [1](#page-20-0)0)*

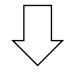

### *Passaggio 2*

*• Accensione del proiettore (*→ *pagina [1](#page-21-0)1)*

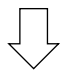

### *Passaggio 3*

*• Selezione di una fonte (*→ *pagina [1](#page-22-0)2)*

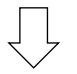

### *Passaggio 4*

- *• Regolazione delle dimensioni e della posizione dell'immagine (*→ *pagina [13](#page-23-0))*
- *• Correzione della distorsione trapezoidale [TRAPEZIO] (*→ *pagina [16](#page-26-0))*

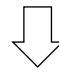

### *Passaggio 5*

- *• Regolazione di immagine e audio*
	- *- Ottimizzazione automatica di un segnale del computer (*→ *pagina [17](#page-27-0))*
	- *- Aumento o diminuzione del volume (*→ *pagina [18](#page-28-0))*

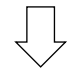

### *Passaggio 6*

*• Creazione di una presentazione*

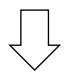

### *Passaggio 7*

*• Spegnimento del proiettore (*→ *pagina [18\)](#page-28-0)*

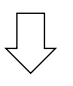

### *Passaggio 8*

*• Spostare il proiettore (*→ *pagina [19\)](#page-29-0)*

# <span id="page-20-0"></span>❷ Collegamento del computer/del cavo di alimentazione

#### *1. Collegare il computer al proiettore.*

*Questa sezione illustra un semplice collegamento al computer. Per informazioni su altri collegamenti, vedere "6. Installazione e collegamenti" a pagina [7](#page-81-0)1.*

*Collegare il cavo per computer (VGA) tra il connettore COMPUTER IN del proiettore e la porta del computer (mini D-Sub 15 pin). Girare le due viti dei connettori per fissare il cavo per computer (VGA).*

#### *2. Collegare il cavo di alimentazione in dotazione al proiettore.*

*Collegare prima la spina a tre poli del cavo di alimentazione fornito in dotazione al terminale CA IN del proiettore, quindi collegare l'altra estremità del cavo di alimentazione fornito in dotazione direttamente alla presa a parete. Non utilizzare alcun convertitore di spine.*

*L'indicatore di alimentazione del proiettore lampeggia per alcuni secondi e poi si lampeggia in arancione.*

*\* Ciò vale per entrambi gli indicatori quando si seleziona [NORMALE] per [MODO DI ATTESA]. Vedere la sezione Indicatore di alimentazione. (*→ *pagina [90](#page-100-0))* 

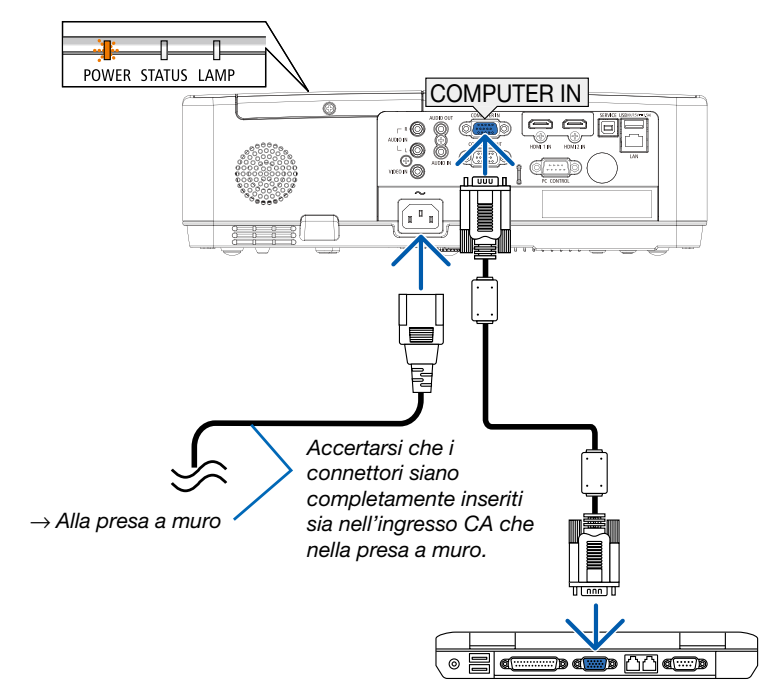

## ATTENZIONE:

Parti del proiettore possono riscaldarsi momentaneamente se il proiettore viene spento dal tasto POWER o se l'alimentazione CA viene disconnessa durante il normale funzionamento del proiettore. Fare attenzione nel maneggiare il proiettore.

# <span id="page-21-0"></span>❸ Accensione del proiettore

#### *1. Rimuovere il copriobiettivo.*

*Premi e tieni premuto entrambe le estremità del tappo dell'obiettivo e tirale verso di te.*

#### *2. Premere il tasto (POWER) sul proiettore o POWER ON sul telecomando.*

*L'indicatore POWER lampeggia e il proiettore è pronto per l'uso.*

#### *SUGGERIMENTO:*

*• Quando viene visualizzato il messaggio "Codice PIN", significa che la funzione [SICUREZZA] è attivata. (*→ *pagina [49\)](#page-59-0)*

*Dopo aver acceso il proiettore, assicurarsi che il computer o la fonte video siano accesi.*

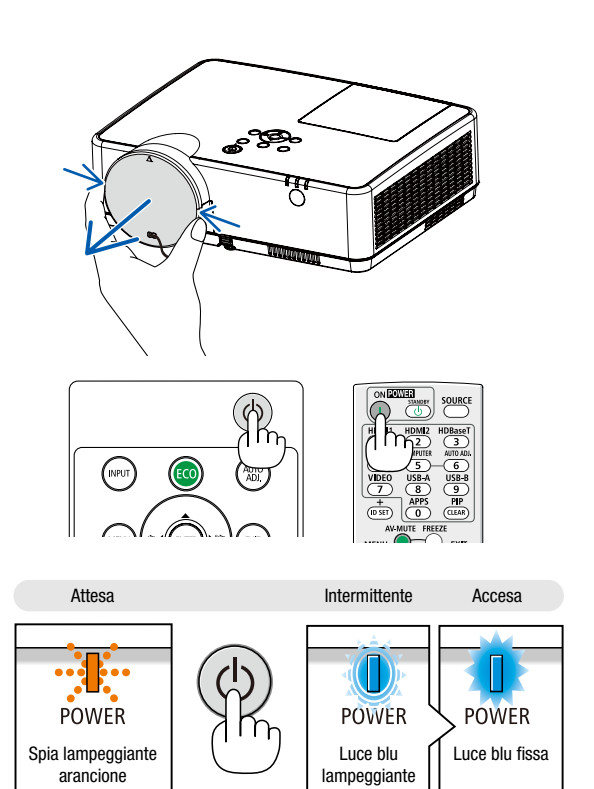

(→ pagina *[90](#page-100-0)*)

# <span id="page-22-0"></span>**4 Selezione di una fonte**

### Selezione del computer o della fonte video

*NOTA: accendere il computer o la fonte video collegata al proiettore.*

#### Rilevazione automatica del segnale

Premere una volta il tasto INPUT. Il proiettore cerca e visualizza la fonte di ingresso disponibile. La fonte di ingresso cambia come segue:

Computer  $\rightarrow$  HDMI1  $\rightarrow$  HDMI2  $\rightarrow$  Video  $\rightarrow$  USB-A  $\rightarrow$  LAN

• Quando viene visualizzata la schermata INGRESSO, sarà possibile premere il pulsante A ▼ per selezionare la sorgente di ingresso.

*SUGGERIMENTO: se non è presente alcun segnale in ingresso, l'ingresso viene saltato.*

#### Utilizzo del telecomando

Premere uno qualsiasi dei pulsanti Computer, HDMI1, HDMI2, Video, USB-A oppure APPS.

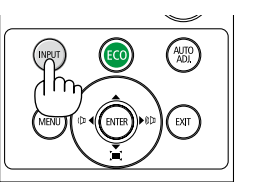

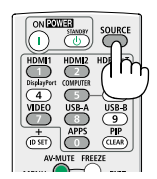

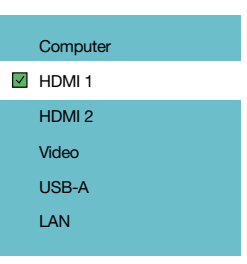

# <span id="page-23-0"></span>❺ Regolazione delle dimensioni e della posizione dell'immagine

Utilizzare il piedino di regolazione dell'inclinazione, lo zoom o l'anello di messa a fuoco per regolare la dimensione e la posizione dell'immagine.

*In questo capitolo sono stati omessi disegni e cavi.*

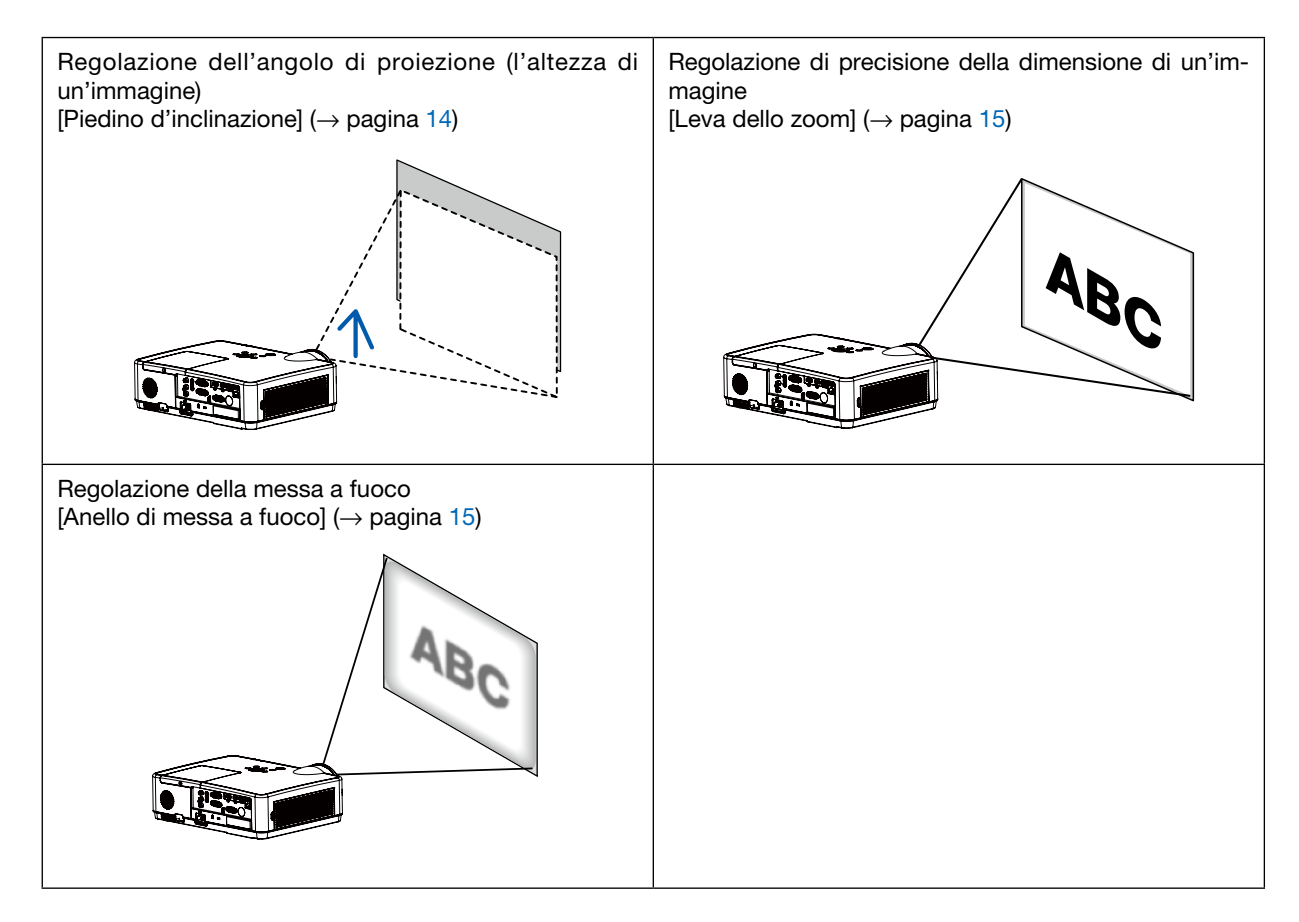

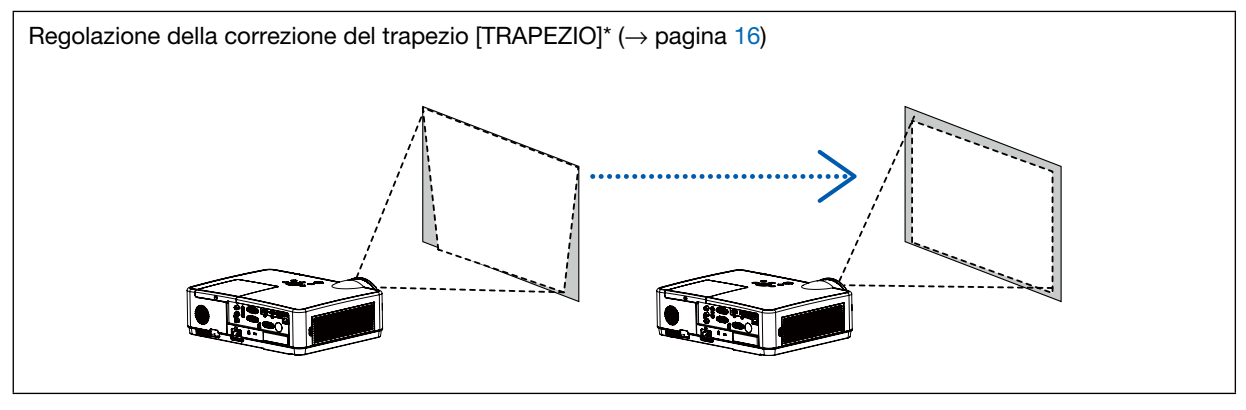

La funzione di correzione automatica del trapezio è attiva al momento della spedizione.

Per eseguire la correzione manuale del trapezio, vedere "6. Correzione della distorsione trapezoidale [TRAPEZIO]" a pagina [1](#page-26-0)6.

#### <span id="page-24-0"></span>Regolare il piedino di inclinazione

*1. Sollevare il bordo anteriore del proiettore.*

### $\sum$  ATTENZIONE:

Non provare a toccare la presa di ventilazione durante la regolazione del piedino di inclinazione, poiché può surriscaldarsi quando il proiettore viene acceso e dopo che è stato spento.

- *2. Spingere verso l'alto e reggere la leva del piedino di inclinazione regolabile sulla parte anteriore del proiettore per estendere il piedino di inclinazione regolabile.*
- *3. Abbassare la parte anteriore del proiettore all'altezza desiderata.*
- *4. Rilasciare la leva del piedino di inclinazione regolabile per bloccare il piedino di inclinazione regolabile.*

*Il piedino di inclinazione può essere esteso fino a 40 mm/1,6 pollici.*

*Ci sono circa 10 gradi (verso l'alto) di regolazione per la parte anteriore del proiettore.*

## $\Lambda$ ATTENZIONE:

• Non usare il piedino di inclinazione per scopi diversi da quelli originariamente previsti.

Un uso improprio del piedino di inclinazione, come ad esempio trasportare o sorreggere (dalla parete o dal soffitto) il proiettore, può causare danni al proiettore.

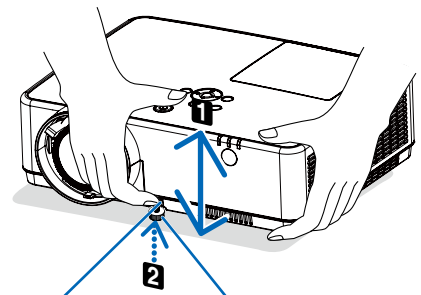

*Leva del piedino di inclinazione regolabile*

*Piedino di inclinazione regolabile*

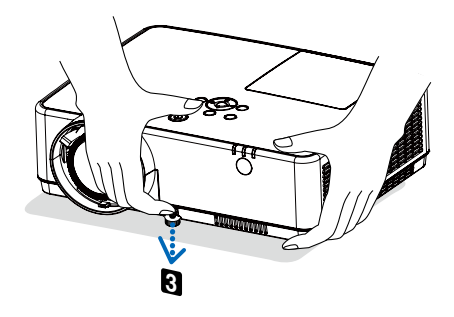

#### <span id="page-25-0"></span>Zoom

Usare la leva dello zoom per regolare la dimensione dell'immagine sullo schermo.

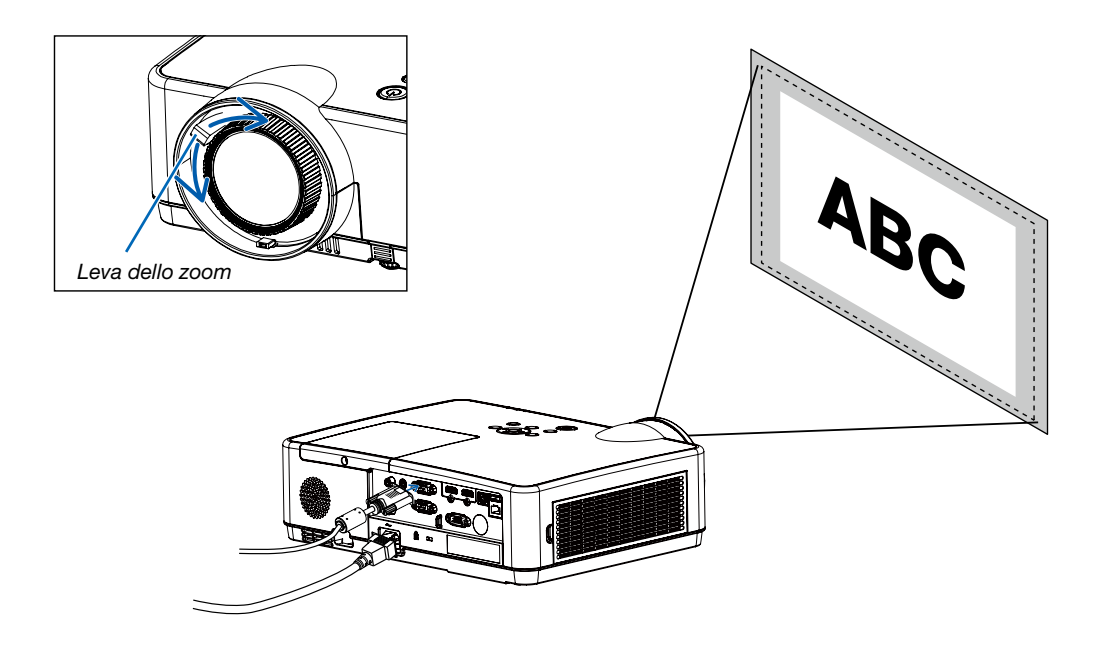

#### Messa a fuoco

Utilizzare l'anello di messa a fuoco per ottenere la migliore messa a fuoco.

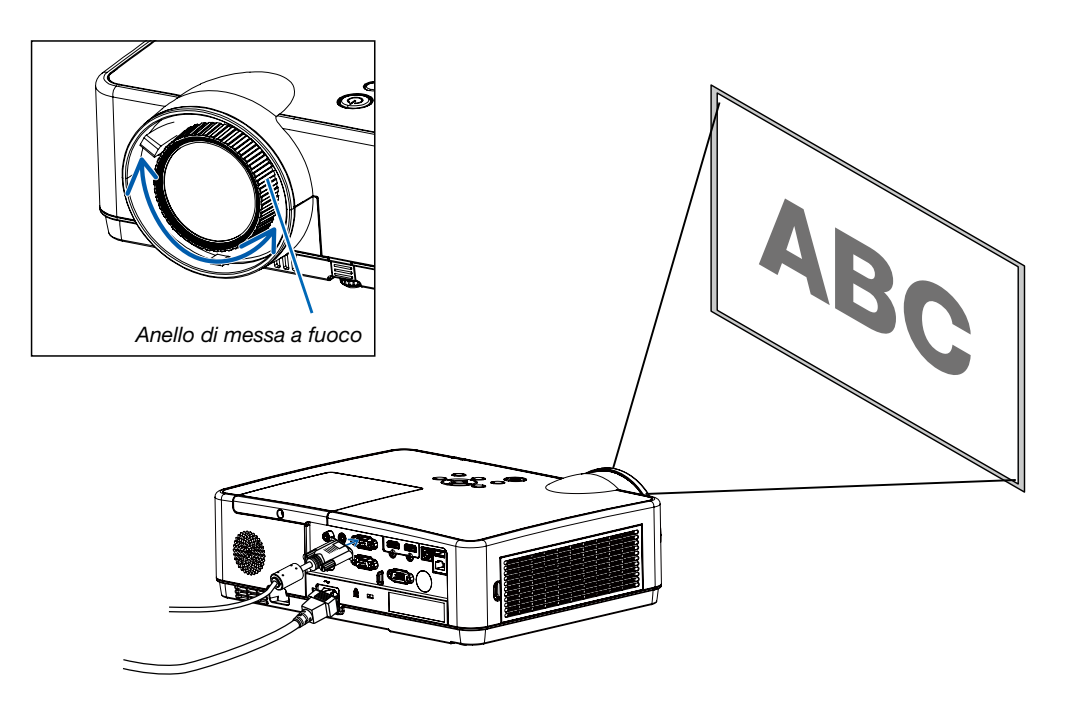

# <span id="page-26-0"></span>❻ Correzione della distorsione trapezoidale [TRAPEZIO]

Sarà possibile regolare la distorsione trapezoidale dell'immagine nel proprio proiettore servendosi della regolazione del trapezio V. Seguire i passaggi di seguito indicati per regolare manualmente la distorsione trapezoidale dell'immagine proiettata.

Premere il pulsante KEYSTONE sul telecomando. Viene visualizzata la finestra di dialogo per la regolazione della deformazione trapezoidale (che include Trapezio H/V, Correzione 4-angoli, Correzione 6-angoli, Correzione curvata, Regolazione griglia immagine, Ripristina). Premere ▲▼◀ ▶ per eseguire la regolazione della distorsione trapezoidale. Sarà possibile salvare le proprie impostazioni per la regolazione trapezoidale.

- Trapezio H/V......Permette di regolare l'immagine proiettata quando il proiettore si trova sulla distorsione trapezoidale orizzontale o verticale.
- Correzione 4-angoli......Permette di regolare l'immagine proiettata quando il proiettore prevede la distorsione trapezoidale dei quattro angoli.
- Correzione 6-angoli......Permette di regolare l'immagine proiettata quando il proiettore prevede la distorsione trapezoidale dei sei angoli.
- Correzione curvata......Permette di regolare l'immagine proiettata quando la linearità del proiettore non è uniforme o le immagini proiettate sono piegate in verticale e in orizzontale.
- Regolazione griglia immagine......Permette di regolare i punti locali dell'immagine proiettata.
- Ripristina...... I valori di correzione verranno ripristinati alle impostazioni di fabbrica.

#### *NOTA:*

- *Il segno della freccia appare bianco quando non c'è una regolazione trapezoidale attiva.*
- *Il segno della freccia che indica la direzione di regolazione diventa di colore rosso.*
- *Il segno della freccia scompare quando si viene raggiunto il limite massimo della regolazione.*
- *La casella di richiesta Trapezio scomparirà se viene premuto nuovamente il pulsante Keystone nel momento in cui viene visualizzata. Premere nuovamente il pulsante ENTER per modificare le quattro voci di correzione.*
- *La gamma regolabile è soggetta alla sorgente di ingresso del segnale.*
- *Per ulteriori dettagli sulla funzione Trapezio rimandiamo a pagina [44-48.](#page-54-0)*
- *Quando si utilizza il lettore, non è possibile utilizzare il tasto* ▼ *sul pannello di controllo per richiamare direttamente il menu di correzione della distorsione trapezoidale.*

### Trapezio H/V

4-Correzione angolare

6-Correzione angolare

Correzione curvata

Regolazione griglia immagine

Azzera valore

• Solo per ME403U

Trapezio H/V

4-Correzione angolare

Azzera valore

• Solo per ME423W/ME383W/MC423W/MC393W/ME453X/MC453X.

# <span id="page-27-0"></span>❼ Ottimizzazione automatica del segnale del computer

### Regolazione dell'immagine utilizzando Autoallineamento

Ottimizzazione automatica dell'immagine del computer. (COMPUTER)

Premere il tasto AUTO ADJ. per ottimizzare automaticamente l'immagine del computer.

Questa regolazione può essere necessaria quando si collega il computer per la prima volta.

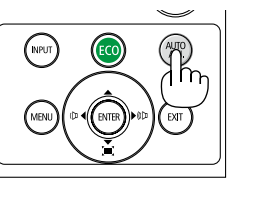

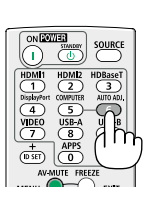

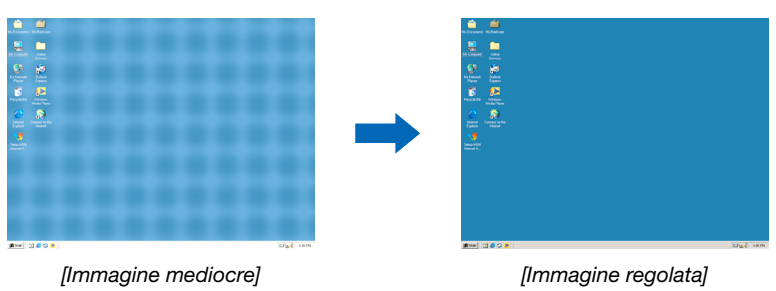

#### *NOTA:*

*Alcuni segnali richiedono più tempo prima della visualizzazione o possono non essere visualizzati correttamente.*

*• Qualora l'operazione di regolazione automatica non permetta di ottimizzare il segnale del computer, provare a eseguire manualmente la regolazione delle seguenti opzioni: [Sincron. fine], [Posizione H], [Posizione V] e [Dimensione H.]. (*→ *pagina [30,](#page-40-0) [31](#page-41-0))*

# ❽ Aumento o diminuzione del volume

È possibile regolare il livello del suono dell'altoparlante o dell'uscita audio.

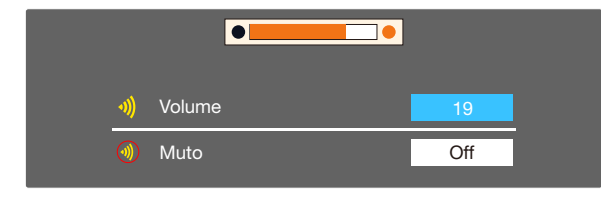

*SUGGERIMENTO: Quando non viene visualizzato nessun menu, i pulsanti*  ◀ *e* ▶ *sul mobiletto del proiettore funzionando come elementi per il controllo del volume.*

*Quando non viene visualizzato nessun menu, i pulsanti* ▲ *e* ▼ *sul mobiletto del proiettore funzionano come controllo per la disattivazione dell'audio.*

*NOTA:*

- *• Il controllo del volume non è disponibile con il tasto* ◀ *o* ▶ *quando un'immagine viene ingrandita usando il tasto D-ZOOM (+) o quando viene visualizzato il menu.*
- *• Il controllo del volume non è disponibile con il tasto* ◀ *o* ▶ *quando VIEWER è in uso.*

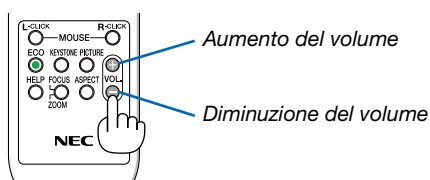

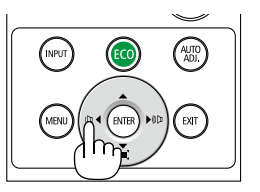

# <span id="page-28-0"></span>❾ Spegnimento del proiettore

#### Per spegnere il proiettore:

*1. Premere innanzitutto il tasto (POWER) sul proiettore oppure il tasto STANDBY sul telecomando.* 

*Viene visualizzato il messaggio di conferma.*

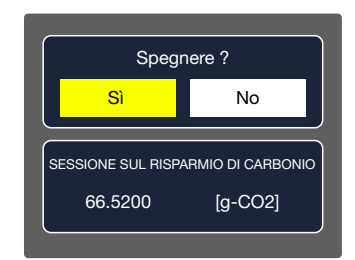

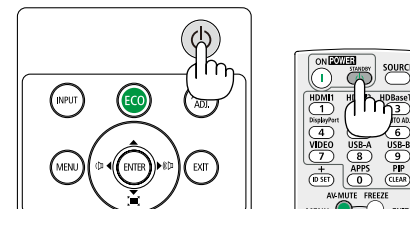

*2. Premere quindi il tasto ENTER oppure premere nuovamente il tasto (POWER) o STANDBY.*

*La spia si spegne e il proiettore entra nel modo di attesa. Quando si trova nel modo di attesa, l'indicatore POWER lampeggia in arancione e l'indicatore STATUS si spegne quando viene selezionato [NORMALE] per [MODO DI ATTESA].*

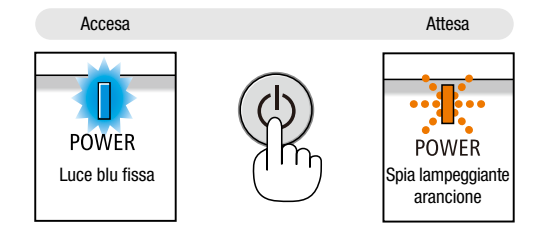

## $\Lambda$  attenzione:

Parti del proiettore possono riscaldarsi momentaneamente se il proiettore viene spento dal tasto POWER o se l'alimentazione CA viene disconnessa durante il normale funzionamento del proiettore. Fare attenzione quando si solleva il proiettore.

#### *NOTA:*

- *• Quando l'indicatore di alimentazione lampeggia in blu a cicli brevi, non è possibile spegnere l'alimentazione.*
- *• Non è possibile spegnere prima che siano trascorsi 60 secondi dall'accensione e dalla visualizzazione di un'immagine.*
- *• Non scollegare l'alimentazione CA dal proiettore nei 10 secondi successivi ad una regolazione o un'operazione di modifica e alla chiusura del menu. In caso contrario, le regolazioni e le impostazioni vanno perse.*

# <span id="page-29-0"></span>❿ Spostare il proiettore

Preparazione: assicurarsi che il proiettore sia spento.

- *1. Mettere il copriobiettivo.*
- *2. Scollegare il cavo di alimentazione.*
- *3. Scollegare tutti gli altri cavi.*
	- *• Togliere la memoria USB se è inserita nel proiettore. (*→ *pagina [22](#page-32-0), [7](#page-87-0)7)*

### 20

# <span id="page-30-0"></span>3. Funzioni utili

# ❶ Disattivazione dell'immagine e del suono

Premere il tasto AV-MUTE per disattivare l'immagine e il suono per un breve periodo di tempo. Premerlo nuovamente per riattivare immagine e suono.

La funzione di risparmio energia del proiettore entra in funzione 10 secondi dopo la disattivazione dell'immagine.

Come risultato, la potenza della lampada viene ridotta.

#### *NOTA:*

- *• Anche se l'immagine viene disattivata, il menu rimane visualizzato sullo schermo.*
- *• È possibile disattivare il suono dal jack AUDIO OUT (mini stereo).*
- *• Anche quando la funzione risparmio energia è in funzione, la potenza della lampada può essere portata temporaneamente al suo livello originale.*
- *• Per ripristinare l'immagine, anche se viene premuto il tasto AV-MUTE subito dopo l'attivazione della funzione di risparmio energia, la luminosità della lampada potrebbe non arrivare al suo livello originale.*

# ❷ Fermo immagine

Premere il tasto FREEZE per bloccare un'immagine. Premere nuovamente per ripristinare il movimento.

*NOTA: l'immagine è bloccata ma la riproduzione del video originale continua.*

• Questa funzione non può essere utilizzata quando LAN e USB-A vengono selezionati come connettori di ingresso.

# ❸ Ingrandimento di un'immagine

L'immagine può essere ingrandita fino a 4 volte.

*NOTA:*

- *• L'ingrandimento massimo può essere inferiore a 4 volte a seconda del segnale.*
- *• Questa funzione non può essere utilizzata quando LAN e USB-A vengono selezionati come connettori di ingresso.*

Per eseguire questa operazione:

#### *1. Premere il tasto D-ZOOM (+) per ingrandire l'immagine.*

*Per spostare l'immagine ingrandita, utilizzare il tasto* ▲*,*▼*,*◀ *o* ▶*.*

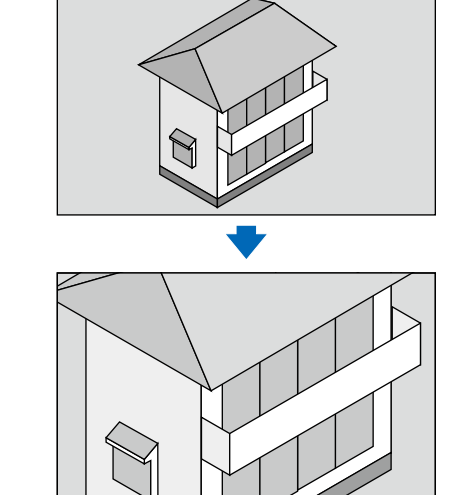

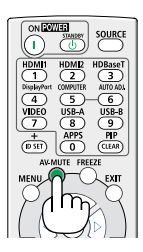

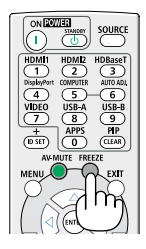

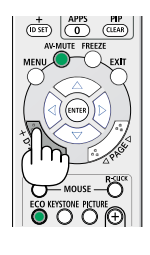

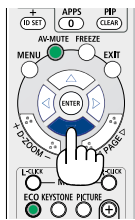

### <span id="page-31-0"></span>*2. Premere il tasto* ▲▼◀▶*.*

*L'area dell'immagine ingrandita viene spostata.*

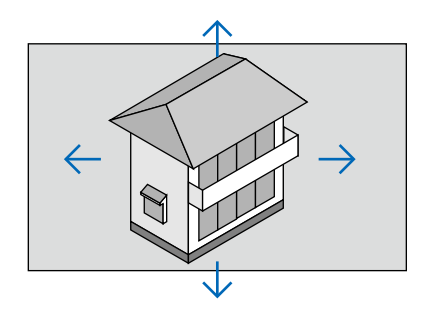

# <span id="page-32-0"></span>4. Usare il VIEWER

## Funzione Memory viewer

Quando la memoria USB viene inserita nel proiettore, la funzione Memory viewer consente di proiettare il video e le immagini archiviate nella memoria USB.

#### Il contenuto proiettato della funzione Memory viewer

La funzione Memory viewer supporta i seguenti file di immagini.

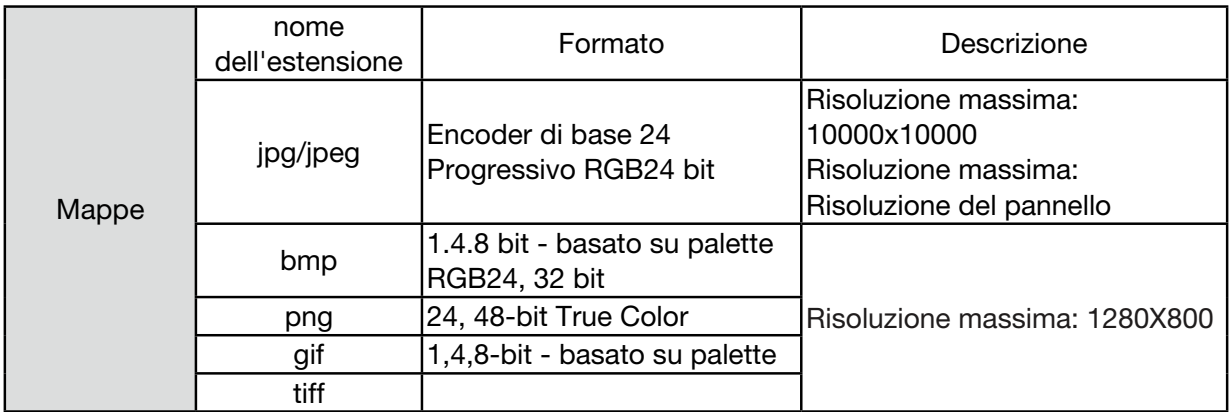

#### Visualizza la schermata Memory viewer

Quando la memoria USB viene inserita nel proiettore, la funzione Memory viewer consente di proiettare il video e le immagini archiviate nella memoria USB.

1) Premere il pulsante INGRESSO sul pannello di controllo e sul pannello di controllo superiore e selezionare la sorgente di ingresso [USB-A].

2) Inserire la memoria USB direttamente nel terminale <USB-A>.

- Premere RC enter per visualizzare in modo immediato la schermata di stand by, mentre l'icona della memoria USB viene visualizzata nell'angolo sinistro dello schermo.
- Quando la memoria USB è indipendente dalla partizione, visualizzerà più di un'icona USB.
- 3) Premere il pulsante ▲ ▼ per modificare gli elementi richiesti.
	- La cartella principale della memoria USB viene visualizzata in una miniatura.

#### Riproduci immagine

Quando si gioca, sullo schermo viene visualizzata solo un'immagine.

- 1) Premere il pulsante  $\blacklozenge$  per selezionare un file.
- 2) Premere il pulsante <ENTER oppure ▶ >.
- Visualizzazione a schermo intero
- 3) Premere il pulsante <ENTER >.
	- Premere <ENTER> per tornare alla miniatura.

#### Riproduci diapositiva

La modalità Presentazione nel menu USB-A è configurata su un'impostazione speciale: tutte le immagini nella stessa cartella potranno essere riprodotte automaticamente.

1) Premere il pulsante  $\blacklozenge$  per selezionare un file.

2) Premere il pulsante ▲ ▼ per selezionare il menu [USB-A], quindi selezionare il menu [Imposta diapositiva].

- 3) Premere il pulsante <ENTER >.
	- Visualizzazione a schermo intero
	- Premere il pulsante <ENTER> per tornare alla miniatura.

#### Interruzione di Memory viewer

La modalità Presentazione nel menu USB-A è configurata su un'impostazione speciale: tutte le immagini nella stessa cartella potranno essere riprodotte automaticamente.

1) Premere il pulsante <>>
per selezionare  $\Box$ , visualizzato nell'angolo sinistro dello schermo.

- 2) Premere il pulsante <ENTER >.
- 3) Scollegare direttamente la memoria USB.

#### *NOTA:*

- *• Possono essere lette solo le memorie USB fino a FAT32 (32GB).*
- *• Quando viene inserita una memoria USB, si prega di fare attenzione alla direzione di inserimento per evitare di danneggiare la porta.*
- *• Si prega di notare i seguenti punti in fase di inserimento ed estrazione di memorie USB:*

*a. La spia lampeggia quando viene inserita la memoria USB nel proiettore o quando il proiettore stesso sta leggendo i dati. Non togliere la memoria USB quando la luce sta lampeggiando.*

*b. Se viene usato un dispositivo di memoria USB non dotato di spia, il proiettore non lo riconoscerà in fase di lettura dei dati. Si prega di chiudere la funzione di navigazione e di spegnere il proiettore, quindi estrarre la memoria USB.*

*c. Non inserire e rimuovere con eccessiva frequenza la memoria USB. Sarà possibile estrarla successivamente all'installazione dopo almeno 5 secondi. Dopo averla rimossa, attendere almeno 5 secondi, quindi reinserirla.* 

*d. A causa del formato del file, alcune immagini non possono essere visualizzate come miniature.*

#### *Precauzioni per il trattamento e la conservazione della memoria USB*

- *• Se viene emesso fumo o se vengono emessi odori anomali, chiudere il dispositivo esterno e contattare il rivenditore.*
- *• Non infilare corpi estranei od oggetti metallici all'interno della porta USB. L'elettricità statica può causare perdite di dati o danni ai dati.*

# <span id="page-34-0"></span>5. Uso del menu a schermo

# ❶ Panoramica delle voci di menu

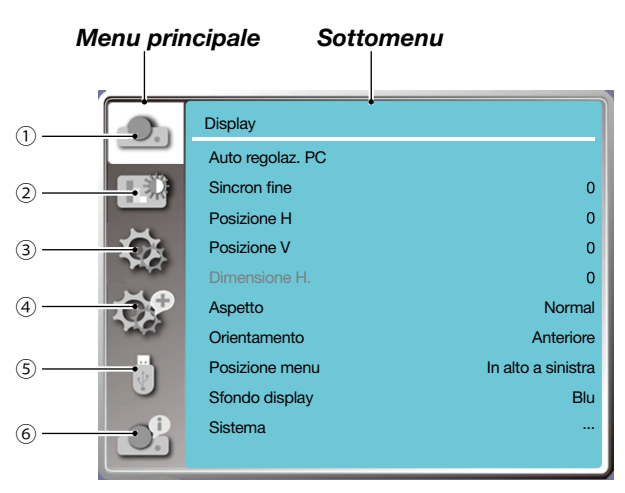

- *1. Menu Display*
- *• Selezionare Regolaz. PC auto, Sincron. fine, Posizione H, Posizione V, Dimensione H. per regolare i parametri in modo che corrispondano al formato VGA.*
- *• Aspetto: XGA(Normale/Wide/Full/16:10), WXGA/WUXGA(NormaleWide/Full/4:3). ---Il segnale video supporta solo Normale/Wide.*
- *• Orientamento: Scegliere Anteriore, Auto Soffitto/Retro, Auto Soffitto/Frontale, Soffitto/Retro, Soffitto/ Frontale e Retro.*
- *• Posizione menu: Permette di impostare la posizione di visualizzazione del menu sullo schermo.*
- *• Sfondo display: Permette di impostare il colore di sfondo dello schermo di proiezione.*
- *• Sistema: Selezionare il formato del segnale di sistema compatibile con la sorgente d'ingresso.*
- *2. Menu Regolaz. Colore*

 *Le opzioni disponibili nel menu Modalità immagine sono: Dinamica, Standard, Cinema, Schermo verde, Colorboard, o Immagine utente*

- *• Per l'ingresso del segnale video, le opzioni di regolazione del colore disponibili: Contrasto, Luminosità, Colore, Tinta, Rosso, Verde, Blu e Nitidezza.*
- *• Per l'altro ingresso del segnale, le opzioni di regolazione del colore disponibili sono: Contrasto, Luminosità, Temp. colore. , Rosso, Verde, Blu e Nitidezza.*
- *3. Menu Impostazione*

*Configurazione del funzionamento delle funzioni di base del proiettore: Accensione rapida, Modalità stand by, Altitudine elevata, Modalità ECO, Raffreddamento, Sottotitoli per non udenti, Blocco comandi, Diaframma, Baud rate, Suono e Regolazione HDMI.*

*4. Espandi il menu*

*Le opzioni di regolazione disponibili sono: Lingua, Autoregolazione, Trapezio, Sicurezza, Risparmio energetico, Timer filtro, Schermo test, Configurazione di rete, Control ID, Impostazioni di fabbrica e Reset contatore lampada.* 

*5. Menu USB-A*

*Selezionare i parametri per Imposta diapositiva, Effetto di animazione, Ordinamento, Ruota, Ottimale, Ripeti, Applica.*

*6. Menu informazioni*

*Visualizza le informazioni sul proiettore.*

# <span id="page-35-0"></span>❷ Elenco delle voci di menu

Alcune voci di menu non sono disponibili a seconda della sorgente di ingresso.

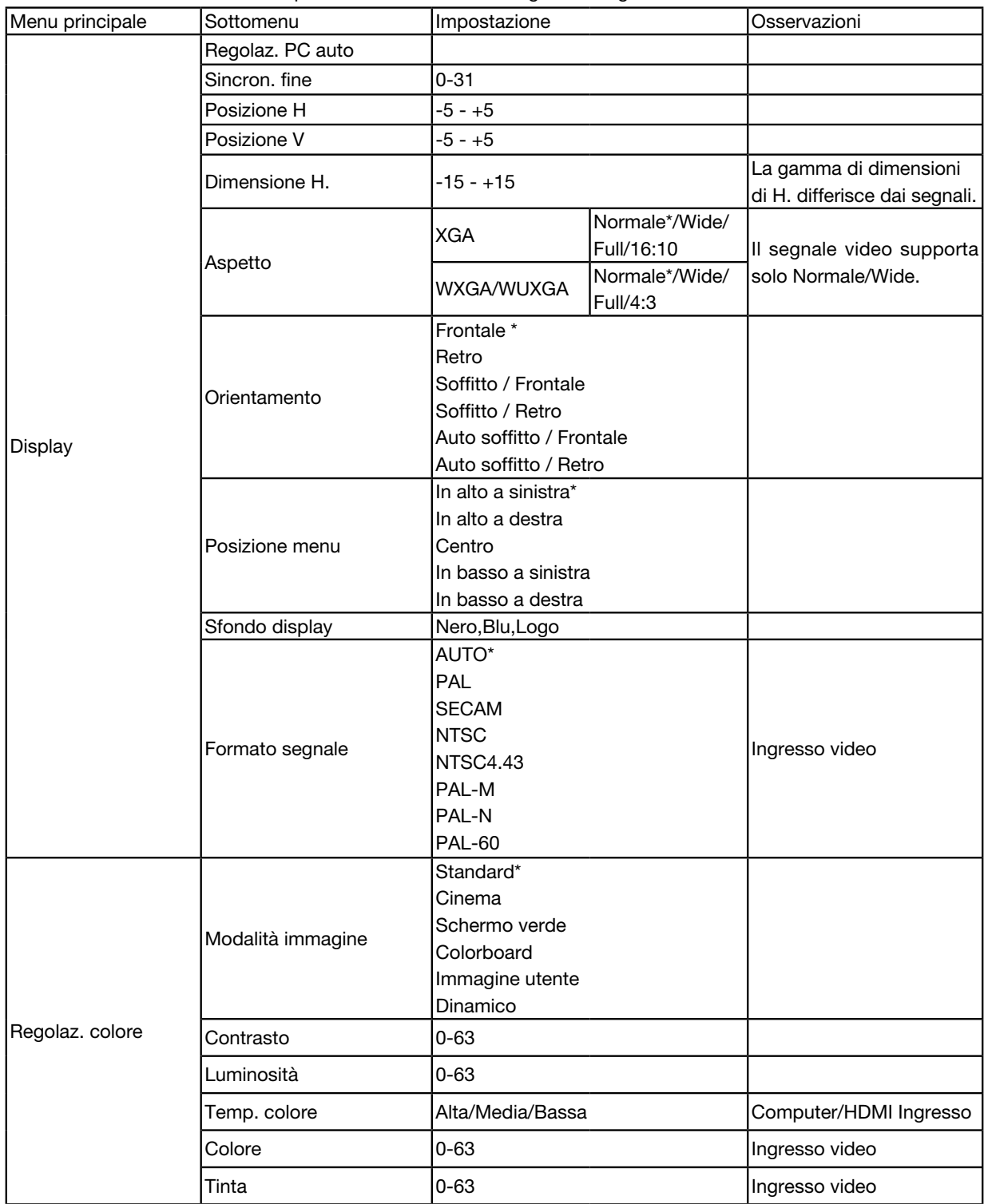

\* L'asterisco (\*) indica che l'impostazione predefinita varia a seconda del segnale.
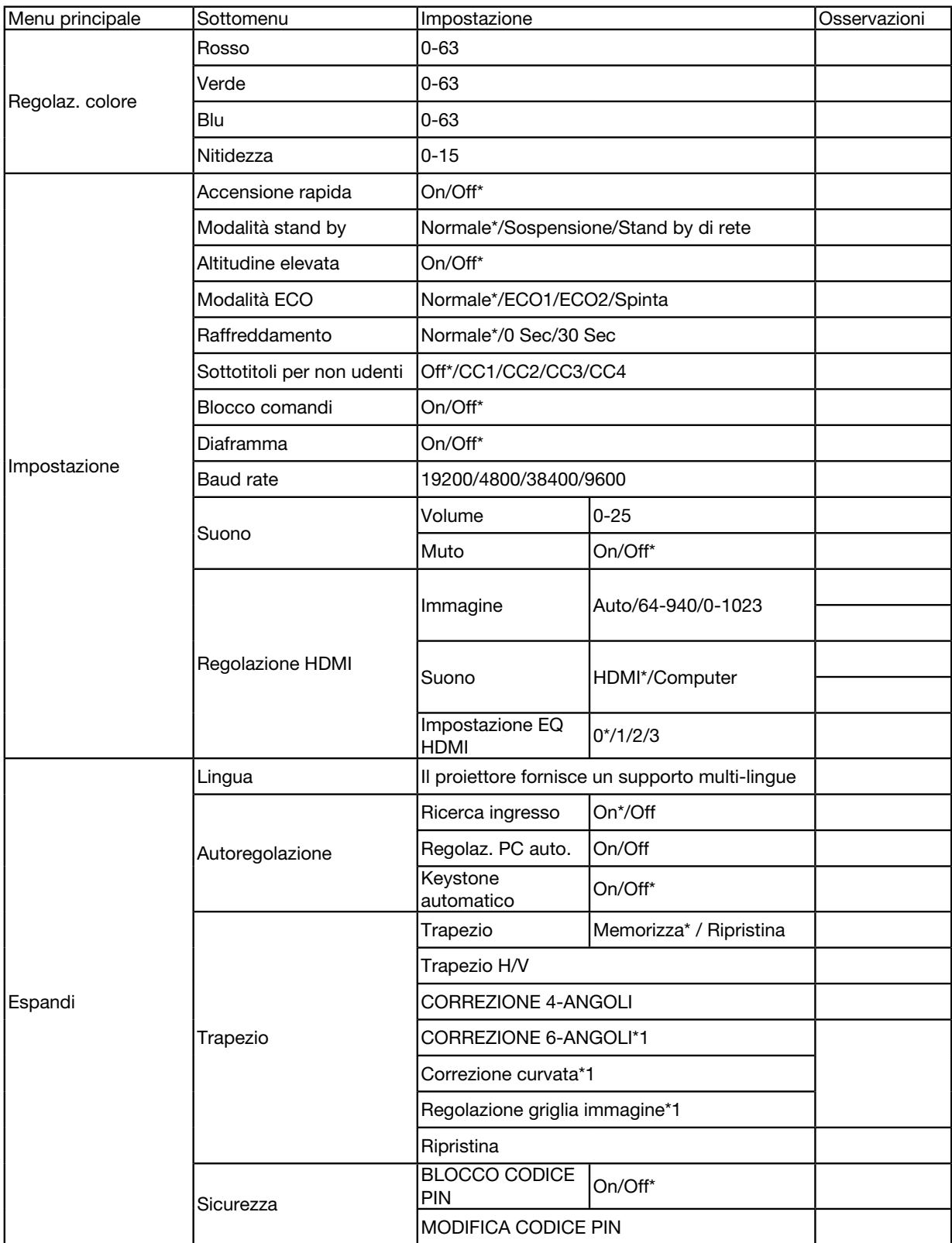

\* L'asterisco (\*) indica che l'impostazione predefinita varia a seconda del segnale.

\*1 Questa funzione non è supportata dai modelli ME423W/ME383W/MC423W/MC393W/ME453X/MC453X.

## 5. Utilizzo del menu sullo schermo

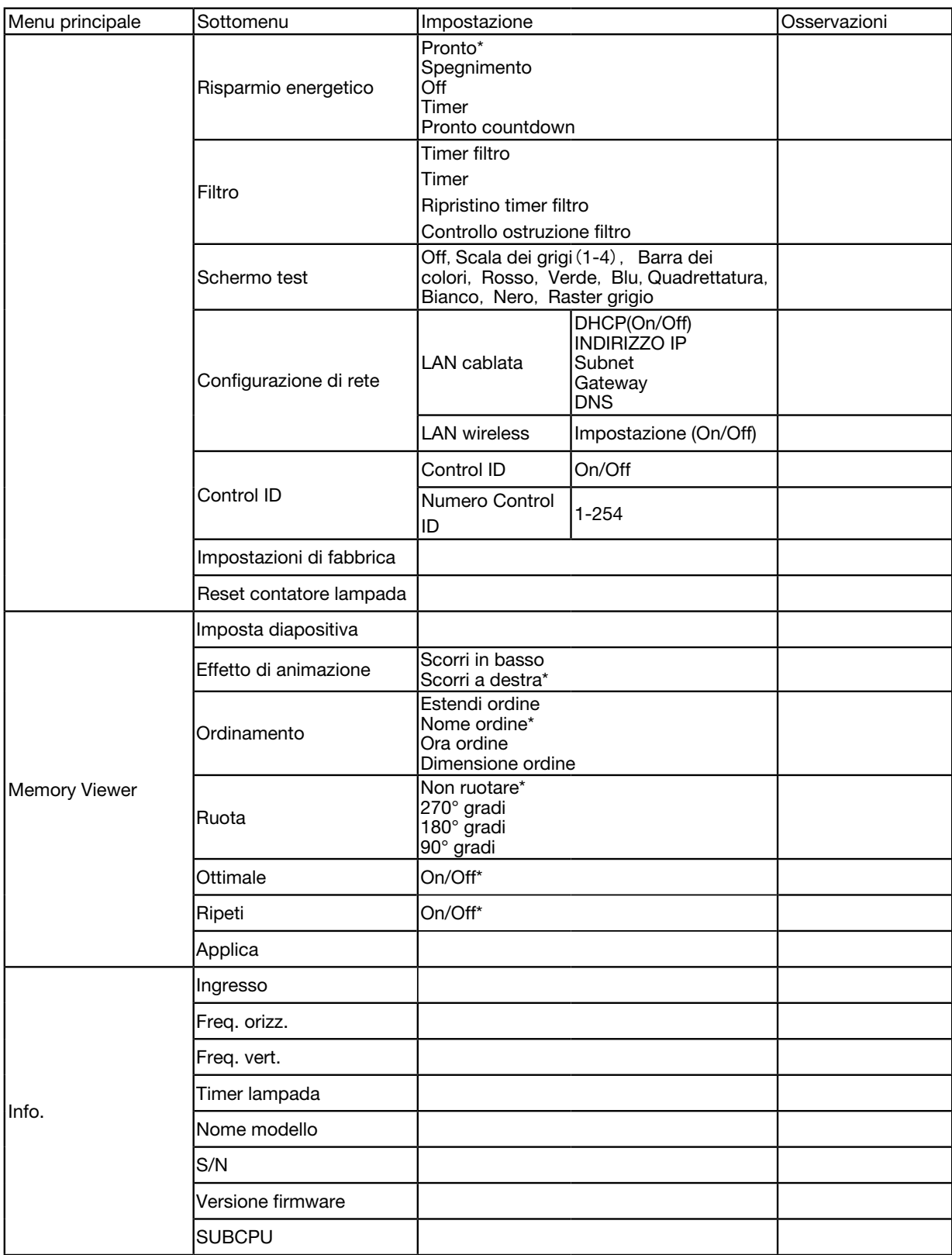

\* L'asterisco (\*) indica che l'impostazione predefinita varia a seconda del segnale.

## ❸ Descrizioni dei menu e funzioni [INGRESSO]

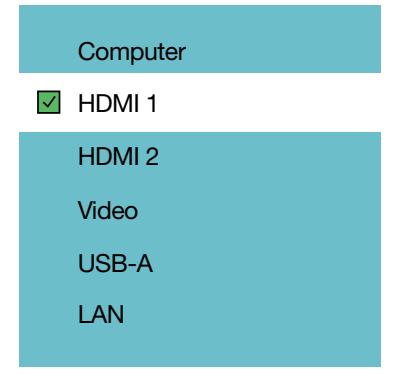

## COMPUTER

Selezionare il computer collegato al segnale del terminale di ingresso COMPUTER.

*NOTA: Quando il segnale di ingresso del componente è collegato al terminale COMPUTER IN, selezionare [COMPUTER].*

#### HDMI1 e HDMI2

Selezionare la strumentazione compatibile HDMI collegata al terminale HDMI1 o 2 IN.

## VIDEO

Selezionare ciò che è collegato all'ingresso VIDEO: videoregistratore, lettore DVD o fotocamera per documenti.

## USB-A

Questa funzione permette di realizzare delle presentazioni utilizzando una memoria USB che contiene delle diapositive.  $(\rightarrow$  pagina [22](#page-32-0) "4. Usare il VIEWER")

## LAN

Selezionare un segnale dalla porta LAN (RJ-45).

## ❹ Descrizioni dei menu e funzioni [Menu display]

[Regolaz. PC auto]

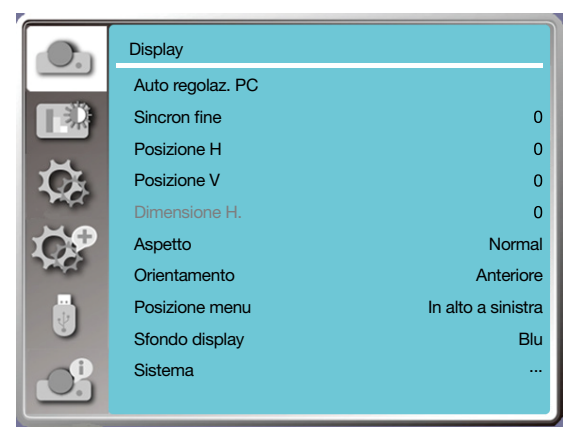

Selezionare la funzione Regolaz. PC auto che permette di regolare la Sincron. fine, Posizione H, Posizione V, Dimensione H. per essere automaticamente compatibile con il computer.

Premere il pulsante <MENU> sul telecomando o sul pannello di controllo superiore per visualizzare il menu OSD.

Premere il pulsante ▲ ▼ per selezionare il menu Display, quindi premere il pulsante <ENTER> o ▶.

1) Premere il pulsante ▲ ▼ per selezionare il menu [Regolaz. PC auto].

2) Premere il pulsante <ENTER>.

#### *NOTA:*

- *• Il proiettore esegue automaticamente la funzione Regolaz. PC auto quando il suo segnale viene immesso per la prima volta.*
- *• La funzione Regolaz. PC auto potrebbe non funzionare se i modelli di computer non sono compatibili con il segnale di ingresso.*
- *• La funzione Regolaz. PC auto potrebbe non funzionare se si seleziona il seguente formato del segnale di sistema: 480i, 576i, 480p, 576p, 720p, 1080i,1080p, oppure segnali dal terminale HDMI.*

## [Sincron. fine]

(Solo per l'ingresso del segnale PC)

Regola l'immagine allo stato migliore quando l'immagine trema, oppure quando il contorno dell'immagine si offusca. 1) Premere il pulsante ▲ ▼ per selezionare il menu [Sincron. fine].

2) Premere il pulsante <ENTER>.

3) Premere il pulsante ▲ ▼ per regolare Sincron. fine.

La gamma di regolazione varia da 0 a +31. Si prega di regolare sullo stato di minor interferenza.

## [Posizione H]

(Solo per l'ingresso del segnale PC)

Partendo dal presupposto che la posizione relativa sia del proiettore che dello schermo sia stata impostata correttamente, è possibile spostare la posizione orizzontale dell'immagine, se la posizione dell'immagine proiettata sullo schermo presenta una deviazione.

1) Premere il pulsante ▲ ▼ per selezionare il menu [Posizione H].

2) Premere il pulsante <ENTER>.

3) Premere il pulsante ▲ ▼ per regolare la posizione H dell'Immagine.

La gamma di regolazione varia da -5 a +5.

## [Posizione V]

(Solo per l'ingresso del segnale PC)

Partendo dal presupposto che la posizione relativa sia del proiettore che dello schermo sia stata impostata correttamente, è possibile spostare la posizione verticale dell'immagine, se la posizione dell'immagine proiettata sullo schermo presenta una deviazione.

1) Premere il pulsante ▲ ▼ per selezionare il menu [Posizione V].

2) Premere il pulsante <ENTER>.

3) Premere il pulsante ▲ ▼ per regolare la posizione V dell'Immagine.

La gamma di regolazione varia da -5 a +5.

## [Dimensione H.]

(Solo per l'ingresso del segnale PC)

Sarà possibile regolare e ridurre l'interferenza causata dai modelli delle strisce verticali proiettate. I seguenti modelli proiettati possono causare un modello circolare (Rumore). Regolare la quantità di interferenze al minimo. Gli utenti possono puntare l'orologio per regolare le immagini.

1) Premere il pulsante ▲ ▼ per selezionare il menu [Dimensione H].

2) Premere il pulsante <ENTER>.

3) Premere il pulsante ▲ ▼ per regolare il livello della dimensione H.

La gamma di regolazione varia da -15 a +15.

## [Aspetto]

Regola l'immagine per adattarla alle dimensioni dello schermo, mantenendo invariato l'aspetto del segnale d'ingresso. Premere il pulsante <MENU> sul telecomando o sul pannello di controllo superiore per visualizzare il menu OSD. Premere il pulsante ▲ ▼ per selezionare il menu Display, quindi premere il pulsante <ENTER> o ▶.

- 1) Premere il pulsante ▲ ▼ per selezionare il menu [Aspetto].
- 2) Premere il pulsante <ENTER>.

3) Premere il pulsante ▲ ▼ per selezionare l'elemento richiesto.

Normale.........Utilizza la dimensione massima per proiettare mantenendo invariato l'aspetto del segnale d'ingresso. Wide..............Proietta le immagini con l'aspetto di 16: 9.

- Full.................Proietta le immagini al massimo.
- 4:3..................Proietta le immagini nel formato 4:3.
- 16:10..............Proietta le immagini nel formato 16:10.

#### *NOTA:*

- *• Aspetto: XGA(Normale/Wide/Full/16:10), WXGA/WUXGA(NormaleWide/Full/4:3).*
- *• Il segnale video supporta solo Normale/Wide.*

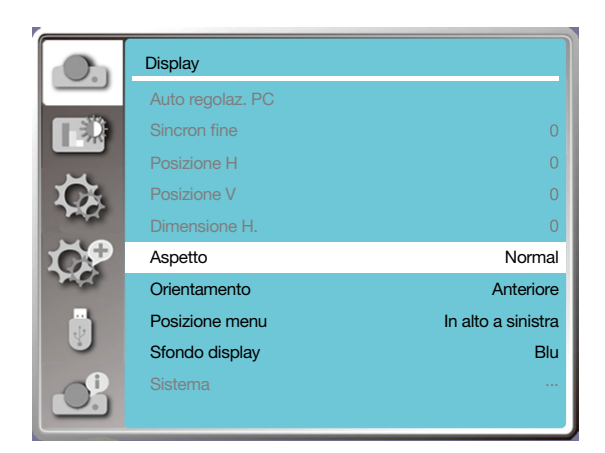

## [Orientamento]

Selezionare questa funzione per impostare l'orientamento del progetto.

Si prega di modificare il modo di proiezione, se l'OSD viene visualizzato in modo inverso o invertito.

Premere il pulsante <MENU> sul telecomando o sul pannello di controllo superiore per visualizzare il menu OSD.

Premere il pulsante ▲ ▼ per selezionare il menu Display, quindi premere il pulsante <ENTER> o ▶ .

1) Premere il pulsante ▲ ▼ per selezionare il menu [Orientamento].

2) Premere il pulsante <ENTER>.

3) Premere il pulsante ▲ ▼ per cambiare.

Anteriore: quando il proiettore è installato sul tavolo e proietta davanti allo schermo.

Retro: quando il proiettore è installato sul tavolo e proietta nella parte posteriore dello schermo (usando lo schermo traslucido)

Soffitto/Frontale: quando si usa la staffa per sollevare il proiettore (opzionale) davanti allo schermo.

Soffitto/Retro: quando si usa la staffa per sollevare il proiettore (opzionale) nella parte posteriore dello schermo (usando lo schermo traslucido).

Auto Soffitto/Frontale: quando il proiettore proietta davanti allo schermo.

Auto Soffitto/Retro: quando il proiettore proietta nella parte posteriore dello schermo.

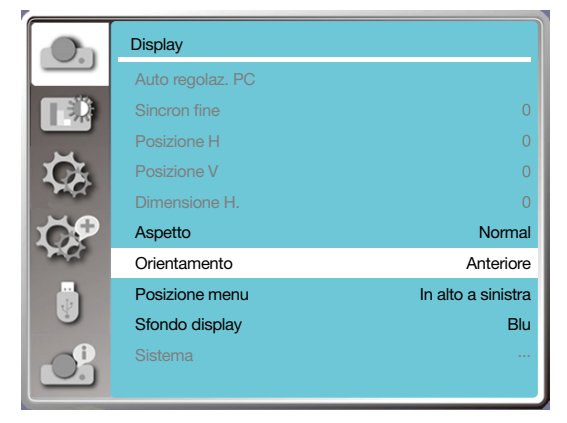

## [Posizione menu]

Selezionare questa funzione per impostare la posizione del menu OSD.

Premere il pulsante <MENU> sul telecomando o sul pannello di controllo superiore per visualizzare il menu OSD.

Premere il pulsante ▲ ▼ per selezionare il menu Display, quindi premere il pulsante <ENTER> o ▶.

- 1) Premere il pulsante ▲ ▼ per selezionare il menu [Posizione menu].
- 2) Premere il pulsante <ENTER>.

3) Premere il pulsante ▲ ▼ per modificare la posizione del menu.

In alto a sinistra.........Il menu viene visualizzato nell'angolo superiore sinistro dello schermo.

In alto a destra .........Il menu viene visualizzato nell'angolo superiore destro dello schermo.

Centro.......................Il menu viene visualizzato al centro dello schermo.

In basso a sinistra ....Il menu viene visualizzato nell'angolo in basso a sinistra dello schermo. In basso a destra .....Il menu viene visualizzato nell'angolo in basso a destra dello schermo.

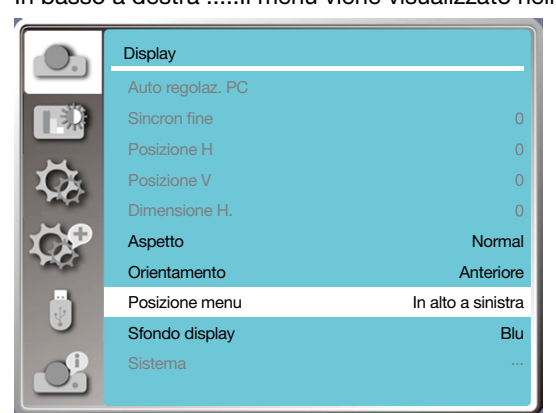

## [Sfondo display]

Selezionare questa funzione per regolare il colore dello sfondo.

Premere il pulsante <MENU> sul telecomando o sul pannello di controllo superiore per visualizzare il menu OSD. Premere il pulsante ▲ ▼ per selezionare il menu Display, quindi premere il pulsante <ENTER> o ▶.

1) Premere il pulsante ▲ ▼ per selezionare il menu [Sfondo display].

2) Premere il pulsante <ENTER>.

3) Premere il pulsante ▲ ▼ per selezionare l'elemento richiesto.

Blu..........L'intera area di proiezione viene visualizzata di colore blu.

Nero.......L'intera area di proiezione è nera.

Logo.......L'intera area di proiezione visualizza lo sfondo NEC PROJECTOR.

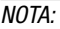

*• Questa funzione non sarà valida quando si selezionano USB-A e LAN come segnale d'ingresso.* 

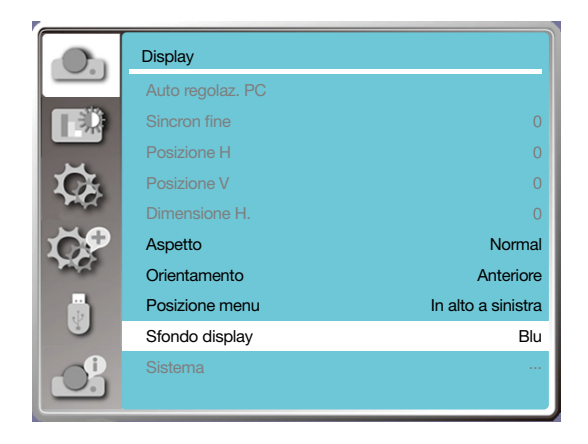

## [Sistema]

Se si seleziona un PC come sorgente del segnale d'ingresso, il proiettore rileva e si adatta automaticamente al suo formato di segnale. L'immagine corretta può essere visualizzata senza bisogno di eseguire nessuna operazione di configurazione.

Il proiettore visualizzerà una delle seguenti immagini:

Auto: La funzione Regolaz. PC auto eseguirà la regolazione necessaria al proiettore per proiettare immagini valide. Se le immagini vengono visualizzate in modo scorretto, eseguire la regolazione in modalità manuale. ---- : Nessun segnale PC rilevato. Controllare il collegamento tra il PC e il proiettore.

#### *NOTA:*

*• Il proiettore può salvare i dati generati dalla funzione Regolaz. PC auto.*

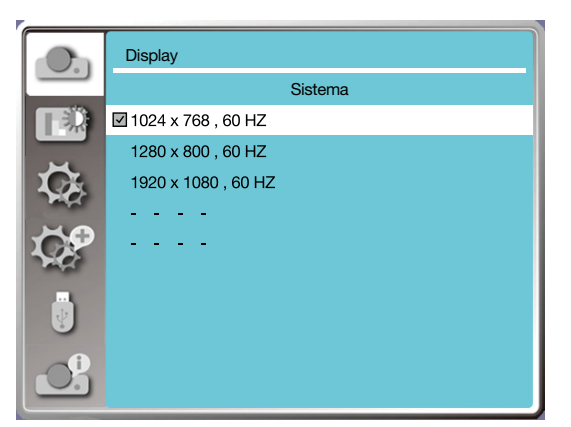

• Il sistema selezionato viene visualizzato nel menu di sistema.

#### Selezionare il sistema di computer manualmente.

1. Premere il pulsante MENU sul telecomando e viene visualizzato l'OSD. Premere il pulsante <br > per puntare all'icona Ingresso, premere il pulsante ▲ ▼ o il pulsante ENTER e viene visualizzato il menu Ingresso.

2. Premere il pulsante ▲ ▼ per selezionare Formato segnale, quindi premere il pulsante ENTER.

#### *NOTA:*

*• Il menu di sistema del computer sarà disabilitato dopo che viene selezionata una delle seguenti opzioni: HDMI 1, HDMI 2, USB-A, LAN.* 

#### Video

Selezionare questa funzione per impostare la risoluzione del segnale di ingresso in modo che sia compatibile con il PC. Impostare il sistema di colore del segnale di ingresso video o la modalità di scansione del segnale di ingresso componente.

- 1) Premere il pulsante ▲ ▼ per selezionare il menu [Sistema].
- 2) Premere il pulsante <ENTER>.
- 3) Premere il pulsante ▲ ▼ per selezionare il sistema desiderato.

#### Segnale d'ingresso del computer

1024x768 60HZ, ecc: visualizza il nome del segnale d'ingresso compatibile.

Auto: Quando il proiettore non dispone di un segnale d'ingresso compatibile con quello del PC collegato, il PC può adattarsi automaticamente alla modalità di funzionamento e sullo schermo viene visualizzata la dicitura Auto. Se l'immagine non viene proiettata correttamente, eseguire una regolazione manuale per adattarla al proprio computer. - - - -: Nessun segnale in ingresso proviene dal PC. Si prega di controllare i collegamenti.

#### Segnale di ingresso video

AUTO: Quando il proiettore seleziona automaticamente il sistema di colore del segnale d'ingresso, impostare manualmente [PAL-M] oppure [PAL-N].

[PAL]/[SECAM]/[NTSC]/[NTSC4.43]/[PAL-M]/[PAL-N]/[PAL60]: Quando il proiettore non può visualizzare correttamente le immagini in [AUTO], si prega di impostare manualmente il sistema di colore del segnale di ingresso.

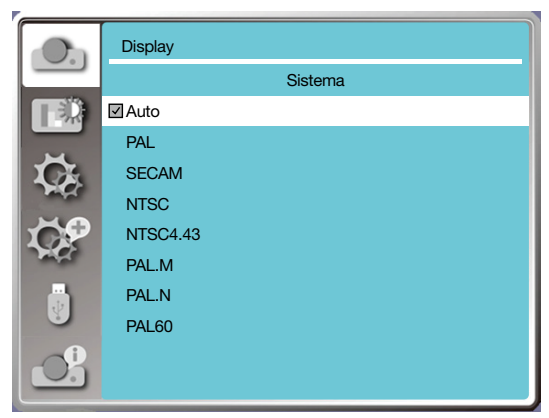

• Menu Formato segnale, quando Ingresso video.

## ❺ Descrizioni e funzioni del menu [Regolaz. colore]

Selezionare la regolazione del colore per impostare la modalità dell'immagine e regolare la qualità dell'immagine proiettata.

## [Modalità Immagine]

#### Funzionamento diretto

Premere il pulsante di selezione PICTURE sul telecomando per selezionare la modalità d'immagine desiderata.

#### Funzionamento del menu

Premere il pulsante <MENU> sul telecomando o sul pannello di controllo superiore per visualizzare il menu OSD. Premere il pulsante ▲ ▼ per selezionare il menu di regolazione del colore, quindi premere il pulsante <ENTER> o ▶.

1) Premere il pulsante ▲ ▼ per selezionare il menu [Modalità immagine].

2) Premere il pulsante <ENTER>.

3) Premere il pulsante ▲ ▼ per selezionare l'elemento richiesto.

#### Dinamico

Una modalità d'immagine adatta alla visione in una stanza luminosa.

**Standard** 

La modalità predefinita del proiettore, può arrivare al colore nazionale.

#### Cinema

Scala di grigi arricchita per la visualizzazione di film.

#### Schermo verde

Una modalità di immagine progettata per la visualizzazione su un Schermo verde. Permette di aumentare la qualità dell'immagine proiettata su uno schermo verde. Questa funzione è stata progettata pero schermo verde. Il nome inglese sembra richiamare uno schermo nero (Blackboard) ma in realtà fa riferimento a uno schermo di colore verde.

#### Colorboard

Una modalità di immagine adatta per la proiezione delle immagini sulla superficie della parete in rosso, blu, giallo o verde. premere il pulsante <ENTER> per entrare nel menu della Colorboard, quindi premere il pulsante ▲ ▼ per selezionare Rosso, Blu, Giallo o Verde e premere il pulsante <ENTER>.

#### Immagine utente

Gli utenti possono personalizzare la regolazione del colore.

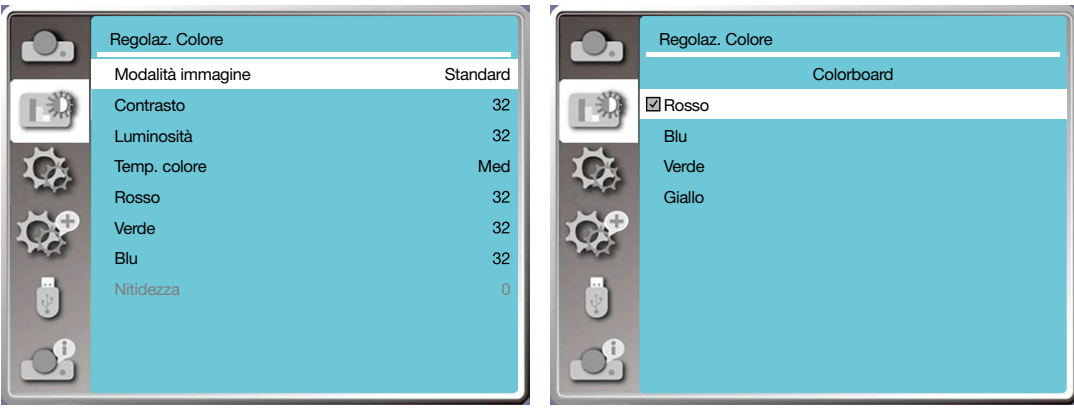

#### [Regolaz. colore]

Premere il pulsante <MENU> sul telecomando o sul pannello di controllo superiore per visualizzare il menu OSD. Premere il pulsante ▲ ▼ per selezionare il menu di Regolaz. Colore, quindi premere il pulsante <ENTER> o ▶ .

1) Premere il pulsante ▲ ▼ per selezionare l'elemento richiesto.

2) Premere il pulsante <ENTER>.

3) Premere il pulsante ▲ ▼ per selezionare il setpoint di regolazione.

Contrasto

Premere il pulsante ▼ per ridurre il contrasto, gamma da 0 - +63. Premere il pulsante ▼ per aumentare il contrasto, gamma da 0 - +63.

Luminosità

Premere il pulsante ▼ per ridurre la luminosità, gamma da 0 - +63. Premere il pulsante ▲ per aumentare la luminosità, gamma da 0 - +63.

#### Temp. colore (Per ingresso PC/HDMI)

Premere il pulsante ▲ ▼ per selezionare la temperatura del colore desiderata (bassa, media e alta) Temperatura alta: Diventa blu gradualmente.

Temperatura media: Colore naturale adatto.

Temperatura bassa: Diventa rosso gradualmente.

Colore (per ingresso video) Premere il pulsante ▼ per ridurre la saturazione, premere il pulsante ▲ per aumentarla.

Tinta. (Per ingresso video) Premere il pulsante ▲ ▼ per selezionare la tinta richiesta.

Rosso

Premere il pulsante ▼ per ridurre la tinta rossa e il pulsante ▲ per aumentarla.

#### Verde

Premere il pulsante ▼ per ridurre la tinta verde e il pulsante ▲ per aumentarla.

#### Blu

Premere il pulsante  $\blacktriangledown$  per ridurre la tinta blu e il pulsante  $\blacktriangle$  per aumentarla.

#### **Nitidezza**

Premere il pulsante ▼ per ammorbidire l'immagine e il pulsante ▲ per renderla più nitida, gamma da 0 - +15.

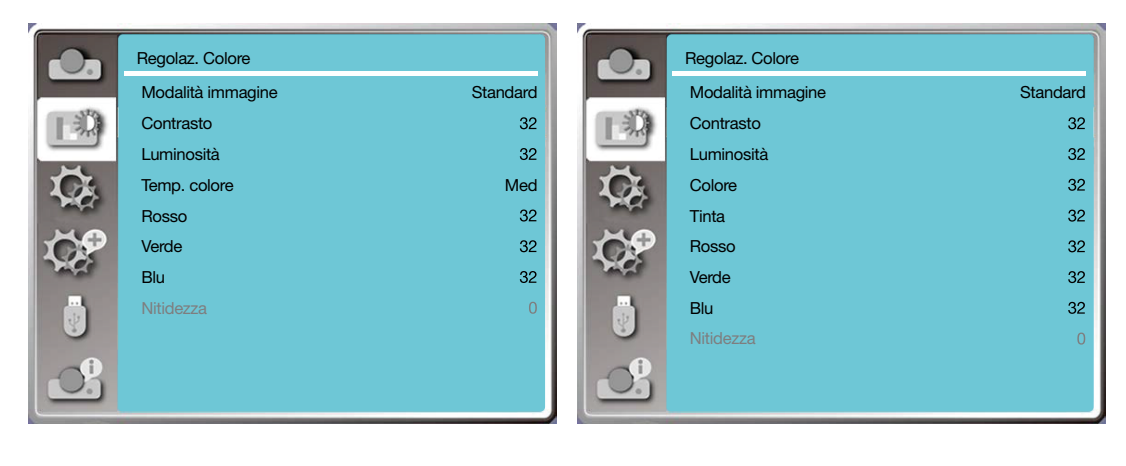

## 6 Descrizioni dei menu e funzioni [Impostazione]

Il proiettore dispone della funzione Impostazione; sarà possibile selezionare altre funzioni attenendosi alle funzioni qui di seguito.

#### Funzionamento del menu

Premere il pulsante <MENU> sul telecomando o sul pannello di controllo superiore per visualizzare il menu OSD. Premere il pulsante ▲ ▼ per selezionare il menu Impostazione, quindi premere il pulsante <ENTER> o ▶ .

- 1) Premere il pulsante ▲ ▼ per selezionare l'elemento richiesto.
- 2) Premere il pulsante <ENTER>.
- 3) Premere il pulsante ▲ ▼ per impostare le opzioni.

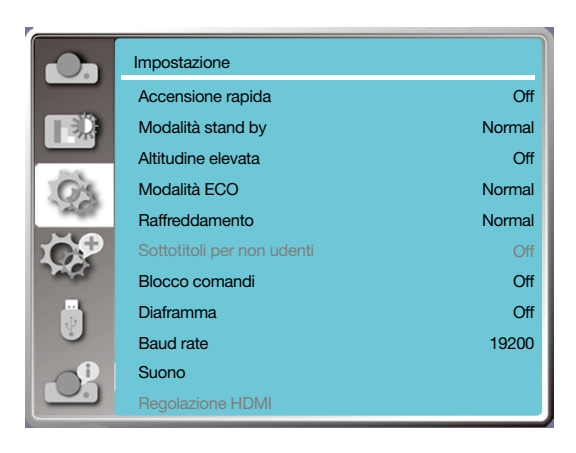

## [Accensione rapida]

Impostare la modalità di alimentazione su On, quando il cavo di alimentazione è collegato a una presa di corrente.

- 1) Premere il pulsante ▲ ▼ per selezionare il menu [Accensione rapida].
- 2) Premere il pulsante <ENTER>.
- 3) Premere il pulsante ▲ ▼ per selezionare l'elemento richiesto.
- Off...... Accedere alla Modalità stand by.

On.......Avviare immediatamente.

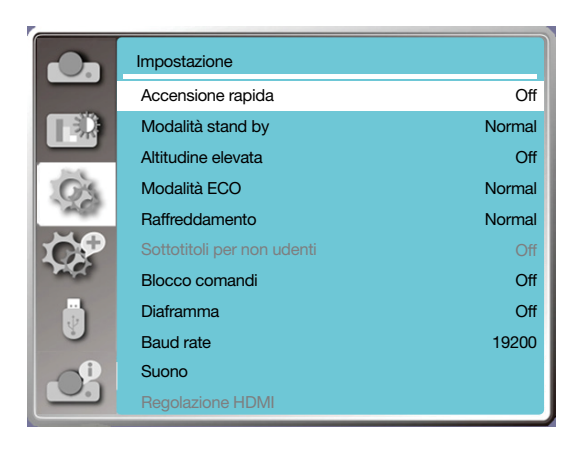

## [Modalità stand by]

Impostare il consumo di energia in Modalità stand by, non importa quando il proiettore viene utilizzato attraverso la rete. 1) Premere il pulsante ▲ ▼ per selezionare il menu [Modalità stand by mode] menu.

2) Premere il pulsante <ENTER>.

3) Premere il pulsante ▲ ▼ per regolare i livelli.

Normale......Alcune funzioni saranno disabilitate una volta che il proiettore si trova Modalità Stand by ECO. Per ridurre il consumo di energia, durante tale modalità la rete e la comunicazione seriale RS-232C non saranno disponibili eccetto il comando di accensione.

Stand by di rete......Al fine di ridurre il consumo di energia, alcune funzioni in Modalità stand by saranno limitate. Nella Modalità stand by di rete, la funzione di rete non è disponibile e la funzione di comunicazione seriale RS-232C (eccetto il comando di avvio) non è disponibile.

• La funzione di riattivazione della rete in Modalità stand by può servirsi unicamente dello strumento "Wake On LAN".

Sospensione ........Anche in Modalità stand by, non ci sono restrizioni sulla funzione di rete e sulla funzione di comunicazione seriale.

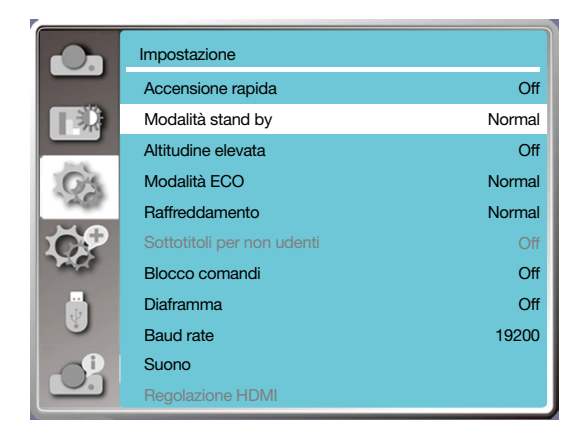

## [Altitudine elevata]

Sarà possibile modificare cambiare l'impostazione della velocità della ventola di raffreddamento in base all'altitudine in cui è in funzione il proiettore.

1) Premere il pulsante ▲ ▼ per selezionare il menu [Altitudine elevata].

2) Premere il pulsante <ENTER>.

3) Premere il pulsante ▲ ▼ per selezionare il menu necessario.

Off: Velocità normale. Impostare l'opzione su off quando si utilizza l'operatore, se l'altitudine non è troppo elevata. On: Più veloce rispetto a quando si trova in modalità off. Impostare l'opzione su quando si utilizza l'operatore ad altitudini elevate.

*Nota:*

*• Imposta [Altitudine elevata] su [On] di circa 1700 m/5500 f o superiori.*

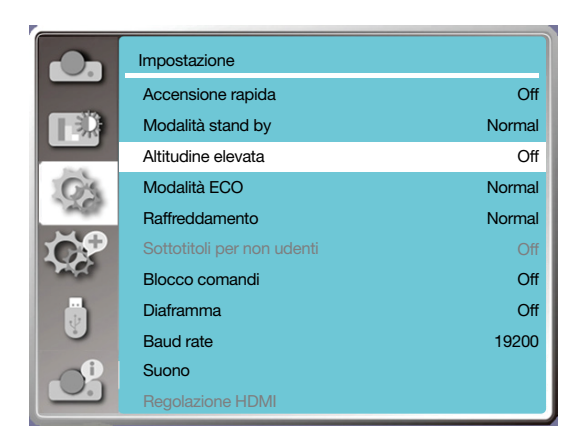

## [Modalità ECO]

Modificare la luminosità della lampada a seconda dell'ambiente e della tipologia di utilizzo del proprio proiettore.

1) Premere il pulsante ▲ ▼ per selezionare il menu [Modalità ECO].

2) Premere il pulsante <ENTER>.

3) Premere il pulsante ▲ ▼ per passare al menu richiesto.

Normale.....Luminosità normale.

ECO.1/ECO.2........Abbassare la luminosità e ridurre il consumo di energia, prolungando così la durata della sorgente luminosa.

Boost.......Aumento della luminosità.

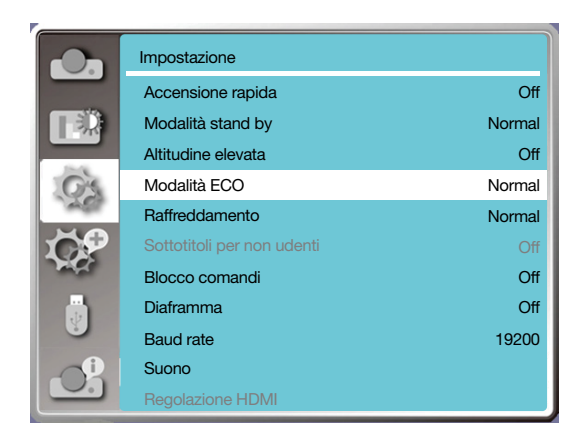

## [Raffreddamento]

Selezionare il tempo di raffreddamento dopo lo spegnimento del proiettore.

- 1) Premere il pulsante ▲ ▼ per selezionare il menu [Raffreddamento].
- 2) Premere il pulsante <ENTER>.
- 3) Premere il pulsante ▲ ▼ per passare al menu richiesto.

Normale............Funziona in modo normale.

30 Sec.....Funziona più velocemente rispetto alla modalità normale con un tempo più breve ma un suono più forte. 0 Sec.......Selezionare questa funzione permette di scollegare l'alimentazione CA subito dopo lo spegnimento, senza aspettare che il proiettore si raffreddi.

#### *NOTA:*

- *• Quando viene impostata l'opzione 0 Sec, l'utente non può riavviare il proiettore subito dopo lo spegnimento.*
- *• A volte, invece, la lampada può richiedere più tempo rispetto al solito per raffreddarsi e accendersi di nuovo a causa dell'alta temperatura.*

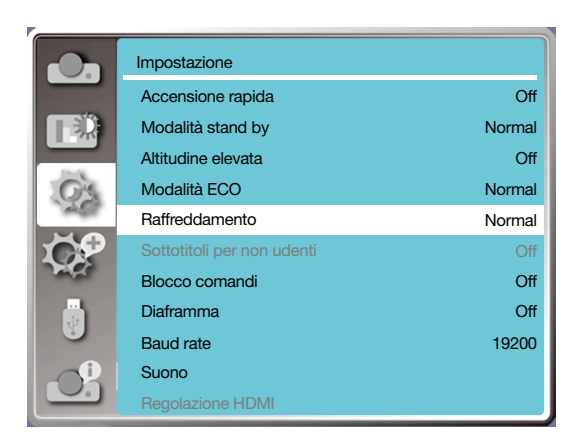

### [Sottotitoli per non udenti]

La funzione Sottotitoli per non udenti viene usata per visualizzare il suono del programma o altre informazioni sullo schermo. Selezionare questa funzione per cambiare canale con il segnale di ingresso dei Sottotitoli per non udenti.

1) Premere il pulsante ▲ ▼ per selezionare il menu [Sottotitoli per non udenti].

2) Premere il pulsante <ENTER>.

3) Premere il pulsante ▲ ▼ per passare al menu richiesto.

Off: Nessun sottotitolo.

CC1......Visualizza dati CC1.

CC2......Visualizza dati CC2.

CC3......Visualizza dati CC3.

CC4......Visualizza dati CC4.

*NOTA:*

- *• L'icona viene visualizzata in grigio se la funzione Sottotitoli per non udenti non è disponibile.*
- *• La funzione Sottotitoli per non udenti non è disponibile quando il menu OSD e il Timer sono visualizzati sullo schermo.*

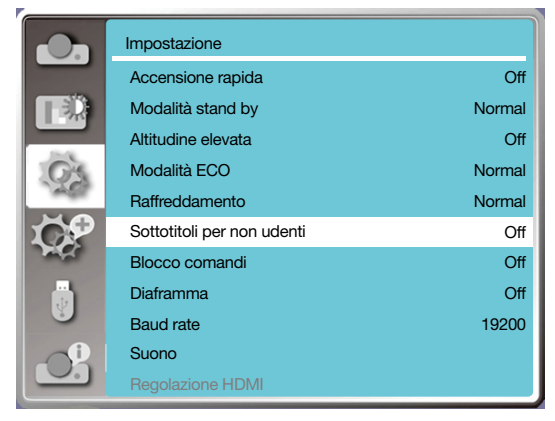

#### [Blocco comandi]

Selezionare questa funzione per bloccare e sbloccare il pannello di controllo o il tastierino del telecomando.

- 1) Premere il pulsante ▲ ▼ per selezionare il menu [Blocco comandi].
- 2) Premere il pulsante <ENTER>.
- 3) Premere il pulsante ▲ ▼ per passare al menu richiesto.

Off......Il pannello di controllo o il tastierino del telecomando sono in funzione.

On......Il tastierino del pannello di controllo non è in valido.

#### *NOTA:*

*• Se si blocca la parte superiore del pannello di controllo, ma senza un telecomando oppure se si esegue qualcosa di sbagliato con il telecomando, si prega di contattare il rivenditore o il centro di assistenza.*

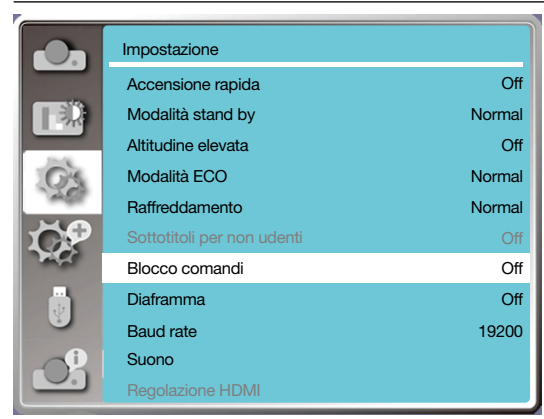

## [Diaframma]

Regolare l'emissione di luce al segnale dell'immagine ed eseguire la proiezione con enfasi sul contrasto.

1) Premere il pulsante ▲ ▼ per selezionare il menu [Diaframma].

- 2) Premere il pulsante <ENTER>.
- 3) Premere il pulsante ▲ ▼ per regolare i livelli.

Off......Nessuna correzione.

On......Correggere il diaframma.

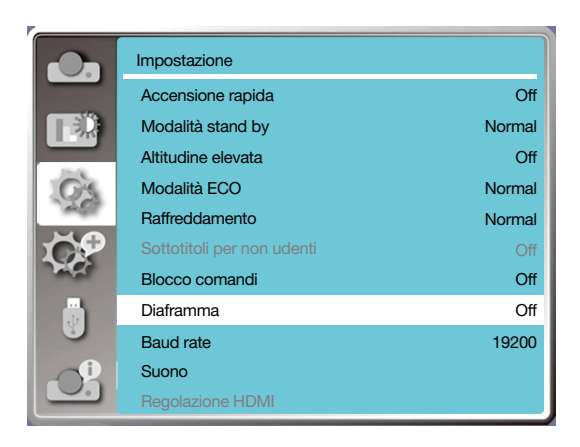

## [Baud rate]

Selezionare questa funzione per regolare la velocità di trasmissione del proiettore.

- 1) Premere il pulsante ▲ ▼ per selezionare il menu [Baud rate].
- 2) Premere il pulsante <ENTER>.
- 3) Premere il pulsante ▲ ▼ per selezionare la velocità: 19200/4800/38400/9600.

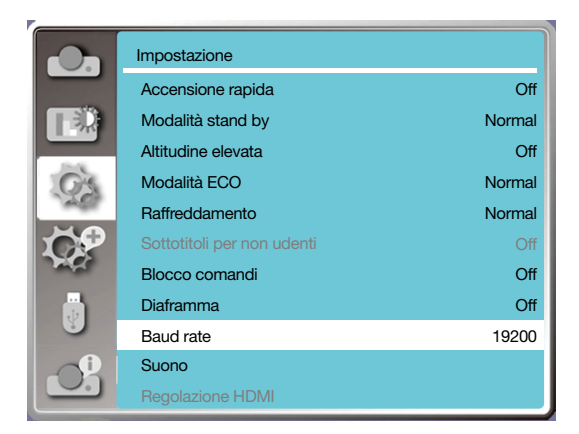

## [Suono]

Selezionare questa funzione per regolare il suono.

- 1) Premere il pulsante ▲ ▼ per selezionare il menu [Suono].
- 2) Premere il pulsante <ENTER>.
- 3) Premere il pulsante ▲ ▼ per passare al menu richiesto.

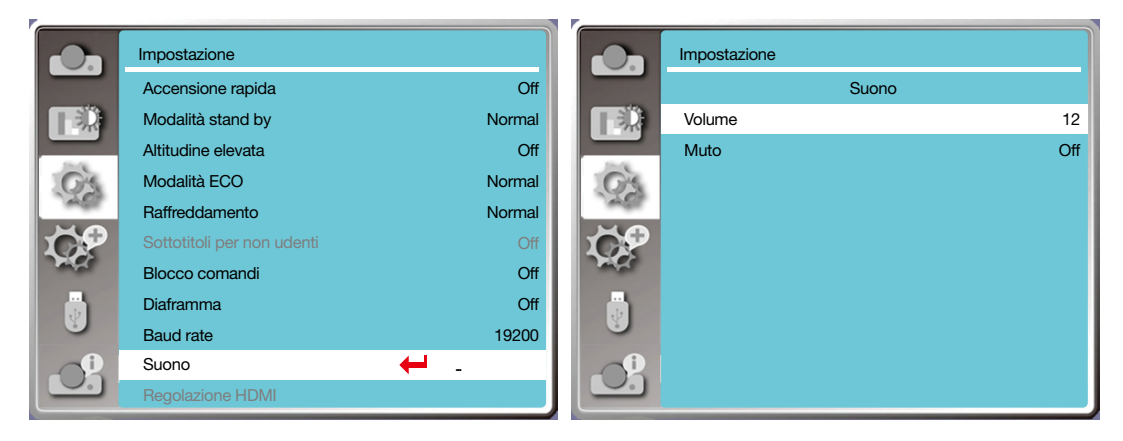

## [Regolazione HDMI]

Quando il dispositivo esterno è collegato al terminale HDMI del proiettore, e non è possibile proiettare le immagini normalmente, si prega di attivare l'impostazione dell'immagine o del suono.

Premere il pulsante <MENU> sul telecomando o sul pannello di controllo superiore per visualizzare il menu OSD. Premere il pulsante ▲ ▼ per selezionare il menu Impostazione, quindi premere il pulsante <ENTER> oppure ▶ per accedere al sottomenu.

- 1) Premere il pulsante ▲ ▼ per selezionare il menu [Regolazione HDMI].
- 2) Premere il pulsante <ENTER>.
	- Visualizzare immediatamente [Regolazione HDMI].
- 3) Premere il pulsante ▲ ▼ per selezionare [immagine] / [Suono] / [Regolazione EQ HDMI].
- 4) Premere il pulsante <ENTER>.

### *NOTA:*

*• L'opzione di configurazione HDMI può essere scelta solo nei canali HDMI 1 e HDMI 2.*

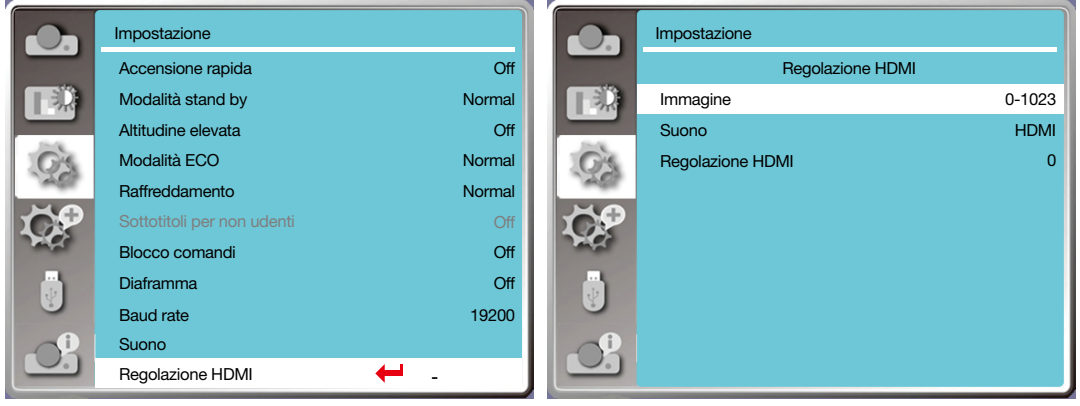

## Immagine

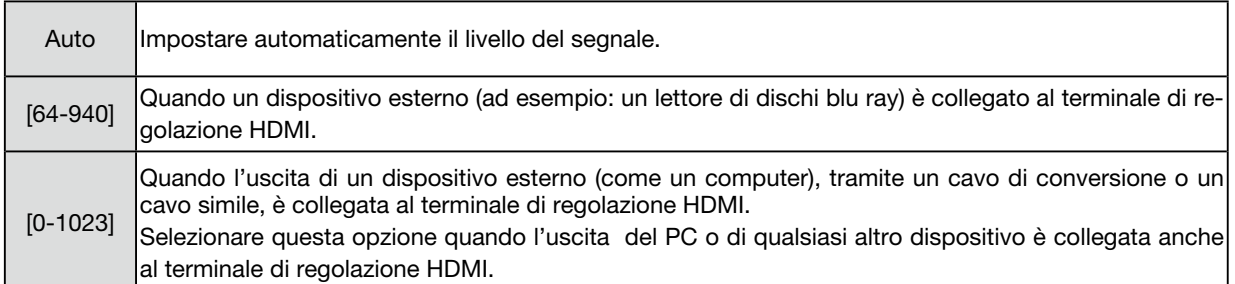

## Suono

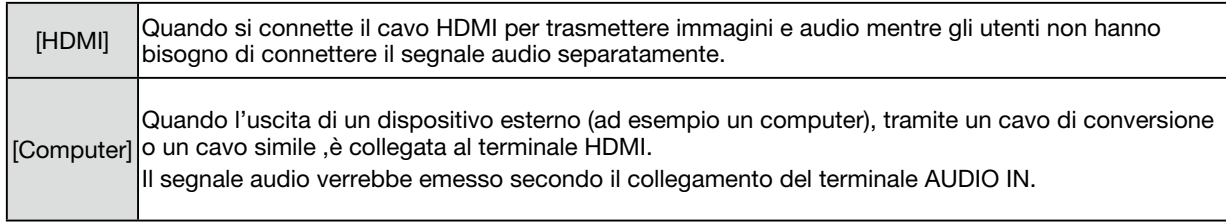

# Impostazione EQ HDMI

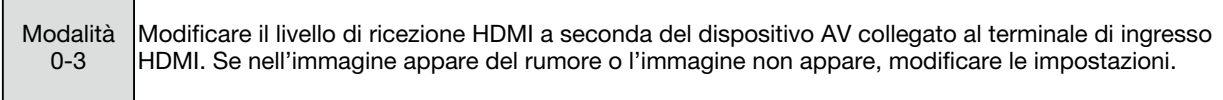

## ❼ Descrizioni e funzioni del menu [Espandi]

Il proiettore dispone della funzione Espandi; sarà possibile selezionare altre funzioni attenendosi alle funzioni qui di seguito.

#### Funzionamento del menu

Premere il pulsante <MENU> sul telecomando o sul pannello di controllo superiore per visualizzare il menu OSD. Premere il pulsante ▲ ▼ per selezionare il menu Espandi, quindi premere il pulsante <ENTER> oppure ▶ .

- 1) Premere il pulsante ▲ ▼ per selezionare l'elemento richiesto.
- 2) Premere il pulsante <ENTER>.
- 3) Premere il pulsante ▲ ▼ per impostare le opzioni.
- 4) Premere il pulsante <ENTER>.

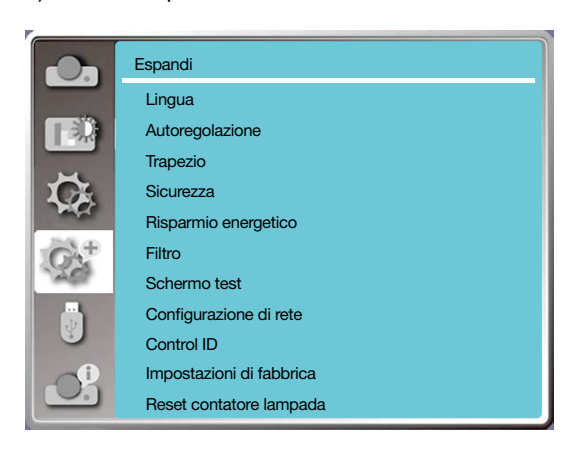

## [Lingua]

Gli utenti potranno selezionare la lingua visualizzata sullo schermo.

1) Premere il pulsante ▲ ▼ per selezionare il menu [Lingua].

- 2) Premere il pulsante <ENTER>.
- 3) Premere il pulsante ▲ ▼ per selezionare la lingua richiesta.
- 4) Premere il pulsante <ENTER>.

Il nome dei menu, l'impostazione, l'OSD, il pulsante ecc. possono essere visualizzati nella lingua selezionata.

Il proiettore è dotato di supporto multi-lingue. Sarà possibile selezionare una delle seguenti opzioni: inglese, tedesco, francese, italiano, spagnolo, polacco, svedese, olandese, portoghese, giapponese, cinese semplificato, cinese tradizionale, coreano, russo, arabo, turco, finlandese, norvegese, danese, indonesiano, ungherese, ceco, kazako, vietnamita, thailandese, farsi, rumeno.

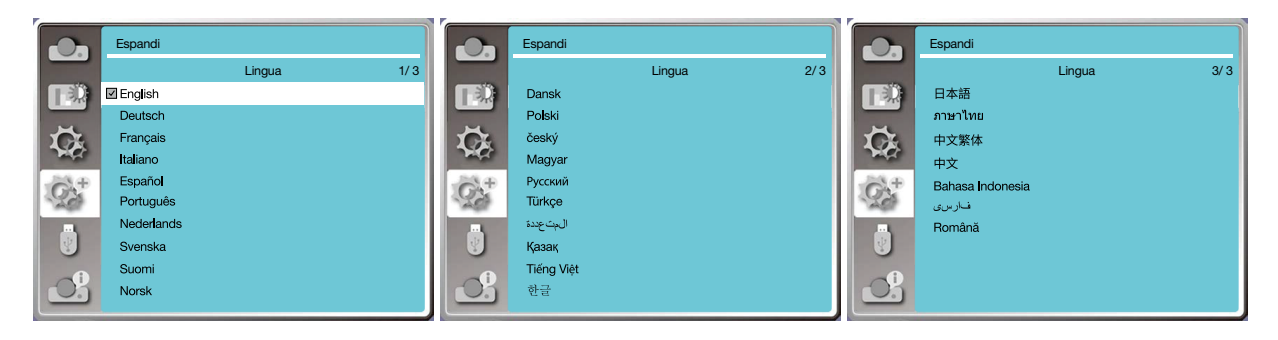

## [Autoregolazione]

Selezionare questa funzione per memorizzare o resettare il trapezio o delle eventuali impostazioni correlate dopo aver scollegato l'alimentazione CA.

Premere il pulsante <MENU> sul telecomando o sul pannello di controllo superiore per visualizzare il menu OSD. Premere ▲ ▼ Premere il pulsante AUTO sul telecomando per eseguire le seguenti funzioni: Ricerca ingresso, Regolaz. PC auto e Keystone automatico.

1) Premere il pulsante ▲ ▼ per selezionare il menu [Autoregolazione].

2) Premere il pulsante <ENTER>.

3) Premere il pulsante ▲ ▼ per selezionare gli elementi richiesti.

Ricerca ingresso: Selezionare questa funzione per rilevare il segnale, quindi proiettare automaticamente le immagini. Regolaz. PC auto: Selezionare questa funzione per regolare [Sincron. fine], [Posizione H], [Posizione V] e [Dimensione H.] automaticamente, quando il proiettore immette segnali analogici.

Keystone automatico: selezionare questa funzione per correggere automaticamente la distorsione verticale dell'immagine proiettata.

#### *NOTA:*

- *• Si prega di regolare il proiettore manualmente, se l'immagine viene visualizzata in modo anomalo anche se si è selezionata la funzione Keystone automatico.*
- *• Quando viene impostata la modalità di proiezione, ad esempio Soffitto/Frontale oppure Soffitto/Retro, la funzione Keystone automatico non è valida.*
- *• Quando viene impostata la modalità di proiezione, ad esempio Auto Soffitto/Frontale oppure Auto Soffitto/Retro, e gli utenti installano il proiettore a soffitto, la funzione Keystone automatico non sarà valida.*
- *• Quando è selezionata la ricerca automatica per la ricerca della sorgente di ingresso, i segnali USB-A e LAN non rientrano nell'ambito della funzione di ricerca automatica.*

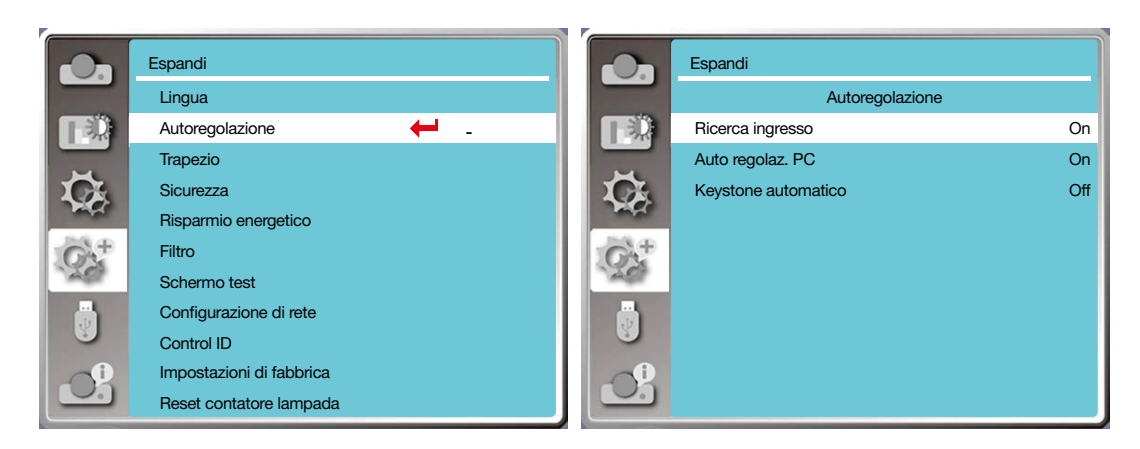

## [Trapezio]

Selezionare questa funzione per memorizzare o resettare il trapezio o delle eventuali impostazioni correlate dopo aver scollegato l'alimentazione CA.

Premere il pulsante <MENU> sul telecomando sul pannello di controllo superiore per visualizzare il menu OSD. Premere il pulsante▲ ▼ per selezionare il menu di espansione, quindi premere il pulsante <ENTER> oppure il pulsante ▶ per accedere.

- 1) Premere il pulsante ▲ ▼ per selezionare il menu [Trapezio].
- 2) Premere il pulsante <ENTER>.
- 3) Premere il pulsante ▲ ▼ per selezionare l'elemento richiesto.
- 4) Premere il pulsante <ENTER>.

#### Trapezio

Selezionare questa funzione per memorizzare e resettare il trapezio dopo aver chiuso il proiettore o aver scollegato l'alimentazione CA.

Memorizza ......Memorizzare il trapezio dopo aver chiuso il proiettore o aver scollegato il cavo di alimentazione CA. La funzione Resetta......trapezio verrà annullata dopo aver chiuso il proiettore o aver scollegato l'alimentazione CA.

### 5. Utilizzo del menu sullo schermo

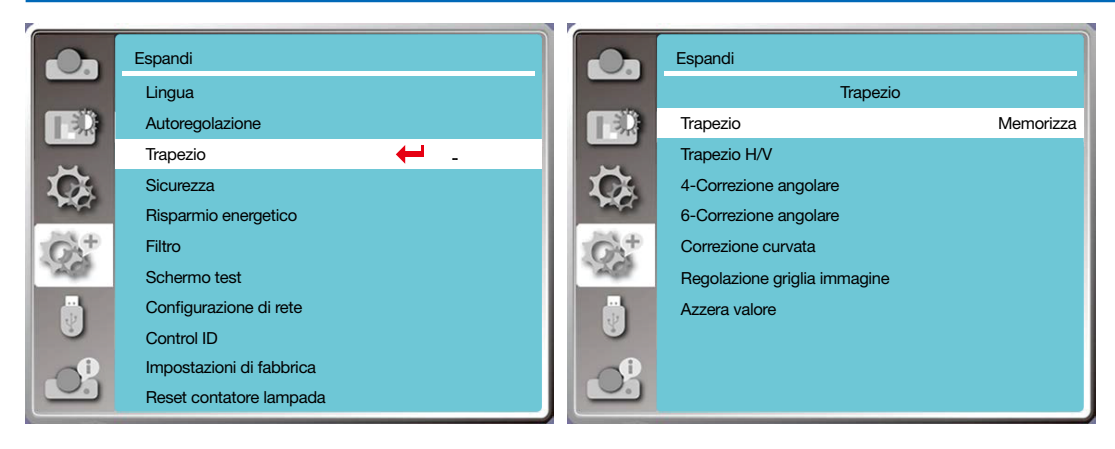

## Trapezio

Selezionare questa funzione per correggere le immagini proiettate in orizzontale o in verticale.

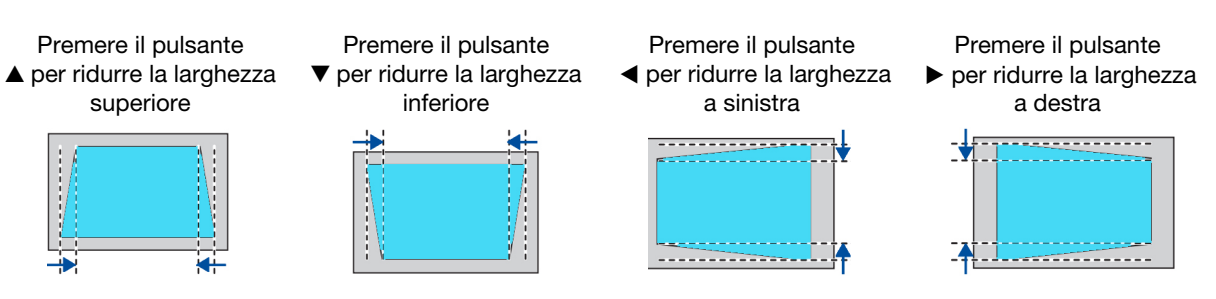

### Correzione 4-angoli

Selezionare questa funzione per correggere le immagini proiettate di quattro angoli distorti.

Premere il pulsante ▲ ▼ ◀ ▶ per il trapezio ai quattro angoli dello schermo. I quattro angoli vengono proposti in loop nella sequenza di solito indicata:

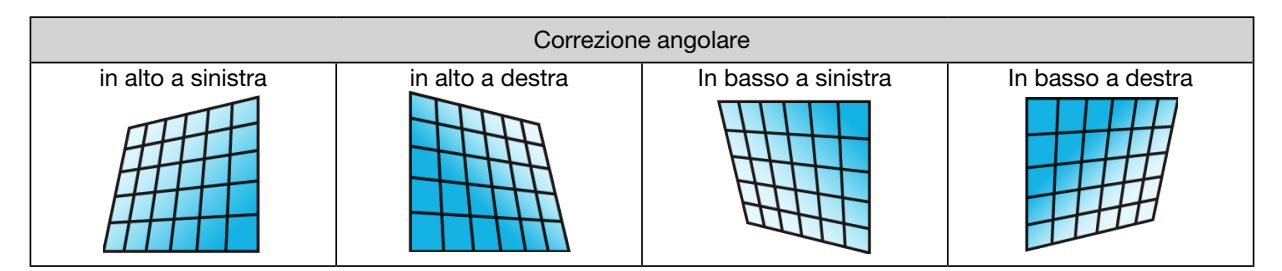

#### Correzione 6-angoli

Selezionare questa funzione per correggere le immagini proiettate di sei angoli distorti.

Premere il pulsante ▲ ▼ ◀ ▶ per il trapezio ai sei angoli dello schermo. I sei angoli vengono proposti in loop nella sequenza di solito indicata:

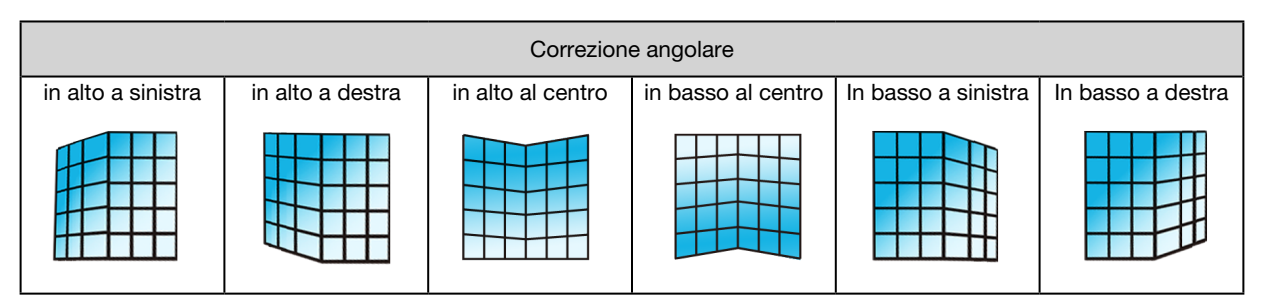

## Correzione curvata

Selezionare questa funzione per correggere le immagini proiettate con linearità irregolare o deformazione di flessione verticale e orizzontale.

premere il pulsante ▲ ▼ ◀ ▶ per regolare le opzioni.

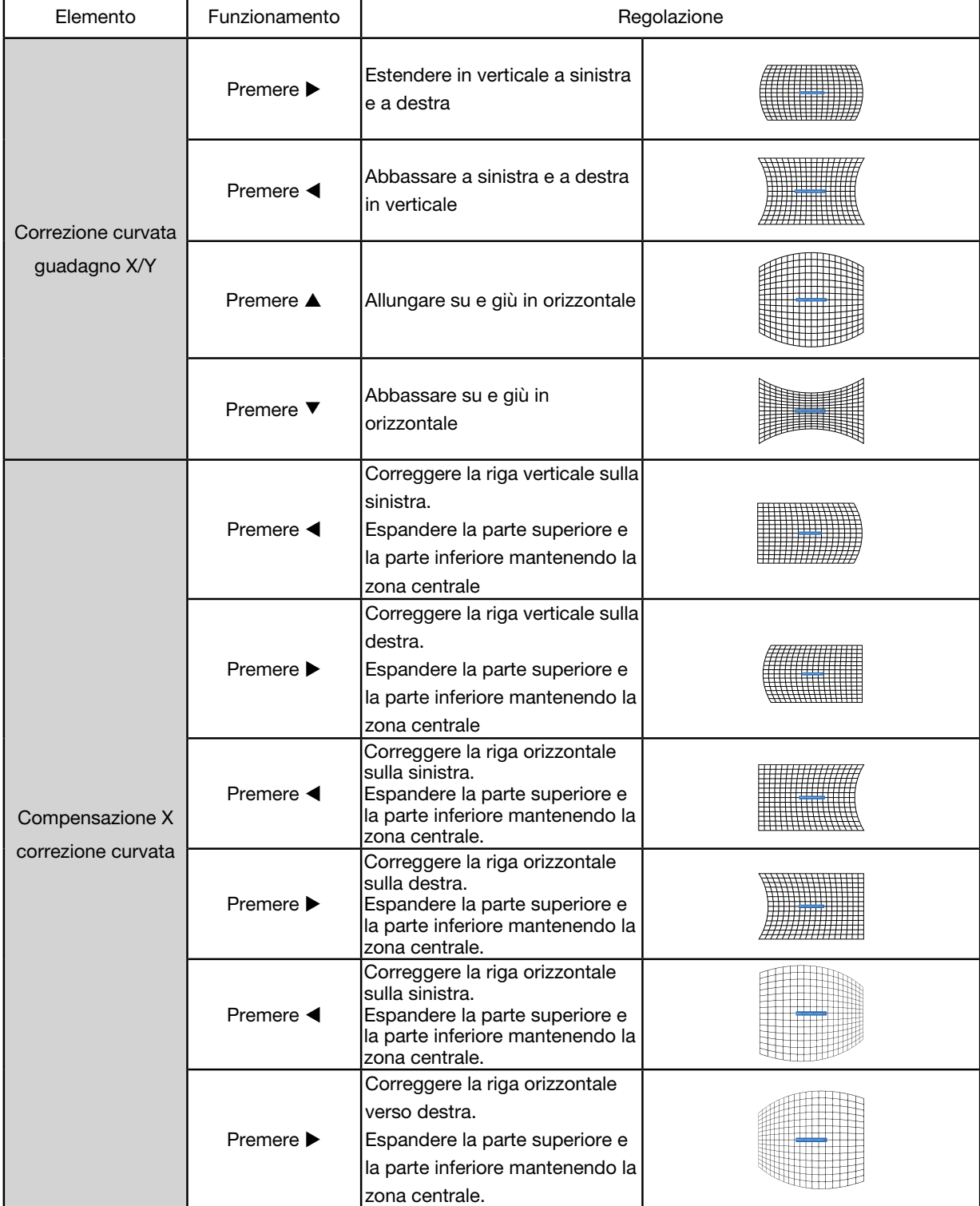

## 5. Utilizzo del menu sullo schermo

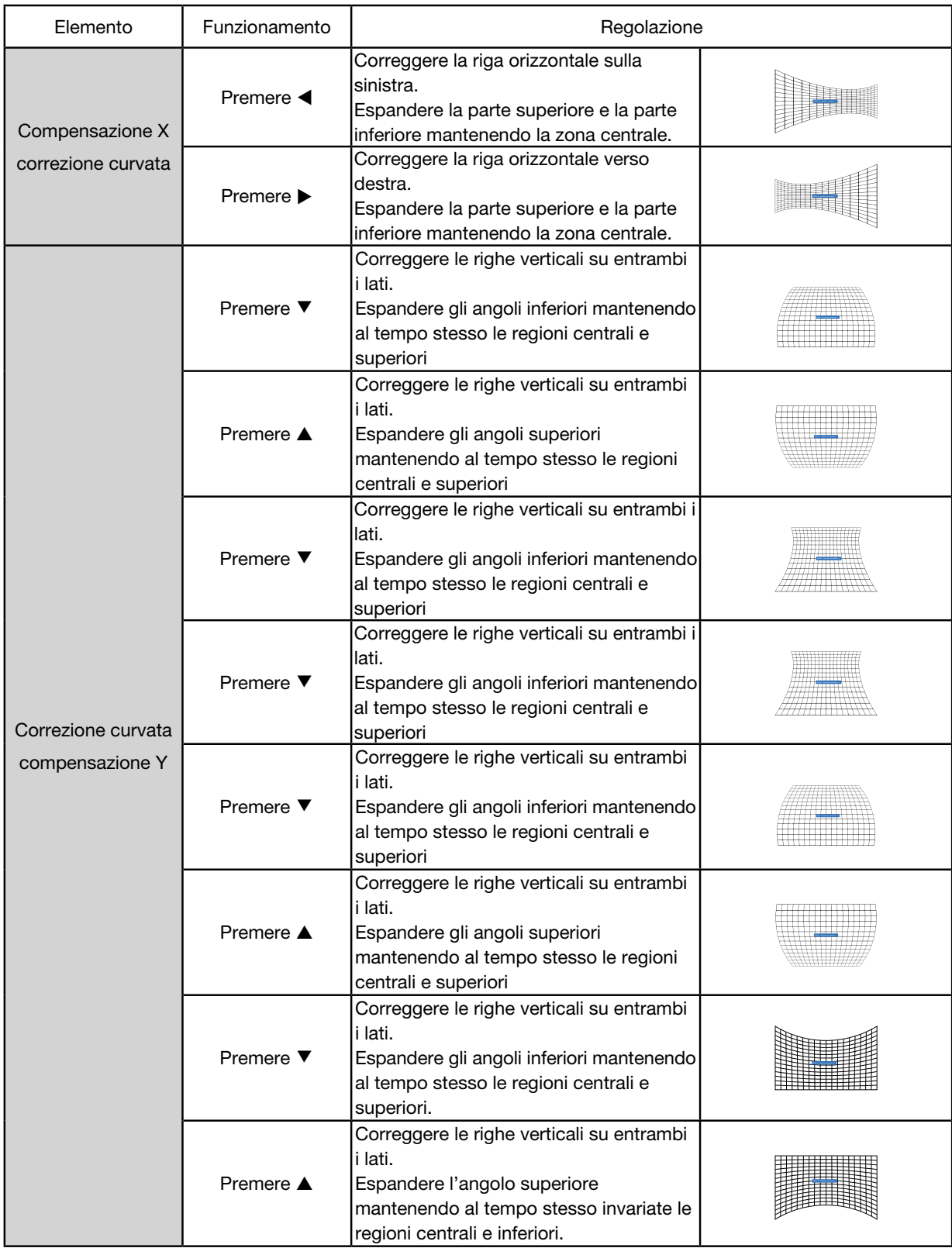

#### *NOTA:*

- *• Dopo aver regolato i valori di Trapezio H/V, se gli utenti regolano la correzione angolare, i valori di Trapezio H/V verranno resettati. Inoltre, dopo aver regolato i valori della correzione angolare, se gli utenti regolano il Trapezio H/V, anche i valori della correzione angolare verranno resettati.*
- *• La correzione curvata X e la correzione curvata y non possono essere regolate singolarmente. Regolare la correzione curvata X e la correzione curvata y dopo aver regolato la correzione curvata x/y.*
- *• Gamma massima di trapezio fino a ±30° in verticale e ±30° in orizzontale. Tuttavia, la qualità dell'immagine si deteriora e diventa più difficile da mettere a fuoco. Installare il proiettore con il valore di correzione minimo.*
- *• La dimensione dello schermo verrà modificata con varie regolazioni Trapezio H/V.*
- *• Il trapezio può influenzare l'aspetto dell'immagine.*

#### Regolazione griglia immagine

Selezionare questa funzione per regolare i punti locali dell'immagine proiettata.

- 1) Premere il pulsante ▲ ▼ ◀ ▶ per selezionare l'opzione [Regolazione griglia immagine].
- 2) Premere il pulsante <ENTER>.

#### **Ripristina**

Selezionare questa funzione per riportare il valore di regolazione ai valori di predefiniti di fabbrica.

- 1) Premere il pulsante ▲ ▼ ◀ ▶ per selezionare l'opzione [Ripristina].
- 2) Premere il pulsante <ENTER>.
	- Rilasciare la modalità Trapezio.

## [Sicurezza]

Impostare un passcode per bloccare l'uso del proiettore con l'obiettivo di impedire al personale non autorizzato di utilizzare il proiettore. Una volta che il proiettore è acceso, viene visualizzata la schermata [Passcode].

1) Premere il pulsante ▲ ▼ per selezionare il menu [Sicurezza].

2) Premere il pulsante <ENTER>.

3) Premere il pulsante ▲ ▼ per modificare l'elemento richiesto.

#### Blocco codice PIN

Questa funzione aiuta a evitare che il personale non autorizzato modifichi le impostazioni del proiettore.

Off......La funzione di blocco del codice PIN non è disponibile.

On......Viene visualizzata la schermata [Codice PIN] quando il proiettore è acceso. Qualora si desideri modificare il Blocco codice PIN o la password (tre cifre), è necessario inserire la password. La password predefinita di fabbrica è "111"

#### Modifica codice PI

• Sarà possibile modificare il Passcode. Cliccare sul pulsante [ENTER] e selezionare [Modifica Passcode]. Quando viene visualizzata la finestra di dialogo [Passcode], premere il pulsante <>>
per inserire un codice valido e selezionare [Conferma] per visualizzare la finestra di dialogo [Nuovo Passcode]. Impostare un nuovo codice di accesso, confermare i contenuti nella finestra di dialogo e selezionare Conferma per impostare un nuovo codice di accesso.

• Il numero digitato viene visualizzato come " \* ". Per modificare il numero inserito, premere il pulsante menu per spostare il cursore sul numero che si desidera modificare, premere il pulsante  $\blacklozenge$  per selezionare quello corretto.

• Ripetere questo passaggio per digitare un numero di 3 cifre.

• Inserire un numero di tre cifre, spostare il cursore su "Conferma" . Premere il pulsante ENTER, sarà possibile mettere in funzione il proiettore.

• Se il Passcode non è valido, il Passcode visualizzato come " \*\*\* " sarà di colore rosso. Si prega di riprovare con uno valido.

• Si prega di ricordare la nuova password e di conservarla al sicuro.

#### Per annullare il Passcode

(1) Premendo contemporaneamente il pulsante [POWER] e il pulsante [ENTER] sull'unità principale, inserire il cavo di alimentazione nell'unità principale. Dopo che il pulsante è stato tenuto premuto, compare la schermata di inserimento del Passcode. Inserire "111".

(2) Selezionare il menu OSD Sicurezza >> Blocco codice PIN >> "On". Quando viene visualizzata nuovamente la schermata di inserimento, inserire il valore predefinito (111) e impostare il codice di accesso su "Off". In alternativa, impostare un nuovo Passcode.

#### 5. Utilizzo del menu sullo schermo

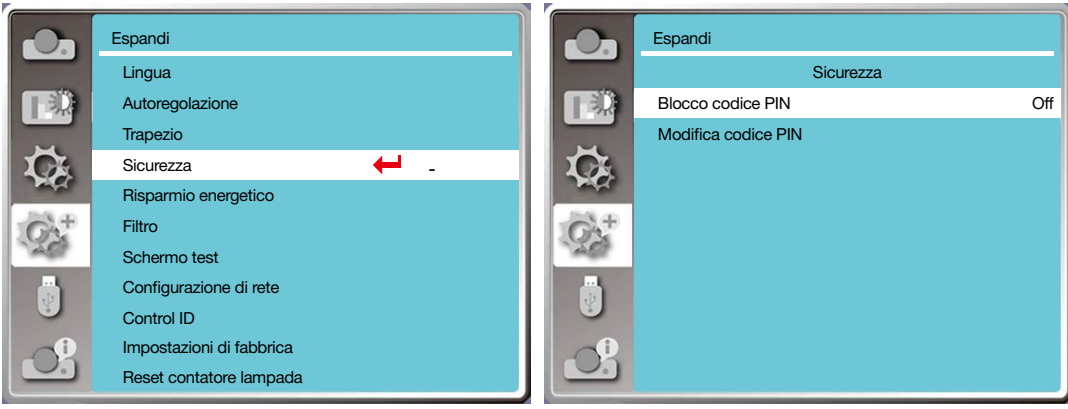

#### [Risparmio energetico]

Per ridurre il consumo di energia e mantenere il ciclo di vita della sorgente luminosa, la funzione di risparmio energetico spegnerà la sorgente luminosa di proiezione se il proiettore non riceve segnali per un determinato periodo di tempo.

- 1) Premere il pulsante ▲ ▼ per selezionare il menu [Risparmio energetico].
- 2) Premere il pulsante <ENTER >.
- 3) Premere il pulsante ▲ ▼ per modificare l'elemento richiesto.

Pronto......la spia luminosa di alimentazione lampeggia di colore verde quando la lampada si è completamente raffreddata. La sorgente luminosa si riaccende se viene collegato un segnale di ingresso oppure se durante questo lasso di tempo viene premuto qualsiasi pulsante (eccetto il pulsante di accensione) sul pannello laterale e sul telecomando.

Spegnimento ......Il proiettore si spegne dopo che la sorgente luminosa si è completamente raffreddata.

Off......Disabilita la funzione di risparmio energetico.

Timer......Una volta che il segnale d'ingresso è stato interrotto e se non viene premuto nessun pulsante per i 30 secondi successivi, nel timer viene visualizzato il messaggio "No segnale". Il timer esegue il conto alla rovescia fino a quando la sorgente luminosa non si spegne. Premere il pulsante freccia per configurare il timer nella gamma di 1~30 minuti.

Pronto countdown ......Impostare l'intervallo dal cambio di modalità pronto alla Modalità stand by (da 0 a 30 minuti) in modo automatico. Quando è impostato su zero, il proiettore non eseguirà mai il cambiamento in modalità automatica. Premere il pulsante Power per portare il proiettore in Modalità stand by e qualsiasi altro pulsante per accenderlo.

Risparmio energetico

5 Min. 5 Min.

#### *NOTA:*

- *• Impostazione di fabbrica per il tempo di stand by: 5 minuti. Conto alla rovescia per la modalità pronto: 5 minuti.*
- *Quando viene selezionata l'opzione [Off], [Timer] e [Pronto countdown] non sono disponibili.*
- *Quando viene selezionata l'opzione [Spegne], il [Timer] non è disponibile.*

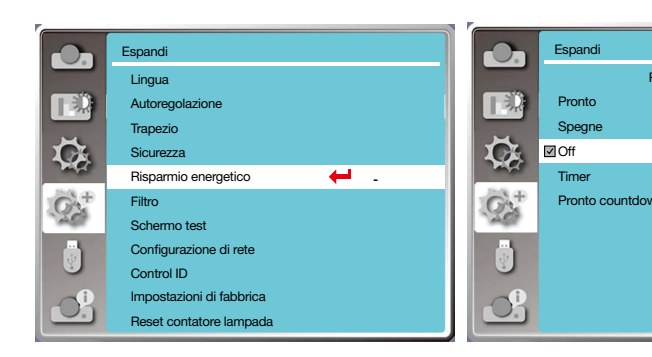

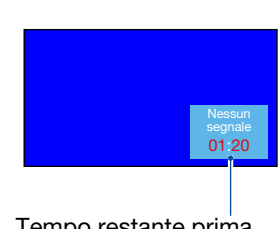

Tempo restante prima dello spegnimento della sorgente luminosa.

## [Timer filtro]

Impostare questa funzione per resettare il tempo di utilizzo del filtro e impostare la visualizzazione degli avvisi.

1) Premere il pulsante ▲ ▼ per selezionare il menu [Timer filtro].

- 2) Premere il pulsante <ENTER>.
- 3) Premere il pulsante ▲ ▼ per modificare l'elemento richiesto.

Quando il proiettore raggiunge il tempo di pulizia impostato dall'utente, l'icona di avviso del filtro viene visualizzata sullo schermo per comunicare all'utente la necessità di eseguire la pulizia del filtro del proiettore. Accertarsi di selezionare lo stato iniziale e impostare il timer dopo l'operazione di pulizia. Dopo aver eseguito il ripristino del Timer filtro, l'icona di avvertenza filtro verrà chiusa.

Timer filtro ......Visualizza il tempo di utilizzo del filtro.

Timer......Impostare il tempo per visualizzare un'icona di avviso.

Ripristino timer filtro......Reset del timer filtro.

Controllo filtro......Controllare la temperatura all'interno del proiettore e fare delle misurazioni.

- On: Controllare il filtro.
- Una volta che il proiettore ha verificato la presenza di eventuali problemi al filtro, sullo schermo viene visualizzata un'icona di avvertenza "Avviso filtro! Si prega di sostituire il filtro!" Off: NON controllare il filtro.

#### *NOTA:*

*• Sullo schermo apparirà l'icona "Avviso filtro! Si prega di sostituire il filtro!" quando il proiettore ha controllato un avviso. Inoltre, l'icona di avvertenza scomparirà 30s dopo in modo automatico, mentre solo il pulsante di accensione rimane operativo durante questo lasso di tempo. Il proiettore visualizzerà di nuovo l'avviso se ha riscontrato la presenza di un blocco del filtro e provvederà a registrare le informazioni.* 

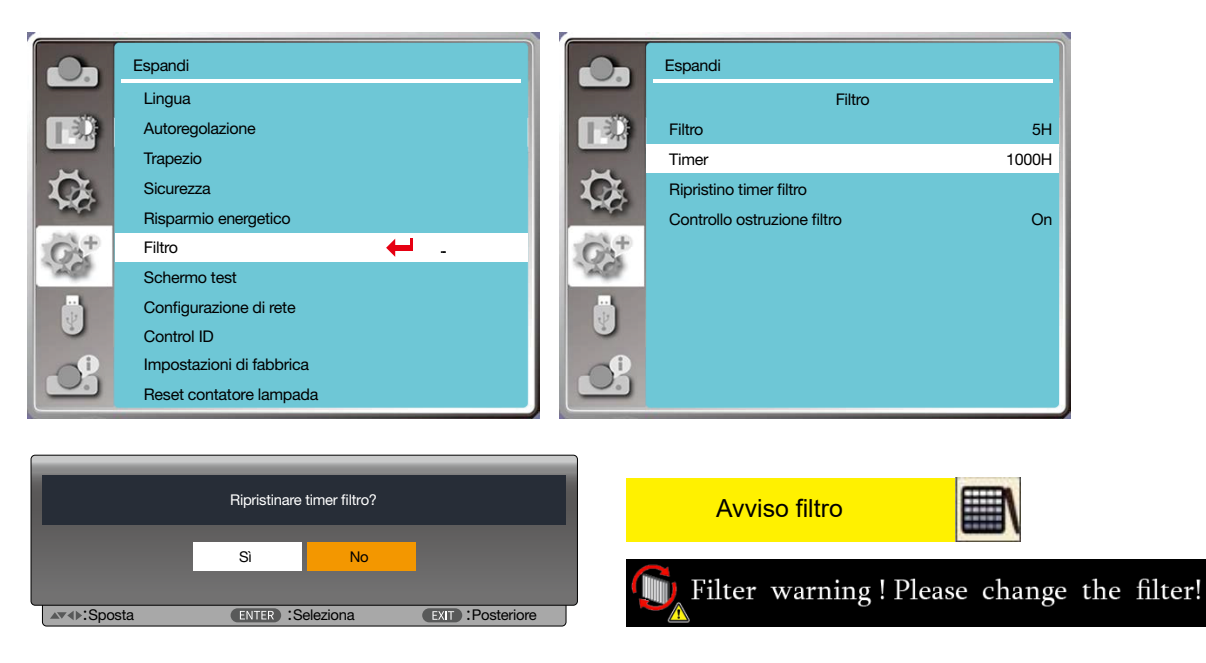

#### [Schermo test]

Selezionare questa funzione per visualizzare lo schermo test incorporato del proiettore.

- 1) Premere il pulsante ▲ ▼ per selezionare il menu [Schermo test].
- 2) Premere il pulsante <ENTER >.
- 3) Premere il pulsante ▲ ▼ per modificare l'elemento richiesto.
- 4) Premere il pulsante <ENTER>.

Off / Scala dei grigi 1 / Scala dei grigi 2 / Scala dei grigi 3 / Scala dei grigi 4 / Barra dei colori / Rosso / Verde / Blu / Quadrettatura / Bianco / Nero / Raster grigio: Utilizzare il menu OSD per visualizzare lo Schermo test.

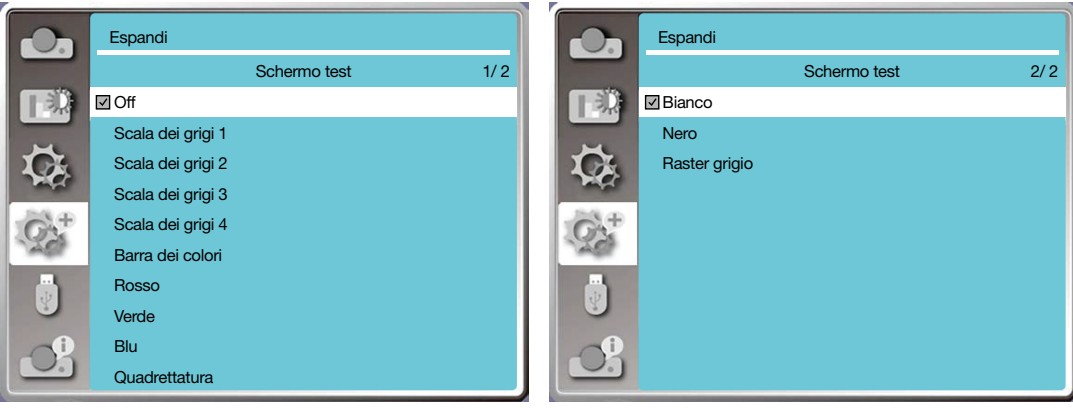

## [Configurazione di rete]

Funzione: Questa funzione è progettata per permettere al computer di controllare il proiettore a distanza via intranet. 1. Strumentazione necessaria: Proiettore, computer, cavo di rete

2. Collegamento:

Collegare il proiettore a un router o a uno switch nella LAN servendosi di un cavo di rete normale o di un cavo jumper. Nel caso in cui con un cavo di rete normale non sia stato possibile eseguire la connessione, utilizzare invece un cavo jumper.

3. Accendere il computer. La porta LAN sul computer e sul proiettore lampeggiano dopo l'accensione del proiettore.

#### Passaggi delle operazioni

1. Alimentare il proiettore.

2. Acquisire l'Indirizzo IP, con DHCP impostato su on e l'assegnazione automatica dell'IP su On. (Sarà possibile impostare il DHCP su Off e impostare l'Indirizzo IP manualmente se si ha una certa familiarità con la configurazione dei parametri di rete).

3. Accedere al menu di Configurazione di rete

(1) Premere il pulsante MENU sul telecomando o sulla parte superiore del pannello di controllo, premere il pulsante

▲▼ per selezionare l'icona LAN.

(2) Premere il pulsante ▲▼ selezionare le impostazioni di rete e premere il pulsante ENTER per accedere.

Indirizzo MAC......Visualizza l'indirizzo MAC della rete cablata.

Indirizzo IP...........Visualizza l'indirizzo IP della rete cablata.

(3) Premere il pulsante  $\blacktriangle$   $\blacktriangledown$  per impostare DHCP On per ottenere automaticamente un indirizzo IP, subnet, gateway e DNS, e premere il pulsante ENTER per confermare.

Premere il pulsante ▲▼ per impostare DHCP off, quindi premere il pulsante ENTER per inserire un indirizzo IP, poi premere il pulsante ▼ per selezionare subnet, gateway e dns automaticamente, quindi premere il pulsante ENTER per confermare.

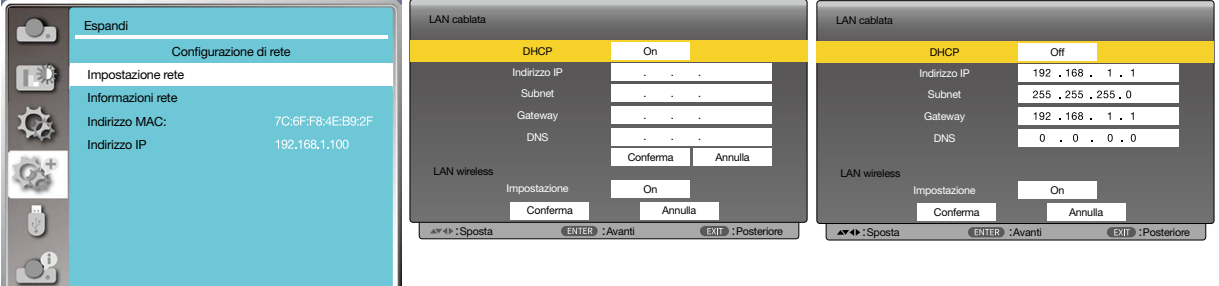

 $\overline{\phantom{a}}$ 

## [Control ID]

- *1. Accendere il proiettore.*
- *2. Premere il pulsante ID SET sul telecomando. Verrà visualizzata la schermata CONTROL ID.*

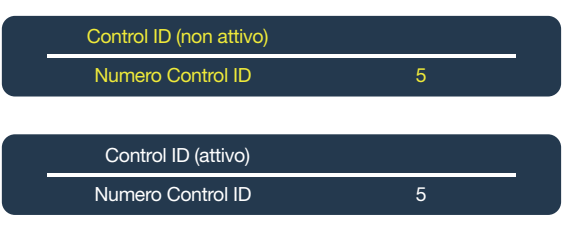

*Se il proiettore può essere usato con l'ID del telecomando attuale, viene visualizzata la dicitura [ATTIVO]. Se invece il proiettore non può essere usato con l'ID del telecomando attuale, viene visualizzata la dicitura [NON ATTIVO]. Per usare il proiettore inattivo, assegnare il Control ID usato per il proiettore usando la seguente procedura (Passaggio 3).*

*3. Premere uno dei pulsanti del tastierino numerico mentre si tiene premuto il pulsante ID SET sul telecomando.*

#### *Esempio:*

*Per assegnare "3", premere il pulsante "3" sul telecomando.*

*"No ID" significa che tutti i proiettori possono essere azionati insieme con un unico telecomando. Per impostare "No ID", inserire "000" o premere il pulsante CLEAR.*

*SUGGERIMENTO: Il range di ID va da 1 a 254.*

#### *4. Rilasciare il pulsante ID SET.*

*Verrà visualizzata la schermata aggiornata di CONTROL ID.*

*NOTA:* 

- *• Gli ID possono essere cancellati alcuni giorni dopo l'esaurimento o la rimozione delle batterie.*
- *• Premendo accidentalmente uno qualsiasi dei pulsanti del telecomando si cancella l'ID attualmente indicato con le batterie rimosse.*

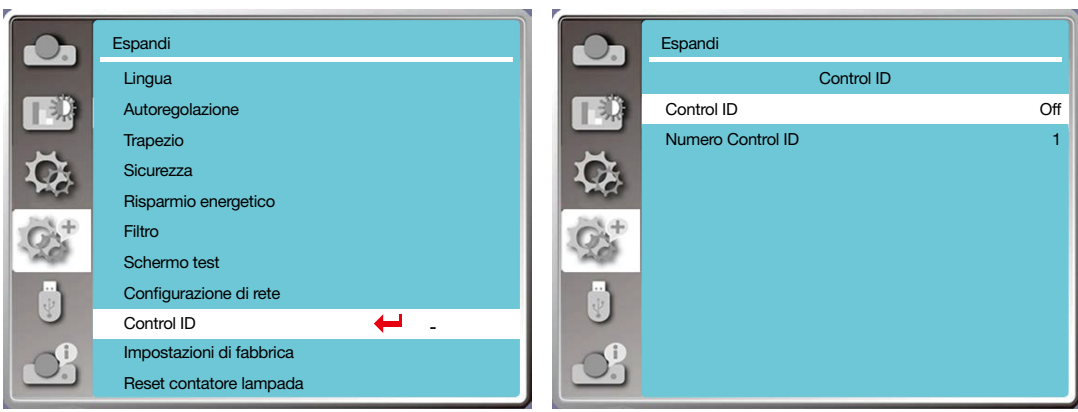

### [Impostazioni di fabbrica]

Questa funzione ripristina tutte le impostazioni di fabbrica.

- 1) Premere il pulsante  $\blacktriangle\blacktriangledown$  per selezionare il menu [Impostazioni di fabbrica].
- 2) Premere il pulsante  $\leq$ ENTER o $\blacktriangleright$ .
- 3) Premere il pulsante <Der selezionare "Sì" quindi premere il pulsante <ENTER>.

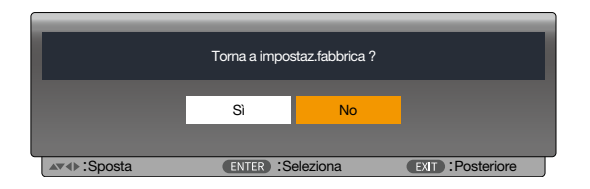

#### [Reset contatore lampada]

Quando viene sostituita la lampada, accertarsi di resettare il relativo contatore. Quindi, la spia di avvertenza si spegne e l'icona di sostituzione della lampada scompare.

- 1) Premere il pulsante  $\blacktriangle \blacktriangledown$  per selezionare il menu [Reset contatore lampada].
- 2) Premere il pulsante <ENTER o  $\blacktriangleright$  >.
- 3) Premere il pulsante <**For** selezionare "Sì" quindi premere il pulsante <ENTER>.

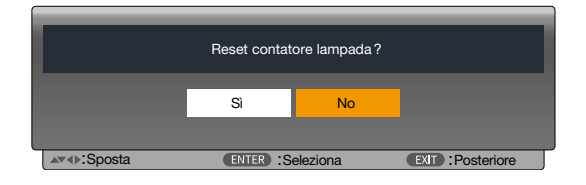

## ❽ Descrizioni dei menu e funzioni [USB-A]

Il proiettore dispone della funzione Espandi; sarà possibile selezionare altre funzioni attenendosi alle funzioni qui di seguito.

Quando la memoria USB viene inserita nel proiettore, la funzione Memory viewer consente di proiettare il video e le immagini archiviate nella memoria USB.

Premere il pulsante <MENU> sul telecomando per visualizzare il menu OSD. Premere il pulsante ▲▼ per selezionare il menu USB-A, quindi premere il pulsante <ENTER> oppure ▶.

- 1) Premere il pulsante ▲▼ per selezionare l'elemento richiesto.
- 2) Premere il pulsante <ENTER>.
- 3) Premere il pulsante  $\blacktriangle \blacktriangledown$  per impostare le opinioni.
- 4) Premere il pulsante <ENTER>.

#### *NOTA:*

- *• Quando viene selezionata l'opzione [USB-A] come segnale di ingresso, il menu "USB-A" è disponibile.*
- *• Oltre al menu "Imposta diapositiva"*, *anche per la modifica delle impostazioni, se non si implementa [Applicazione], il valore di impostazione della modifica non è valida.*

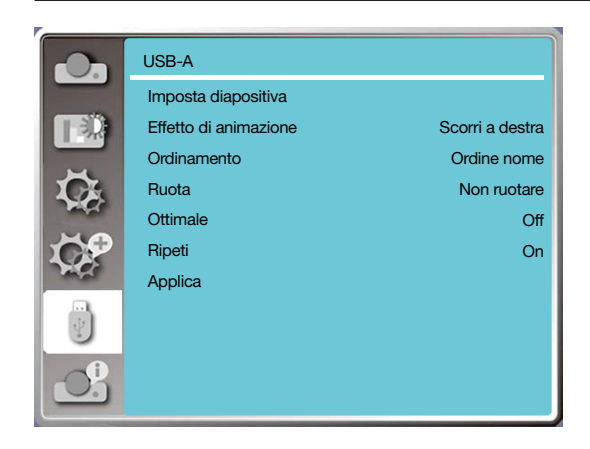

## [Imposta diapositiva]

Selezionare questa funzione per riprodurre le diapositive.

- 1) Premere il pulsante  $\blacklozenge$  per selezionare un file.
- 2) Premere il pulsante  $\blacktriangle \blacktriangledown$  per selezionare il menu [Imposta diapositiva].
- 3) Premere il pulsante  $\leq$  ENTER o  $\blacktriangleright$ .
	- Visualizzazione a schermo intero
	- Premere <ENTER> per tornare alla miniatura.

#### [Effetto di animazione]

Selezionare questa funzione per impostare la riproduzione della diapositiva, quando si cambia diapositiva.

1) Premere il pulsante  $\blacktriangle\blacktriangledown$  per selezionare il menu [Effetto di animazione.

- 2) Premere il pulsante  $\leq$  ENTER o  $\blacktriangleright$ .
- 3) Premere il pulsante  $\blacktriangle\blacktriangledown$  per modificare l'elemento richiesto.

Scorrimento verso il basso.....L'interruttore scorre dall'alto verso il basso.

Scorrimento verso destra...... Permette di spostarsi di diapositiva da sinistra verso destra.

## [Ordinamento]

- Selezionare questa funzione per impostare l'ordine delle diapositive.
- 1) Premere il pulsante ▲▼ per selezionare il menu [Ordinamento].
- 2) Premere il pulsante <ENTER >.
- 3) Premere il pulsante <sup>▲▼</sup> per modificare l'elemento richiesto.
- Estendi ordine.................Ordina per nomi estesi di file o cartelle.
- Dimensione ordine..........Ordina per dimensione del file o della cartella.
- Ora ordine.......................Ordina in base all'ora del file o della cartella.
- Ordine nome...................Ordina per nomi di file o cartelle.

## [Ruota]

Imposta il senso di rotazione delle immagini.

- 1) Premere il pulsante <sup>▲▼</sup> per selezionare il menu [Ruota].
- 2) Premere il pulsante <ENTER >.
- 3) Premere il pulsante  $\blacktriangle\blacktriangledown$  per modificare l'elemento richiesto.
- Nessuna rotazione ........La Rotazione non è valida.
- 270 gradi........................Esegue una rotazione in senso antiorario di 270 gradi.
- 180 gradi........................Esegue una rotazione in senso antiorario di 180 gradi.
- 90 gradi..........................Esegue una rotazione in senso antiorario di 90 gradi.

## Ottimale]

Impostare l'immagine in modo che sia compatibile con lo schermo di proiezione.

- 1) Premere il pulsante ▲▼ per selezionare il menu [Ottimale].
- 2) Premere il pulsante <ENTER >.

3) Premere il pulsante <sup>▲▼</sup> per modificare l'elemento richiesto.

On.....Visualizza le immagini secondo il rapporto d'aspetto dello schermo.

Off.....Visualizza l'immagine con i pixel normali.

## [Ripeti]

Selezionare questa funzione per riprodurre ripetutamente le diapositive.

1) Premere il pulsante  $\blacktriangle\blacktriangledown$  per selezionare il menu [Ripeti].

2) Premere il pulsante <ENTER o  $\blacktriangleright$ .

3) Premere il pulsante  $\blacktriangle\blacktriangledown$  per modificare l'elemento richiesto.

On.....Riproduce il primo documento, dopo aver riprodotto l'ultimo.

Off..... Torna alla schermata di visualizzazione delle miniature, dopo aver riprodotto l'ultima.

## [Applica]

Da usare solo per la riproduzione di diapositive.

1) Premere il pulsante  $\blacktriangle \blacktriangledown$  per selezionare il menu [Applica].

2) Premere il pulsante <ENTER o  $\blacktriangleright$ .

## ❾ Descrizioni e funzioni del menu [Info.]

Selezionare la funzione info. per rilevare il segnale dell'immagine proiettata e lo stato di funzionamento del proiettore.

Premere il pulsante <HELP > sul telecomando oppure il pulsante <MENU> sul pannello di controllo per visualizzare il menu OSD. Premere il pulsante ▲▼ per selezionare il menu informazioni, quindi premere il pulsante <ENTER> oppure  $\blacktriangleright$ .

Info. visualizzazione come segue:

Input...... visualizza la sorgente D'ingresso selezionata.

Freq. orizz. .......Visualizza la Freq. orizz. del segnale di ingresso in unità di KHz. Mostra "---KHz" in caso di No segnale.

FREQ. VERT. .......Visualizza la Freq. vert. del segnale di ingresso in unità di KHz. Mostra "---KHz" in caso di No segnale.

contatore lampada......visualizza il tempo di utilizzo della lampada.

Nome modello......Visualizza il nome del modello del proiettore.

S/N......Visualizza il numero di serie del proiettore.

Versione firmware......Visualizza la versione del firmware del proiettore.

SUBCPU......Visualizza il SUBCPU del proiettore.

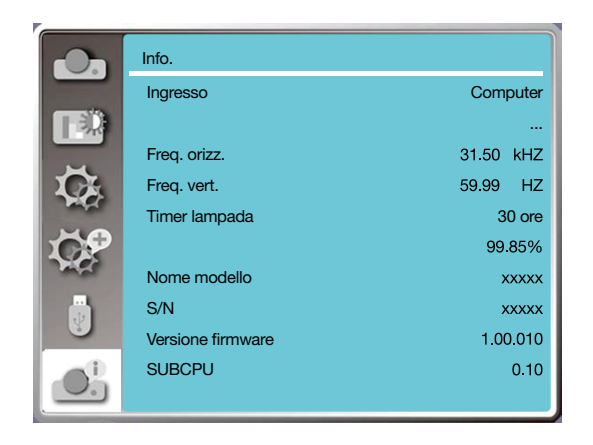

# 6. Controllo di rete

## ❶ Funzionamento del controllo di rete

Funzione: Questa funzione è progettata per controllare a distanza il computer nella stessa LAN.

#### Preparazione

1. Strumentazione necessaria: Proiettore, Computer, Cavo di rete

2. Collegamento:

Collegare il proiettore a un router o a uno switch nella LAN servendosi di un cavo di rete normale o di un cavo jumper. Nel caso in cui con un cavo di rete normale non sia stato possibile eseguire la connessione, utilizzare invece un cavo jumper.

3. Accendere il computer. La porta LAN sul computer e sul proiettore lampeggiano dopo l'accensione del proiettore.

#### Passaggi delle operazioni

1. Alimentare il proiettore.

2. Acquisire l'Indirizzo IP, con DHCP impostato su on e l'assegnazione automatica dell'IP su On. (Sarà possibile impostare il DHCP su Off e impostare l'Indirizzo IP manualmente se si ha una certa familiarità con la configurazione dei parametri di rete).

3. Accedere al menu di Configurazione di rete

(1) Premere il pulsante MENU sul telecomando o sul pannello di controllo superiore, premere il pulsante  $\blacktriangle\blacktriangledown$  per selezionare l'icona LAN.

(2) Premere il pulsante ENTER o il pulsante  $\blacktriangleright$  e vien visualizzato il menu di rete.

 $(3)$  Premere il pulsante  $\blacktriangle\blacktriangledown$  selezionare le impostazioni di rete e premere il pulsante ENTER per confermare.

 $(4)$  Premere il pulsante  $\blacktriangle \blacktriangledown$  per impostare DHCP On e premere il pulsante ENTER per confermare.

(5) Premere il pulsante ▲▼ per selezionare Conferma, premere il pulsante ENTER e attendere fino a che il messaggio "Si prega di attendere.." non scompare.

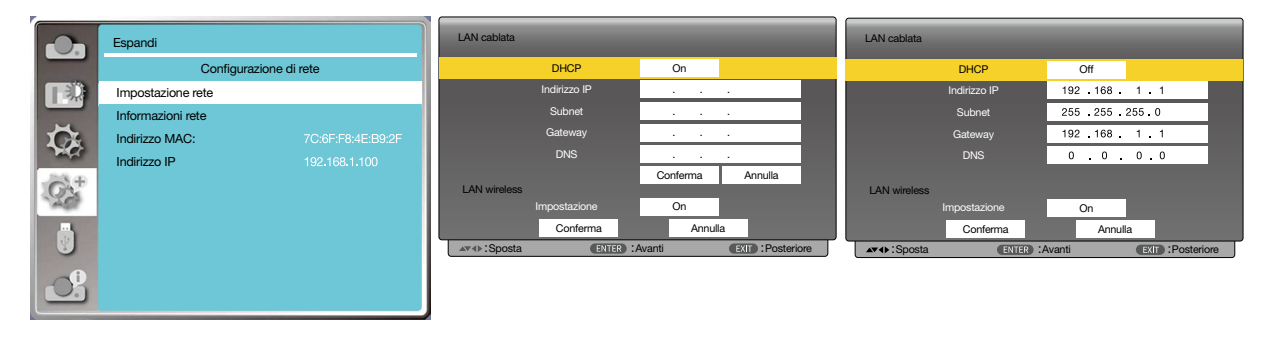

*NOTA:* 

*• Se si sta usando la connessione LAN wireless, verificare l'SSID / ESSID e l'indirizzo IP wireless nello stato delle impostazioni di rete, e annotare le informazioni.*

## ❷ Accedere attraverso un browser web

#### Collegare il computer

1) Avviare il browser web del computer.

2) Inserire l'indirizzo IP del proiettore impostato nel campo di inserimento dell'URL del browser web.

- 3) Inserire la password in [Password], quindi cliccare su [Login].
	- "\* " l'impostazione predefinita di fabbrica è il nome utente: "admin" (privilegi di amministratore), password: "admin".

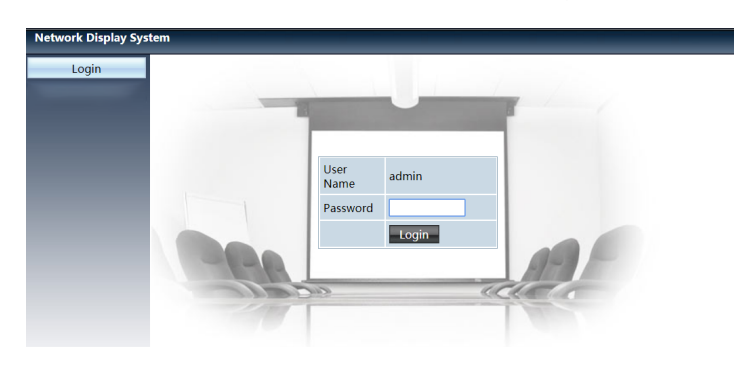

4) Cliccare su [Login]

#### *NOTA:*

- *• Gli utenti possono cliccare sull'angolo in alto a destra della schermata del browser web per selezionare la lingua di visualizzazione.*
- *• Non avviare più impostazioni del browser web o di controllo. Non usare più di un computer per impostare o controllare il proiettore.*
- *• Si prega di modificare la password.*
- *• Se la rete non viene visualizzata sui controlli dello schermo, consultare il proprio amministratore di rete.*
- *Aggiornare la pagina Web prima di utilizzare l'unità principale.*

#### Descrizione di ogni opzione

![](_page_68_Picture_123.jpeg)

- ① Stato del sistema: Cliccare su questa opzione per visualizzare la pagina [Stato di sistema].
- ② Configurazione generale: Cliccare su questa opzione per visualizzare la pagina [Configurazione generale].
- ③ Configurazione dell'immagine: Cliccare su questa opzione per visualizzare la pagina [Configurazione immagine].
- ④ Configurazione dell'immagine: Cliccare su questa opzione per visualizzare la pagina [Configurazione immagine].
- ⑤ Configurazione di rete: Cliccare su questa opzione per visualizzare la pagina [Configurazione di rete].

## Pagina [Stato di sistema]

![](_page_69_Picture_131.jpeg)

![](_page_69_Picture_132.jpeg)

Versioni: Visualizza la versione del firmware del proiettore.

Stato LAN: Visualizza lo stato della connessione LAN.

# Pagina [Configurazione generale]

![](_page_69_Picture_133.jpeg)

Inserisci password precedente: Inserire la password per la configurazione.

- Inserisci nuova password: Inserire una nuova password.
- Conferma nuova password: Re-inserire la nuova password per confermare.
- Alimentazione e sorgente: Aggiornare le impostazioni.
- Alimentazione: Accendere / spegnere l'alimentazione del proiettore.
- Selezione sorgente: Modificare la sorgente di ingresso del proiettore.

# Pagina [Configurazione immagine]

![](_page_69_Figure_15.jpeg)

Luminosità: Regolare la luminosità dell'immagine proiettata.

Contrasto: Regolare il contrasto dell'immagine proiettata.

Nitidezza: Regolare la nitidezza dell'immagine proiettata.

Temperatura del colore: Regolare la temperatura del colore dell'immagine proiettata.

## Pagina [Configurazione immagine]

![](_page_70_Picture_103.jpeg)

Aspetto: Modifica il rapporto d'aspetto dell'immagine proiettata.

Sincron. fine: Regolare la fase dell'immagine proiettata.

Posizione H: Regolare la posizione orizzontale dell'immagine proiettata.

Posizione V: Regolare la posizione verticale dell'immagine proiettata.

Dimensione H: Regolare la dimensione orizzontale dell'immagine proiettata.

Freeze: Selezionare la funzione per attivare e disattivare il blocco "Freeze" dello schermo.

Regolaz. PC auto: Implementare la funzione di regolazione automatica del computer.

Trapezio V: Correggere la distorsione trapezoidale in direzione verticale.

Trapezio H: Correggere la distorsione orizzontale in direzione orizzontale.

Correzione angolare: Correggere quattro angoli dell'immagine proiettata.

## ❼ Pagina [Configurazione di rete]

![](_page_71_Picture_108.jpeg)

① Configurazione di rete

Qualora si desideri abilitare il client DHCP, selezionare l'indirizzo IP automaticamente.

Indirizzo IP:

Quando non si utilizza il server DHCP si prega di inserire l'indirizzo IP.

Subnet:

Quando non si utilizza il server DHCP si prega di inserire uno scudo di sottorete.

Gateway:

Quando non si utilizza il server DHCP si prega di inserire il gateway.

DNS:

Quando non si utilizza il server DHCP si prega di inserire l'indirizzo DNS. Caratteri disponibili: cifre (0 - 9), un punto (.) (Per esempio: 192.168.0.253)

② Applica Aggiornare le impostazioni.

③ Controllo Crestron Collegare lo strumento Crestron impostando l'indirizzo IP, l'ID IP e le opzioni della porta.

④ Impostazione wireless LAN wireless: Si prega di selezionare wireless LAN on od off. ESSID: Inserire l'ESSID. Crittografia AP/AdHoc: Si prega di selezionare la password impostata su ON oppure OFF. Chiave AP/AdHoc: Si prega di impostare la password.
# 7. Installazione e collegamenti

# ❶ Configurazione dello schermo e del proiettore

Usare questo comando per avere un'idea generale di quali saranno le dimensioni schermo quando il proiettore è impostato in una determinata posizione, che dimensione schermo sarà necessaria e quale distanza sarà necessaria per proiettare immagini della dimensione desiderata.

Il campo della distanza di proiezione in cui la messa a fuoco è possibile va da 0,9 m (per un modello 30 pollici) a 10,9 m (per un modello 300 pollici). Installare all'interno di questo campo.

#### [MC453X]

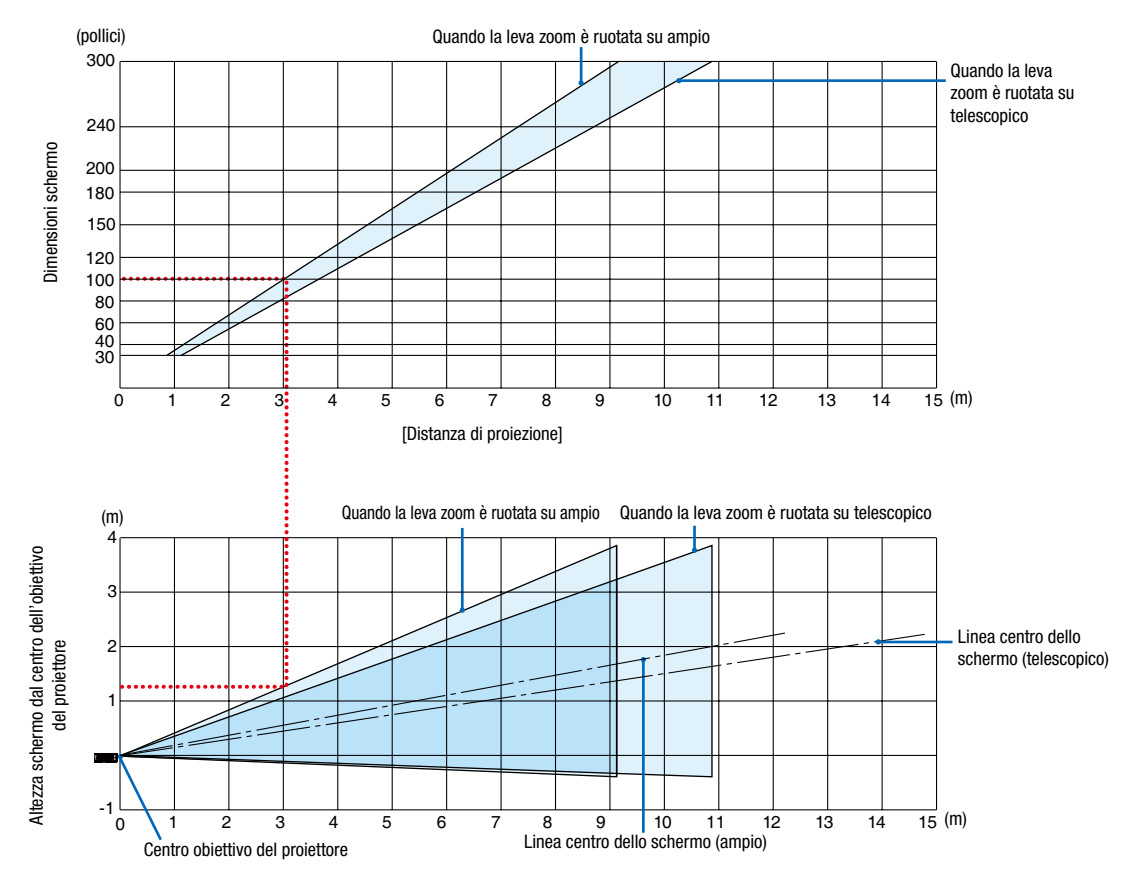

[Lettura della tabella]

Dalla tabella superiore in questa pagina, per proiettare immagini ampie su uno schermo 100, installare a circa 3,0 m dalla parte anteriore.

Inoltre, dalla tabella inferiore possiamo vedere che sono necessari circa 1,3 m dal centro dell'obiettivo del proiettore al bordo superiore dello schermo. Usare questo per vedere se può essere fornita o meno sufficiente altezza dal proiettore al soffitto e per l'installazione dello schermo. Il diagramma mostra la distanza di proiezione quando il proiettore è installato orizzontalmente.

Il campo della distanza di proiezione in cui la messa a fuoco è possibile va da 0,8 m (per un modello 30 pollici) a 13,8 m (per un modello 300 pollici). Installare all'interno di questo campo.

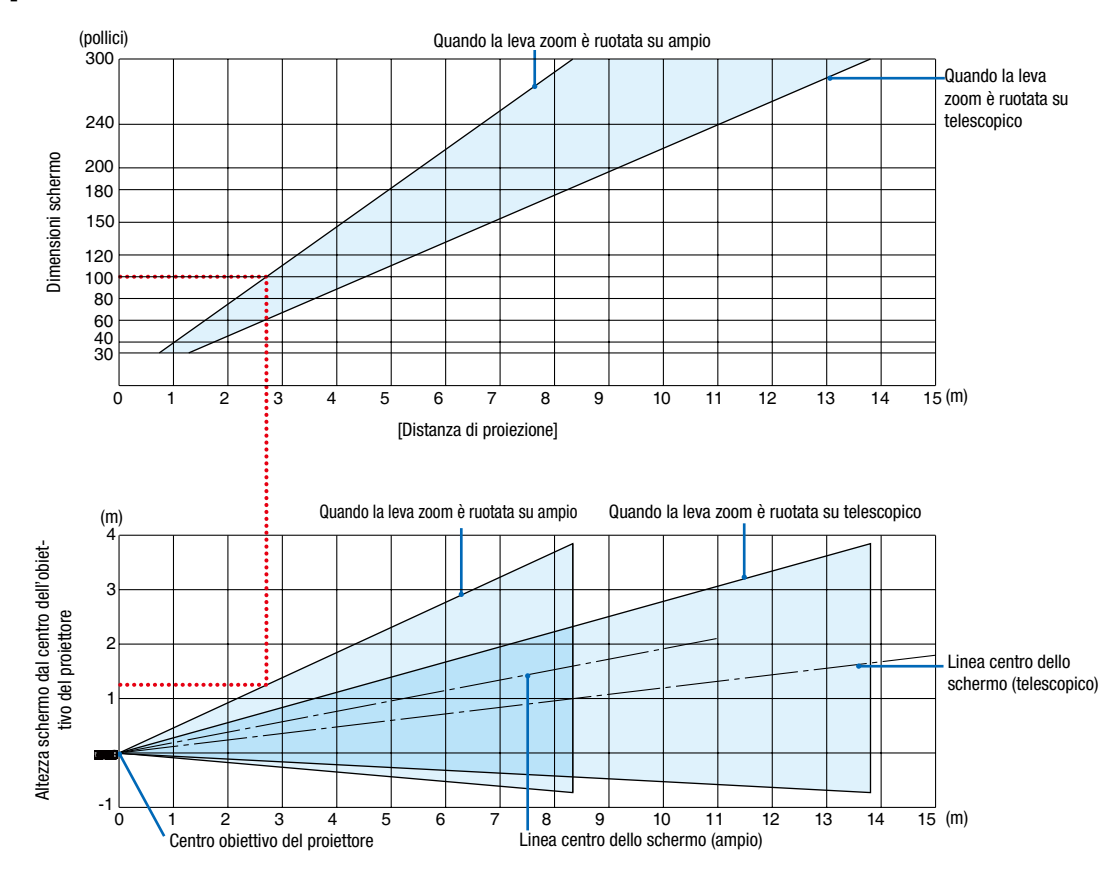

#### [ME453X]

[Lettura della tabella]

Dalla tabella superiore in questa pagina, per proiettare immagini ampie su uno schermo 100, installare a circa 2,7 m dalla parte anteriore.

Inoltre, dalla tabella inferiore possiamo vedere che sono necessari circa 1,3 m dal centro dell'obiettivo del proiettore al bordo superiore dello schermo. Usare questo per vedere se può essere fornita o meno sufficiente altezza dal proiettore al soffitto e per l'installazione dello schermo.

Il campo della distanza di proiezione in cui la messa a fuoco è possibile va da 0,8 m (per un modello 30 pollici) a 13,4 m (per un modello 300 pollici). Installare all'interno di questo campo.

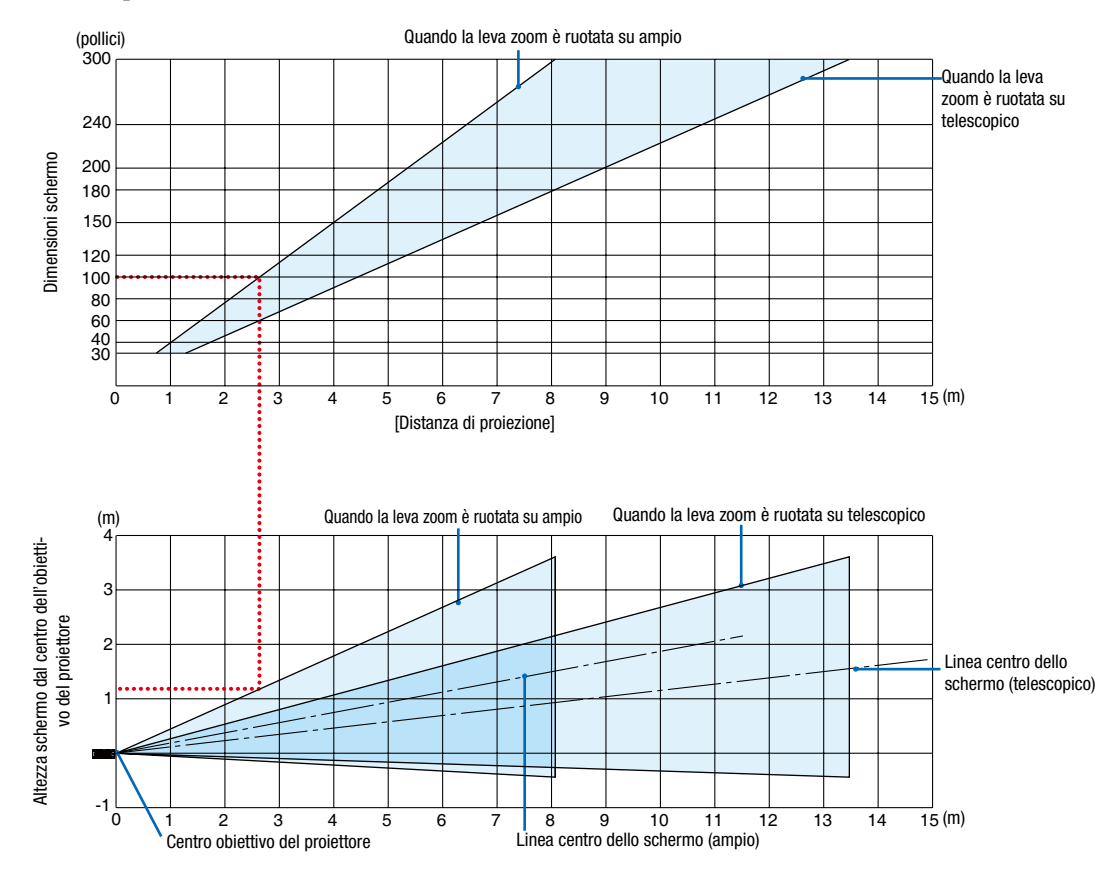

#### [ME423W/ME383W]

[Lettura della tabella]

Dalla tabella superiore in questa pagina, per proiettare immagini ampie su uno schermo 100, installare a circa 2,7 m dalla parte anteriore.

Inoltre, dalla tabella inferiore possiamo vedere che sono necessari circa 1,2 m dal centro dell'obiettivo del proiettore al bordo superiore dello schermo. Usare questo per vedere se può essere fornita o meno sufficiente altezza dal proiettore al soffitto e per l'installazione dello schermo.

Il campo della distanza di proiezione in cui la messa a fuoco è possibile va da 1,0 m (per un modello 30 pollici) a 11,6 m (per un modello 300 pollici). Installare all'interno di questo campo.

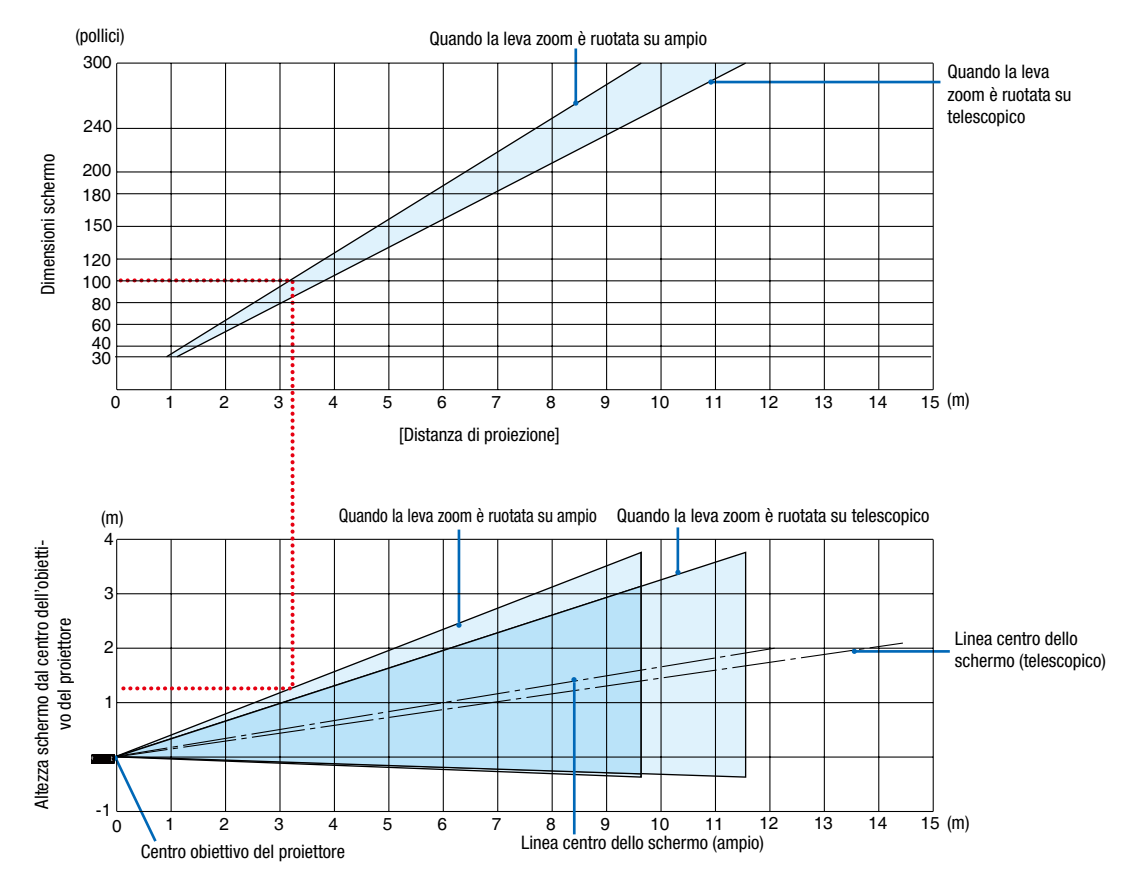

#### [MC393W]

[Lettura della tabella]

Dalla tabella superiore in questa pagina, per proiettare immagini ampie su uno schermo 100, installare a circa 3,2 m dalla parte anteriore.

Inoltre, dalla tabella inferiore possiamo vedere che sono necessari circa 1,3 m dal centro dell'obiettivo del proiettore al bordo superiore dello schermo. Usare questo per vedere se può essere fornita o meno sufficiente altezza dal proiettore al soffitto e per l'installazione dello schermo. Il diagramma mostra la distanza di proiezione quando il proiettore è installato orizzontalmente.

Il campo della distanza di proiezione in cui la messa a fuoco è possibile va da 0,9 m (per un modello 30 pollici) a 10,7 m (per un modello 300 pollici). Installare all'interno di questo campo.

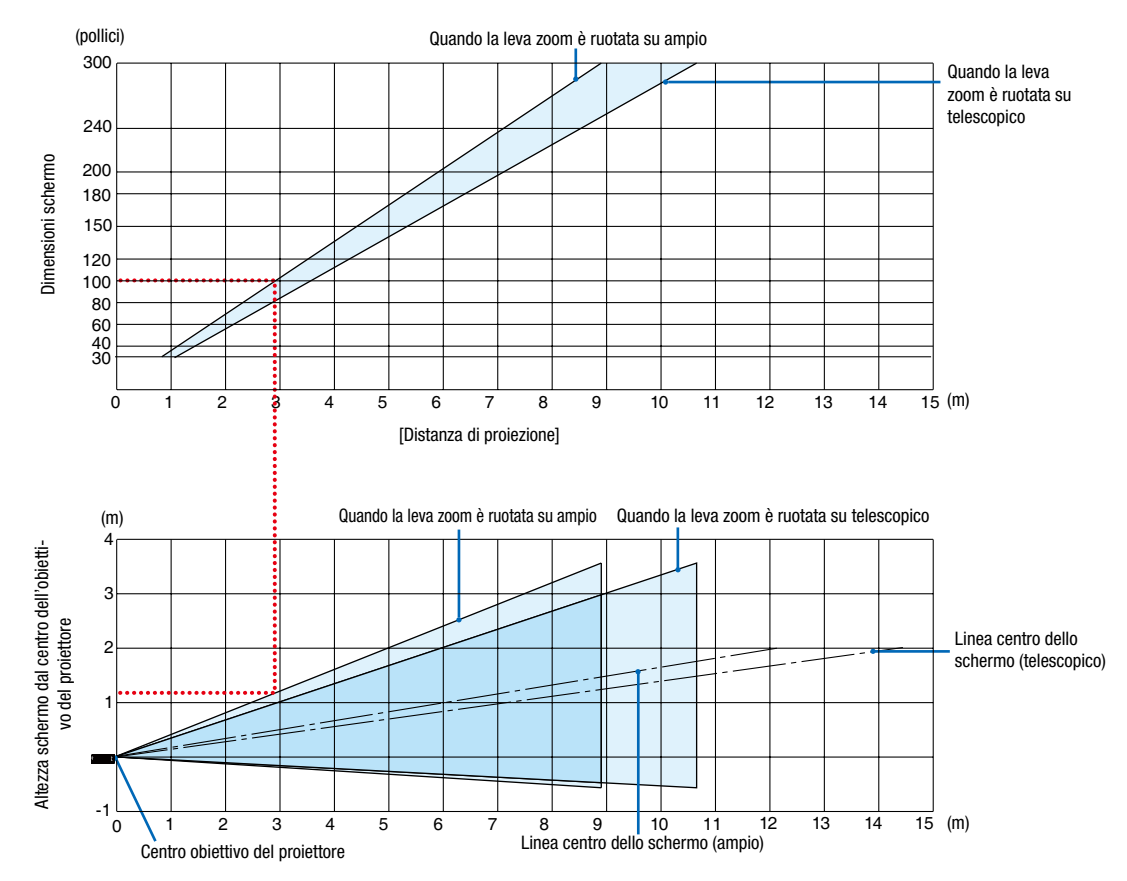

#### [MC423W]

[Lettura della tabella]

Dalla tabella superiore in questa pagina, per proiettare immagini ampie su uno schermo 100, installare a circa 3,0 m dalla parte anteriore.

Inoltre, dalla tabella inferiore possiamo vedere che sono necessari circa 1,2 m dal centro dell'obiettivo del proiettore al bordo superiore dello schermo. Usare questo per vedere se può essere fornita o meno sufficiente altezza dal proiettore al soffitto e per l'installazione dello schermo. Il diagramma mostra la distanza di proiezione quando il proiettore è installato orizzontalmente.

Il campo della distanza di proiezione in cui la messa a fuoco è possibile va da 0,8 m (per un modello 30 pollici) a 12,9 m (per un modello 300 pollici). Installare all'interno di questo campo.

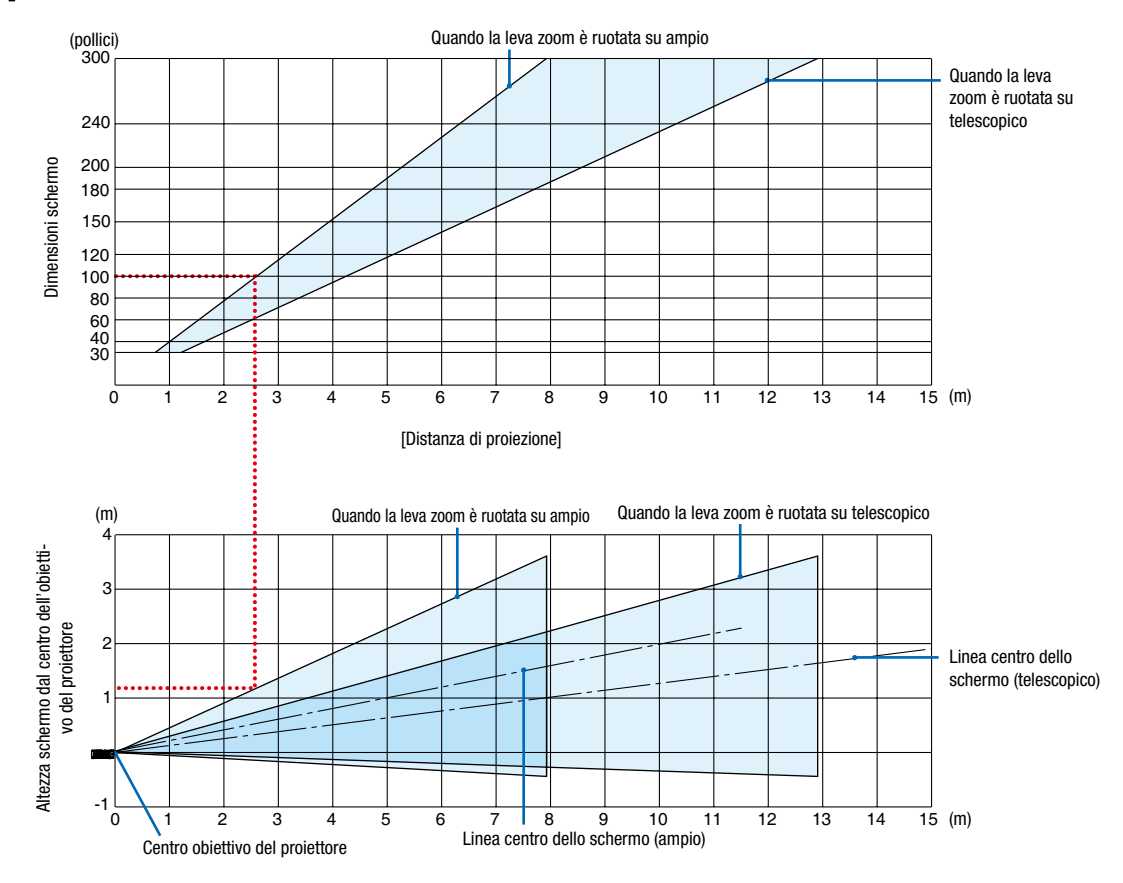

#### [ME403U]

[Lettura della tabella]

Dalla tabella superiore in questa pagina, per proiettare immagini ampie su uno schermo 100, installare a circa 2,6 m dalla parte anteriore.

Inoltre, dalla tabella inferiore possiamo vedere che sono necessari circa 1,2 m dal centro dell'obiettivo del proiettore al bordo superiore dello schermo. Usare questo per vedere se può essere fornita o meno sufficiente altezza dal proiettore al soffitto e per l'installazione dello schermo.

# Distanza di proiezione e dimensioni dello schermo

Di seguito vengono riportate le corrette posizioni del proiettore e dello schermo. Fare riferimento alla tabella per determinare la posizione di installazione.

# Diagramma della distanza

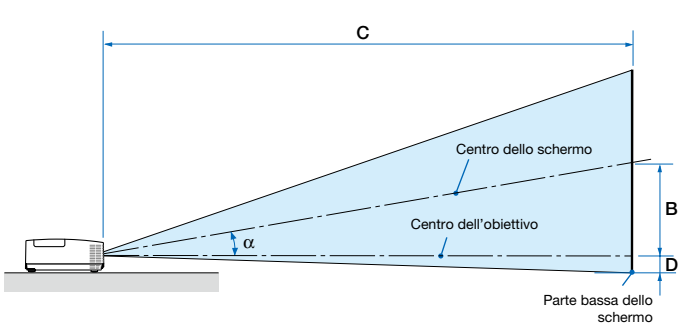

- B = Distanza verticale tra il centro dell'obiettivo e il centro dello schermo
- C = Distanza di proiezione
- D = Distanza verticale tra il centro dell'obiettivo e la parte bassa dello schermo (parte alta dello schermo per le applicazioni a soffitto)
- $\alpha$  = Angolo di proiezione

*NOTA: i valori indicati nella tabella sono valori di progettazione e potrebbero variare.*

#### [MC453X]

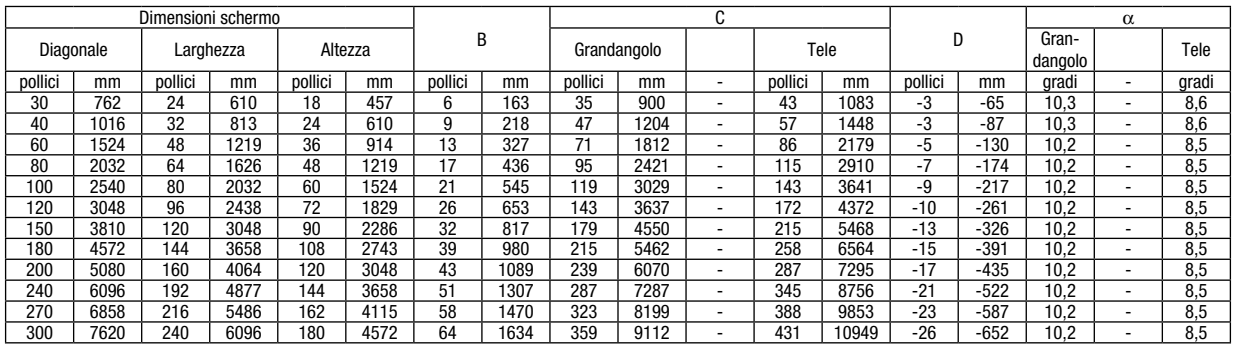

#### [ME453X]

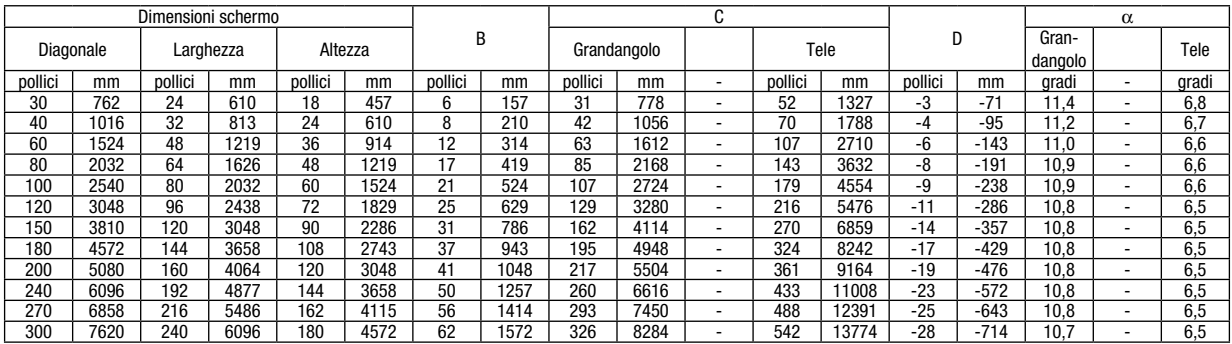

#### [ME423W/ME383W]

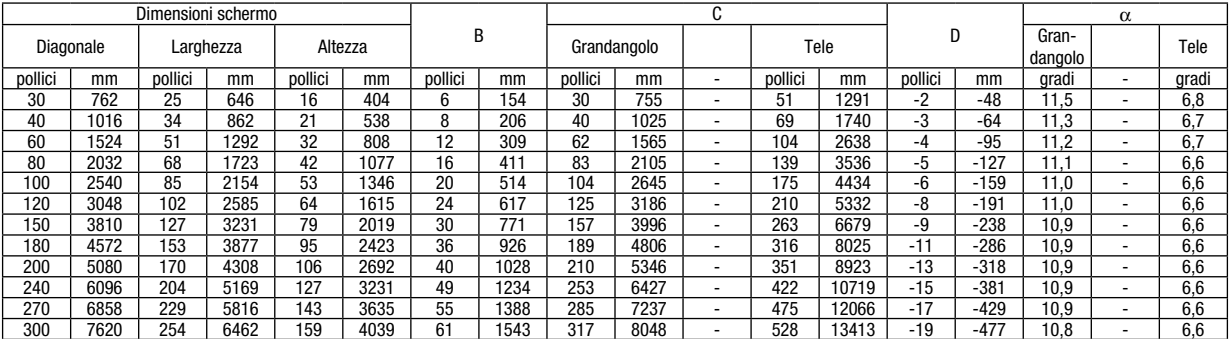

# [MC393W]

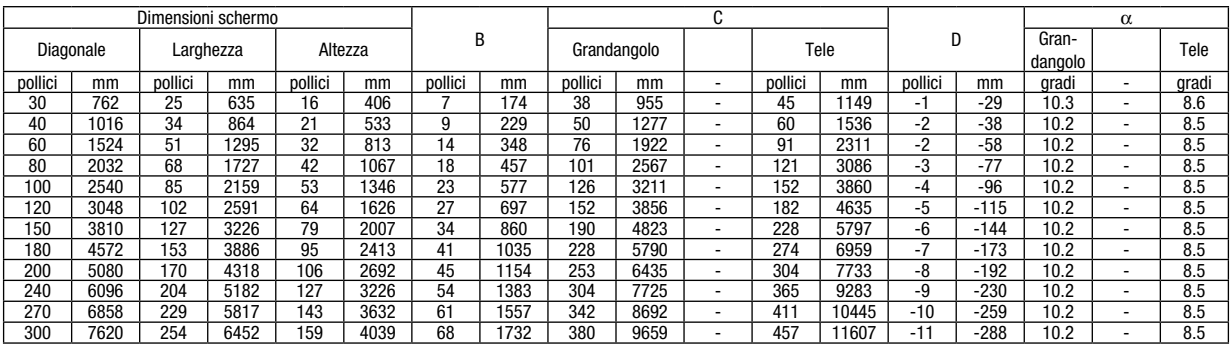

# [MC423W]

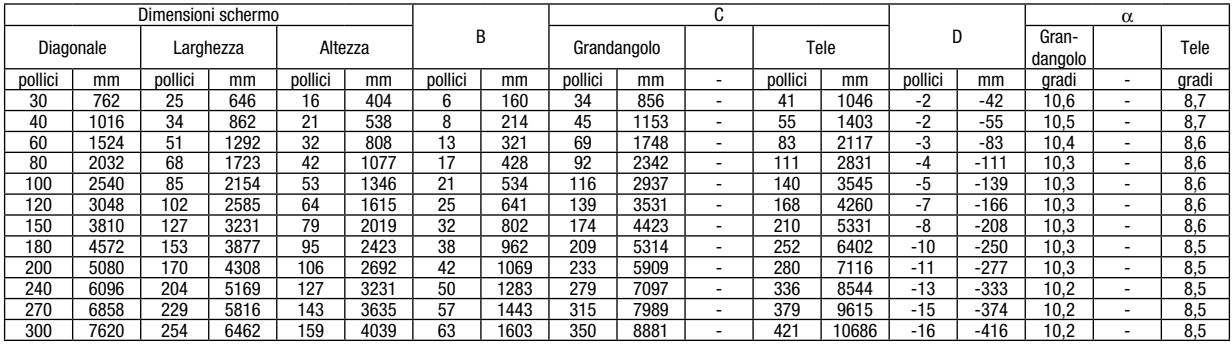

# [ME403U]

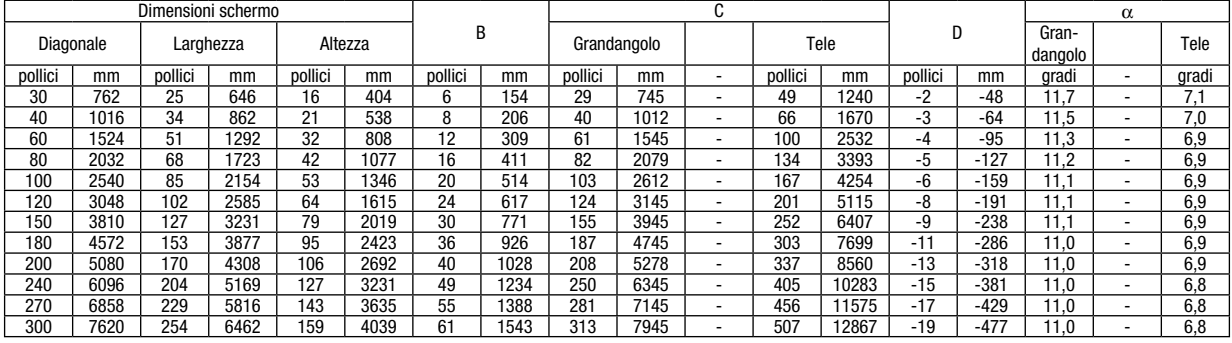

## **AVVERTENZA**

- L'installazione del proiettore al soffitto deve essere eseguita da un tecnico qualificato. Per ulteriori informazioni, rivolgersi al rivenditore NEC.
- Non installate il proiettore da soli.
- Utilizzare il proiettore solo su una superficie solida e piana. Se il proiettore dovesse cadere, ci si può fare male e il proiettore si può danneggiare.
- Non utilizzare il proiettore in luoghi con notevole escursione termica. Il proiettore deve essere utilizzato a una temperatura compresa tra 5 °C (41°F) e 40 °C (104 °F) (Il modo Ecologico viene selezionato automaticamente ad una temperatura compresa tra 35 °C e 40 °C).
- Non esporre il proiettore all'umidità, alla polvere o al fumo. Altrimenti l'immagine sullo schermo viene compromessa.
- Controllare che la ventilazione intorno al proiettore sia adeguata affinché il calore si possa disperdere. Non coprire mai le fessure di ventilazione laterali e quelle anteriori del proiettore.

# ❷ Esecuzione dei collegamenti

### Collegamento del computer

Cavi per computer, il cavo HDMI può essere utilizzato per eseguire il collegamento a un computer. Il cavo di collegamento non è in dotazione con il proiettore. Predisporre un cavo adatto per il collegamento.

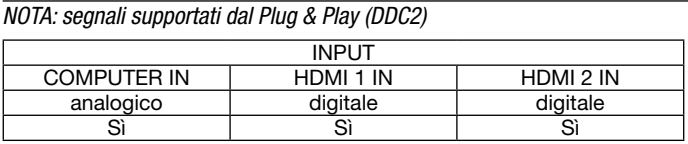

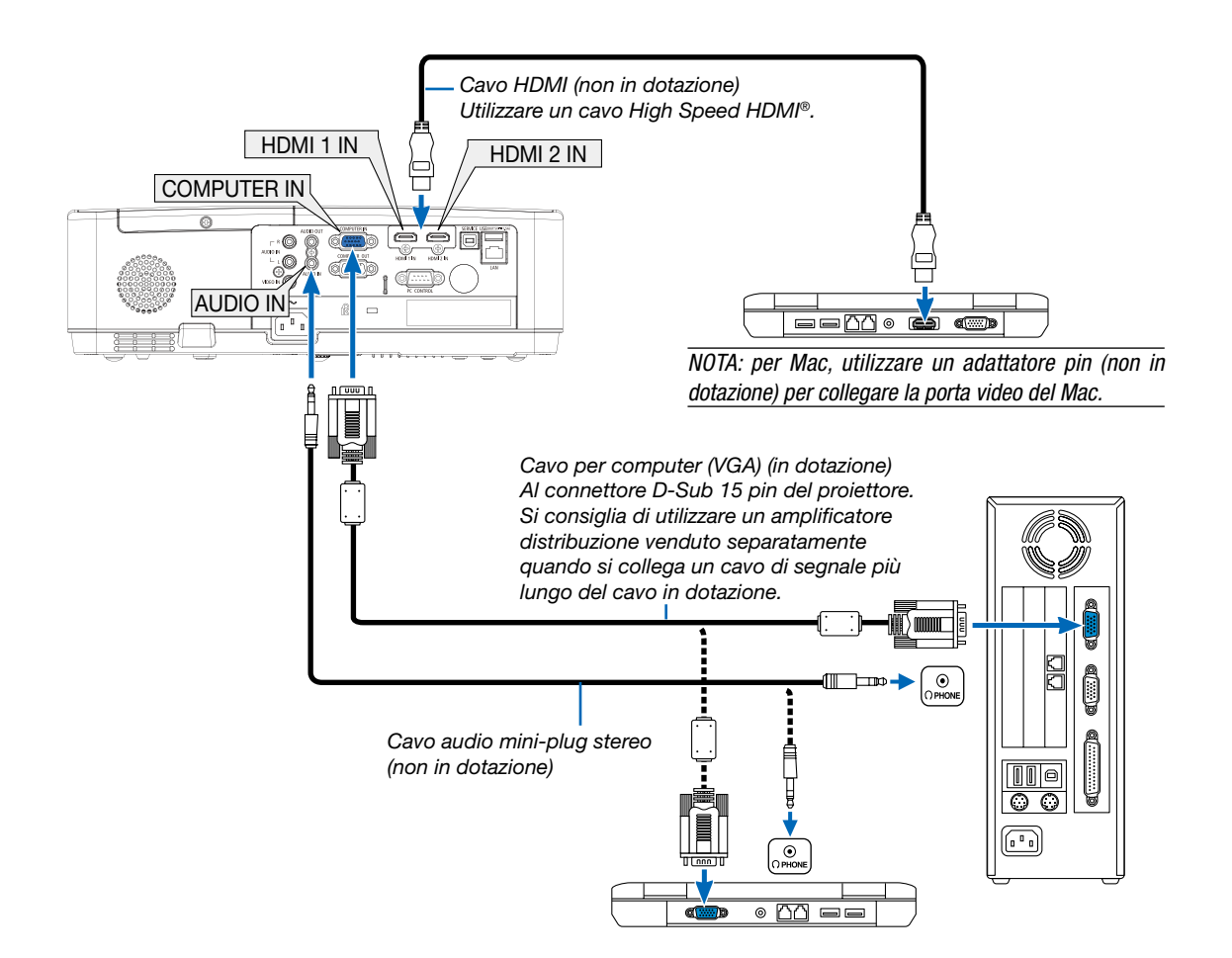

• Selezionare il nome fonte per il connettore di ingresso corrispondente dopo aver acceso il proiettore.

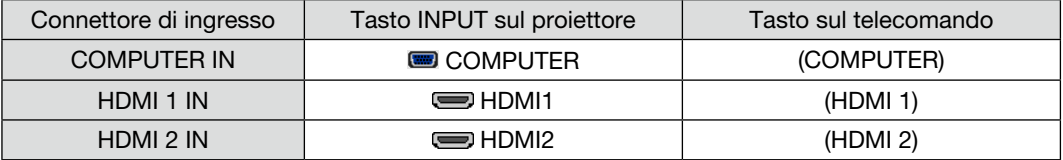

*NOTA: il proiettore non è compatibile con le uscite video decodificate del commutatore NEC ISS-6020.*

*NOTA: l'immagine potrebbe non essere visualizzata correttamente quando una fonte video viene riprodotta tramite un convertitore a scansione disponibile in commercio.* 

*Ciò accade perché, per impostazione predefinita, il proiettore elabora un segnale video come un segnale del computer. In tal caso, procedere come segue.*

*\* Quando un'immagine viene visualizzata con la banda nera nella parte superiore e inferiore dello schermo o un'immagine nera non viene visualizzata correttamente:*

*Proiettare un'immagine per riempire lo schermo e quindi premere il tasto AUTO ADJ. sul telecomando o sul proiettore.*

#### *Attivazione del display esterno del computer*

*La visualizzazione di un'immagine sullo schermo del computer portatile non significa necessariamente che viene emesso un segnale al proiettore.*

*Quando si utilizza un computer portatile compatibile, una combinazione di tasti funzione consente di attivare/disattivare il display esterno.* In genere, la combinazione del tasto "Fn" insieme a uno dei 12 tasti funzione consente di attivare/disattivare il display esterno. Ad esempio, i *computer portatili NEC utilizzano la combinazione di tasti Fn + F3, mentre i portatili Dell utilizzano Fn + F8 per attivare/disattivare le selezioni del display esterno.*

#### Precauzioni quando si usa un segnale DVI

• Quando il computer dispone di un connettore di uscita DVI, usare un cavo convertitore disponibile in commercio per collegare il computer al connettore di ingresso HDMI 1 o HDMI 2 del proiettore (possono essere posti in ingresso solo segnali video digitali).

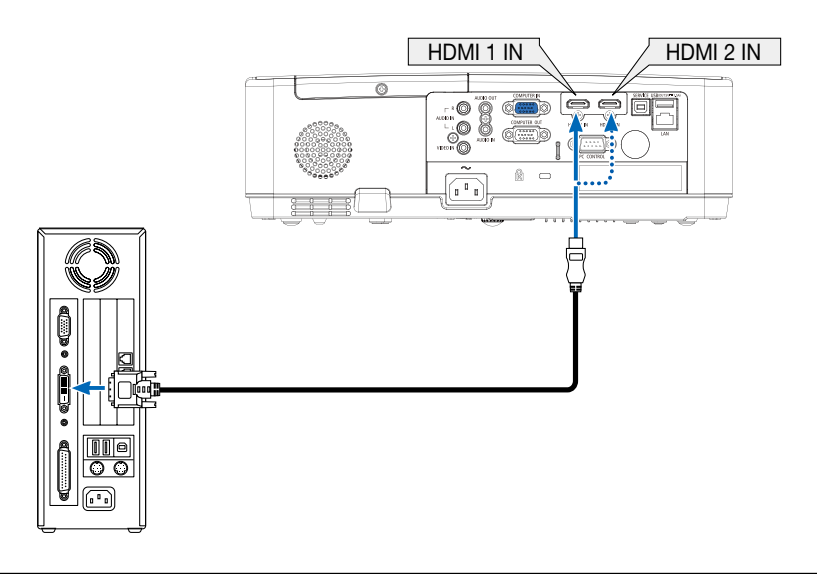

*NOTA: quando si visualizza un segnale digitale DVI*

- *• Spegnere il computer e il proiettore prima della connessione.*
- *• Quando una piattaforma video è collegata attraverso un convertitore a scansione, ecc. il display potrebbe non essere corretto durante l'avanzamento e il riavvolgimento veloce.*
- Utilizzare un cavo DVI-a-HDMI compatibile con lo standard di revisione 1.0 DDWG (Digital Display Working Group) DVI (Digital Visual *Interface).*
- *Il cavo deve avere una lunghezza pari o inferiore a 5 m/197".*
- *• Spegnere il proiettore e il PC prima di collegare il cavo DVI-a-HDMI.*
- *• Per proiettare un segnale digitale DVI: collegare i cavi, accendere il proiettore, quindi selezionare l'ingresso HDMI. Infine, accendere il PC. In caso contrario, l'uscita digitale della scheda grafica può non attivarsi e l'immagine potrebbe non essere visualizzata. In tal caso, riavviare il PC.*
- *• Non scollegare il cavo DVI-a-HDMI quando il proiettore è in funzione. Se il cavo del segnale è stato scollegato e poi ricollegato, l'immagine può non essere visualizzata correttamente. In tal caso, riavviare il PC.*
- *• I connettori di ingresso video COMPUTER supportano Windows Plug and Play.*
- *• Un adattatore di segnale Mac (disponibile in commercio) potrebbe essere necessario per collegare un computer Mac.*

### Collegamento di un monitor esterno

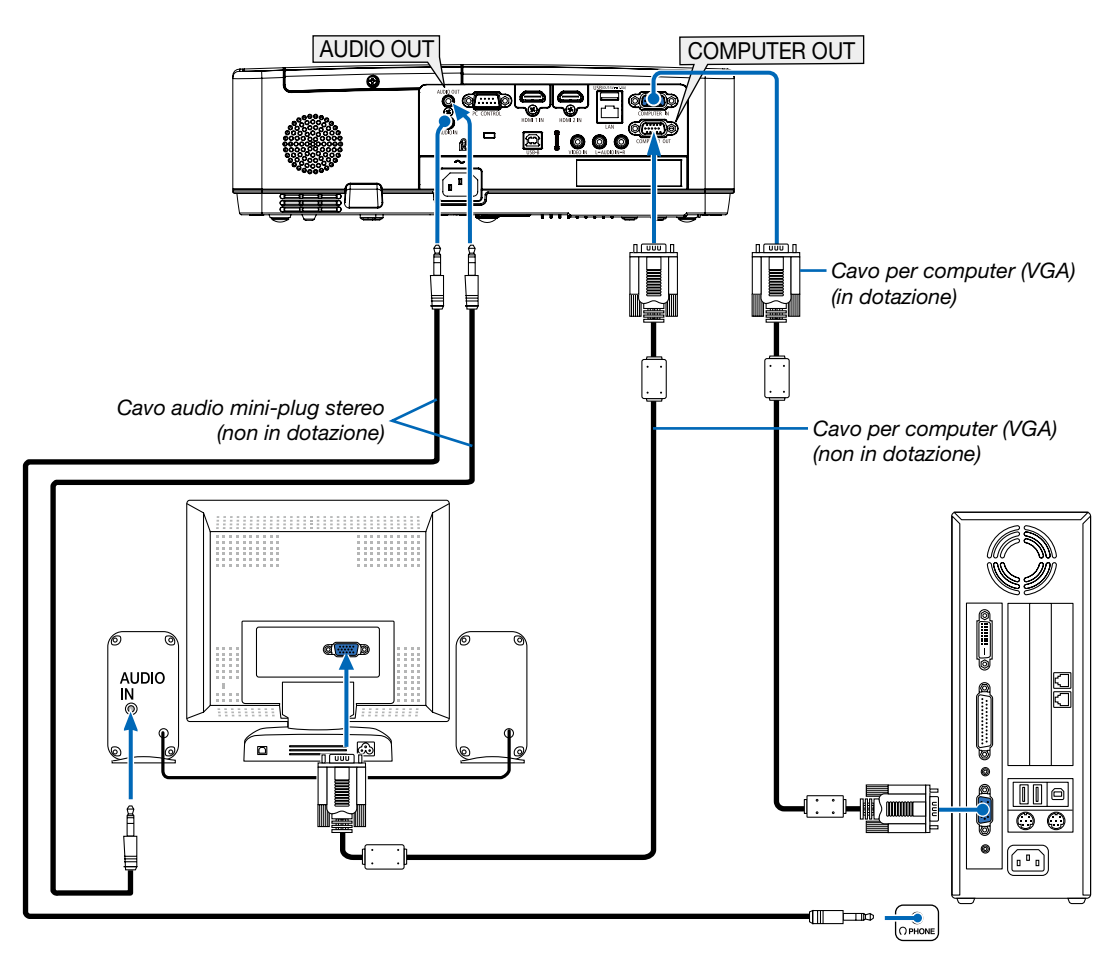

È possibile collegare un monitor separato, esterno al proiettore per visualizzare contemporaneamente sul monitor l'immagine analogica del computer in fase di proiezione.

*NOTA:*

- *• Il jack AUDIO OUT non supporta il connettore per cuffie.*
- *• Quando viene collegato un dispositivo audio, l'altoparlante del proiettore è disabilitato.*
- *• L'uscita del segnale da COMPUTER OUT di questo proiettore serve per la proiezione di immagini su un unico display.*

### Collegamento del lettore DVD o di un altro dispositivo AV

Collegamento dell'ingresso Video

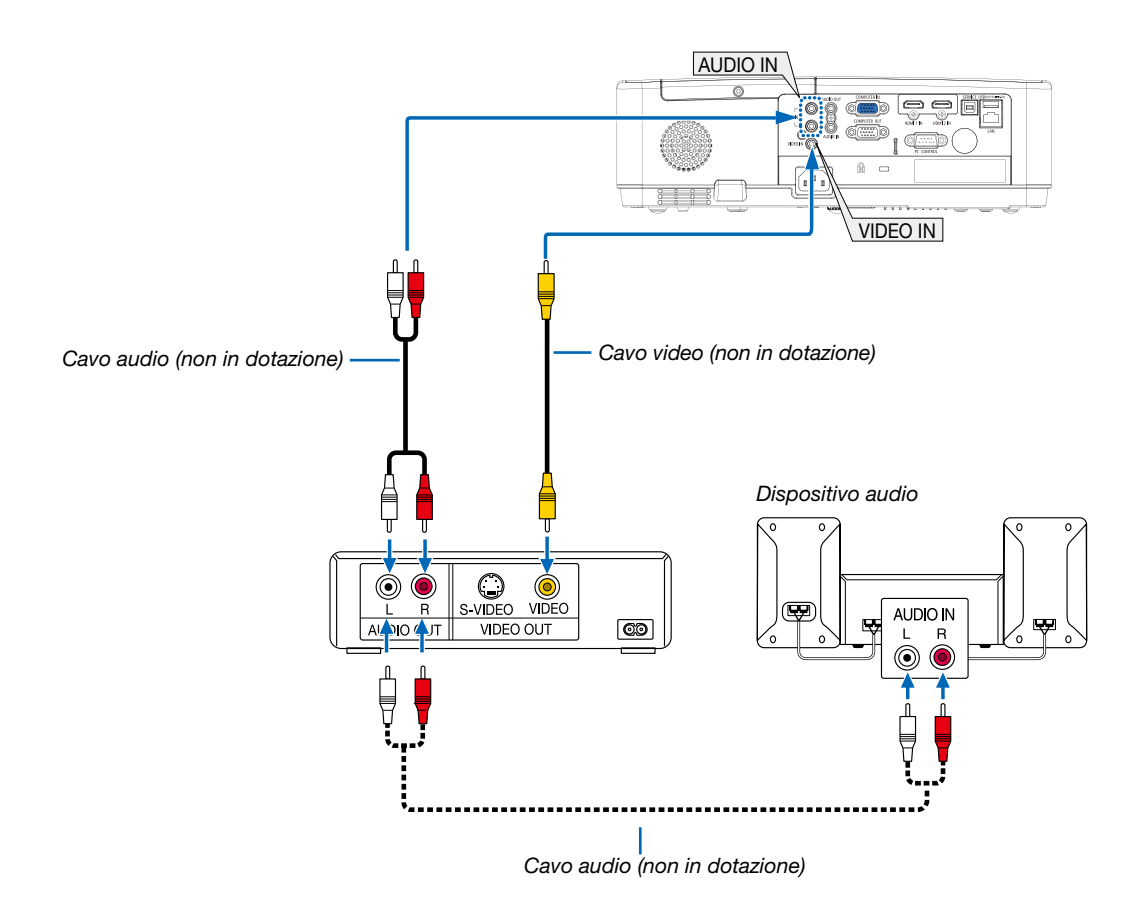

• Selezionare il nome fonte per il connettore di ingresso corrispondente dopo aver acceso il proiettore.

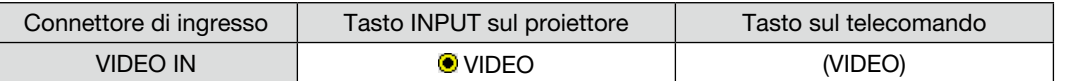

*NOTA: fare riferimento al manuale utente del videoregistratore per ulteriori informazioni sui requisiti di uscita video del dispositivo.*

*NOTA: l'immagine potrebbe non essere visualizzata correttamente quando una fonte video viene fatta avanzare o riavvolgere velocemente tramite un convertitore a scansione.*

### Collegamento dell'ingresso composito

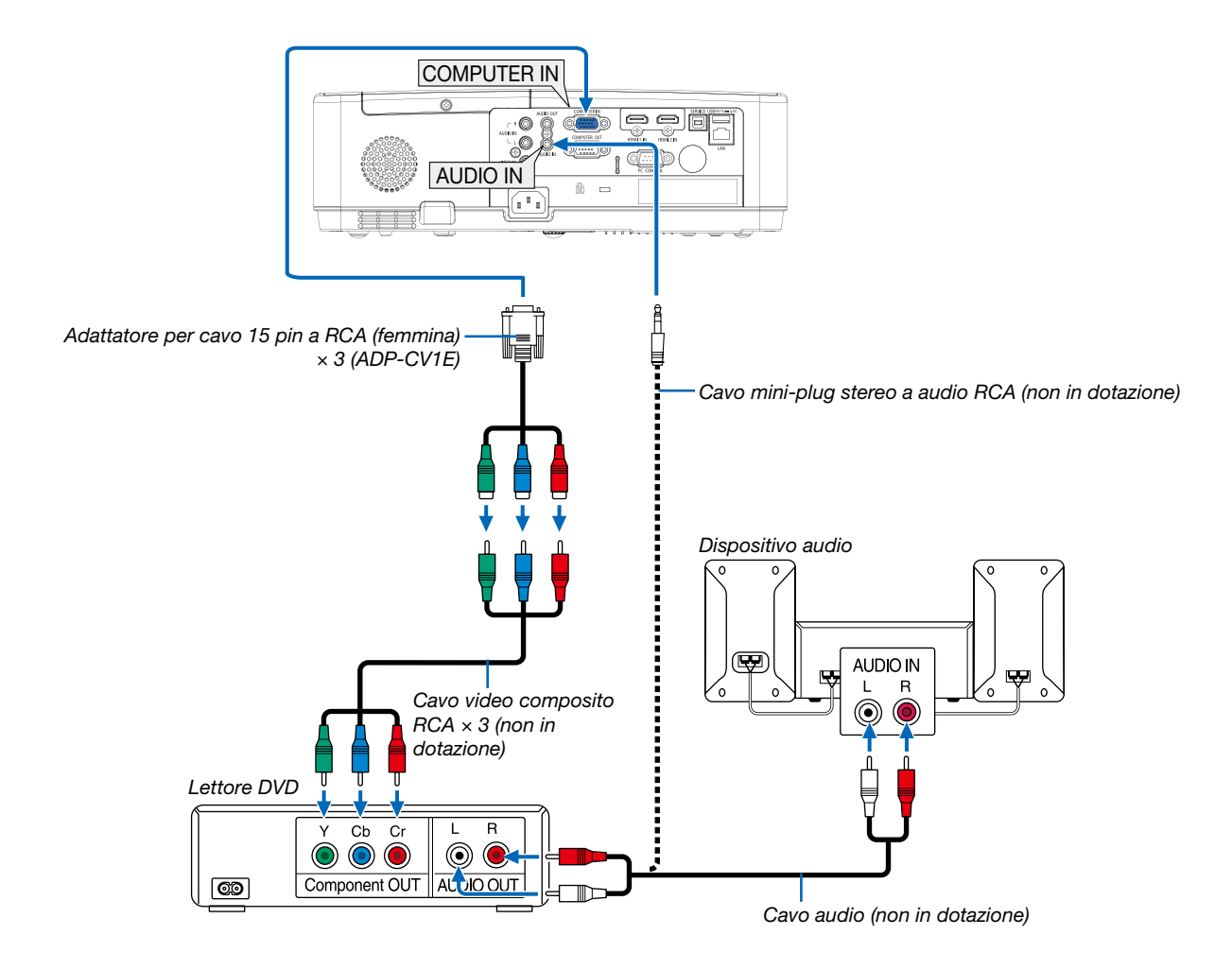

• Selezionare il nome fonte per il connettore di ingresso corrispondente dopo aver acceso il proiettore.

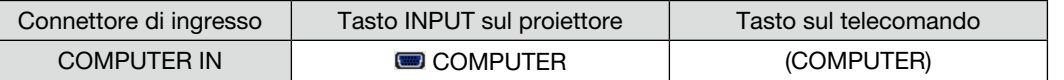

*NOTA: fare riferimento al manuale di istruzioni del lettore DVD per ulteriori informazioni sui requisiti di uscita video del lettore DVD.*

### Collegamento dell'ingresso HDMI

È possibile collegare l'uscita HDMI del lettore DVD, lettore del disco rigido, lettore Blu-ray o PC portatile al connettore HDMI IN del proiettore.

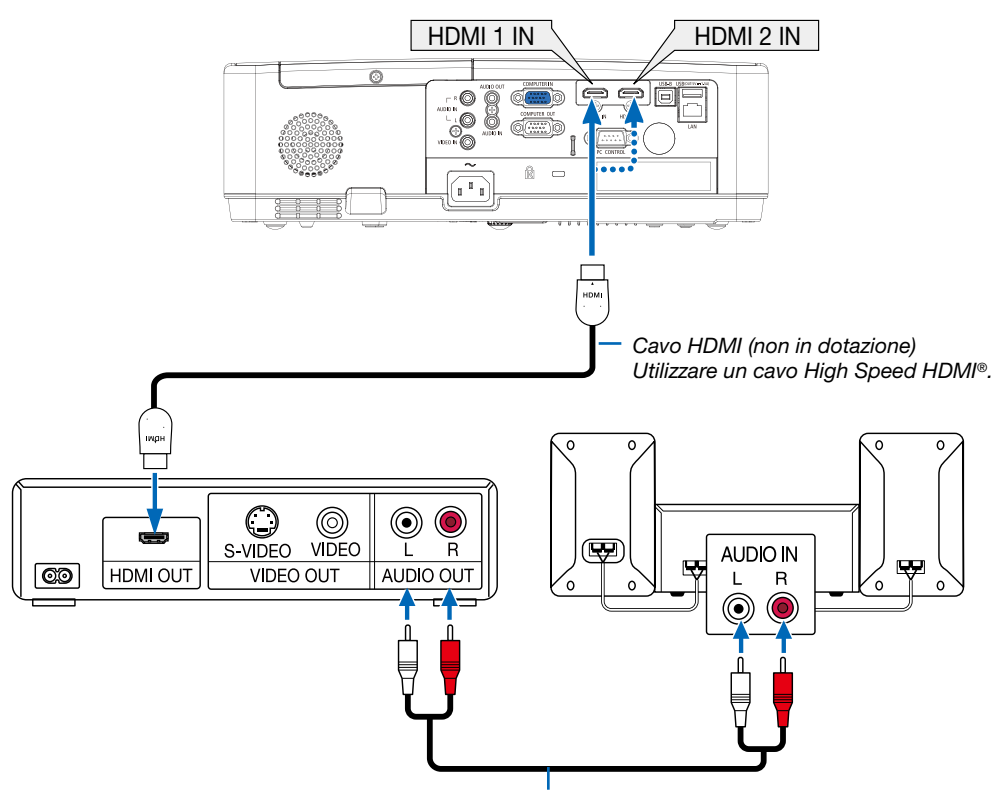

*Cavo audio (non in dotazione)*

• Selezionare il nome fonte per il connettore di ingresso corrispondente dopo aver acceso il proiettore.

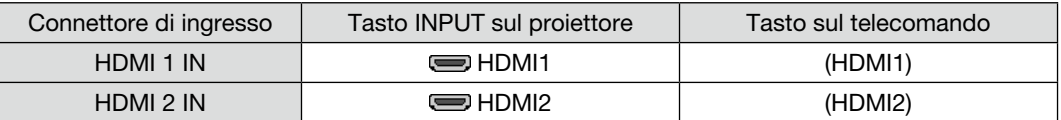

### <span id="page-87-0"></span>Collegamento a LAN cablata

Il proiettore è dotato di una porta LAN (RJ-45) che consente una connessione LAN attraverso un cavo LAN. Per utilizzare una connessione LAN, è necessario impostare la rete LAN sul menu del proiettore. (→ pagina [51](#page-61-0))

#### Esempio di connessione LAN

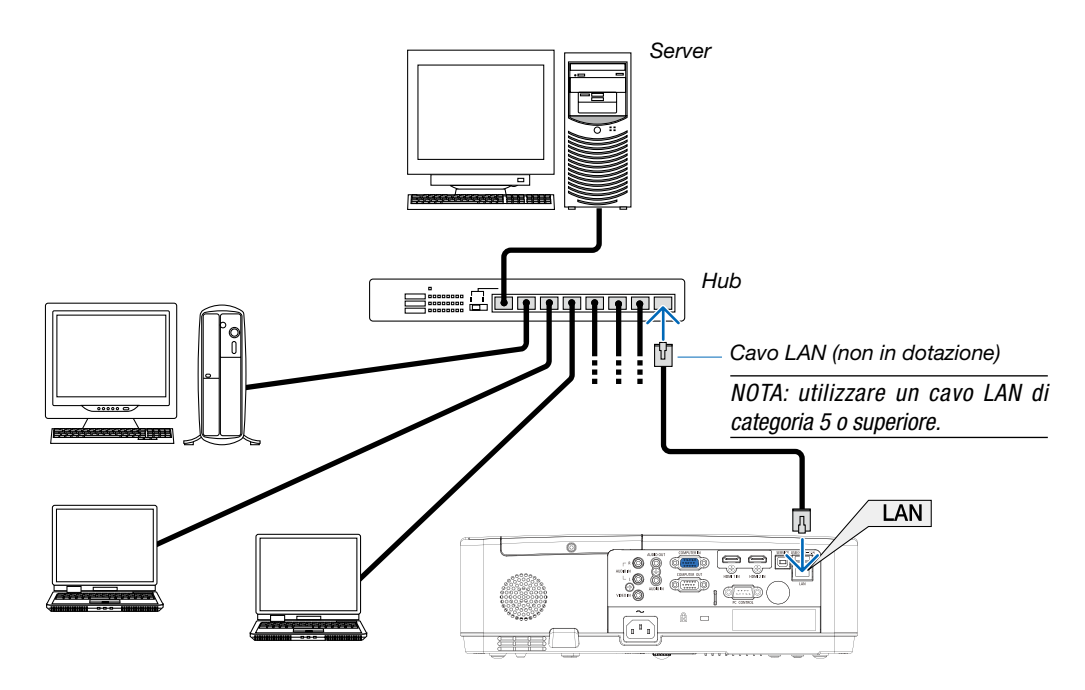

### Collegamento a una LAN senza fili (opzionale: serie NP05LM)

L'unità LAN senza fili USB offre anche una connessione LAN senza fili.

#### Importante:

- Se si utilizza il proiettore con l'unità LAN senza fili USB in una zona in cui è vietato l'uso di dispositivi LAN senza fili, rimuovere l'unità dal proiettore.
- Acquistare l'unità LAN senza fili USB appropriata per il proprio Paese o zona.

#### *NOTA:*

- *• Il LED verde sull'unità LAN senza fili USB lampeggia per mostrare che questa è funzionante.*
- *• L'adattatore (o l'unità) LAN senza fili del computer deve essere compatibile con lo standard Wi-Fi (IEEE 802.11b/g/n).*

# Collegamento dell'unità LAN senza fili USB

*NOTA:*

- *• L'unità LAN senza fili USB deve essere inserita nella relativa porta nella direzione corretta. Non può essere inserita nella direzione opposta. Se l'unità LAN senza fili USB viene inserita nella direzione opposta con eccessiva forza, la porta USB potrebbe rompersi.*
- *• Prima di toccare l'unità LAN senza fili USB, toccare un oggetto metallico (come la maniglia di una porta o il telaio di una finestra in alluminio) per scaricare l'elettricità statica dal proprio corpo.*
- *• Inserire o rimuovere sempre l'unità LAN senza fili USB quando l'alimentazione principale è spenta. In caso contrario, si potrebbe causare un malfunzionamento del proiettore o danni all'unità LAN senza fili USB. Se il proiettore non funziona correttamente, spegnerlo, scollegare il cavo di alimentazione, quindi ricollegarlo.*
- *• La porta USB del proiettore è comune per utilizzare il VIEWER. Quando la memoria USB è installata e il VIEWER attivato, non è possibile utilizzare la LAN senza fili.*
- *1. Premere il tasto POWER per spegnere il proiettore, metterlo in condizione di attesa e scollegare il cavo di alimentazione.*
- *2. Inserire lentamente l'unità LAN senza fili USB nella porta USB.*

*Togliere il tappo dall'unità LAN senza fili USB e inserirlo con la superficie (lato indicatore) verso l'esterno. Conservare il tappo per uso successivo.*

*NOTA:* 

- *• Non forzare l'inserimento dell'unità LAN senza fili USB.*
- *• Impostare la cinghia fornita in dotazione sul foro di fissaggio come misura di prevenzione dai furti e dalle cadute.*

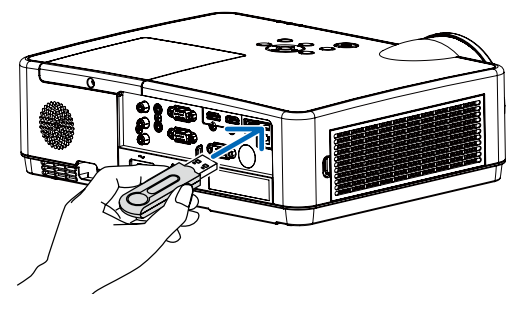

Per rimuovere l'unità LAN senza fili USB, scollegare il cavo di alimentazione e utilizzare la procedura di cui sopra.

*NOTA:* 

- *• Il LED verde sull'unità LAN senza fili USB lampeggia per mostrare che questa è funzionante. Se l'unità LAN senza fili USB è stata fissata male, il LED blu non lampeggia.*
- *• Non premere il tasto presente sull'unità LAN senza fili USB. Questo tasto non funziona con il presente modello.*

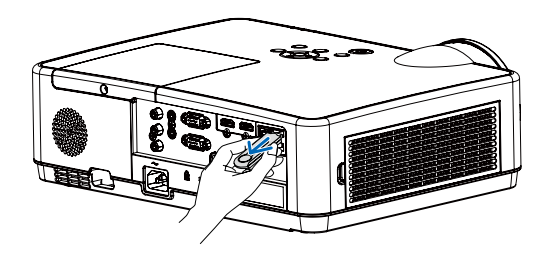

# Esempio di connessione [SIMPLE ACCESS POINT]

Impostare il proiettore come SIMPLE ACCESS POINT (Access point semplice) per la connessione a terminali quali ad esempio computer e smartphone.

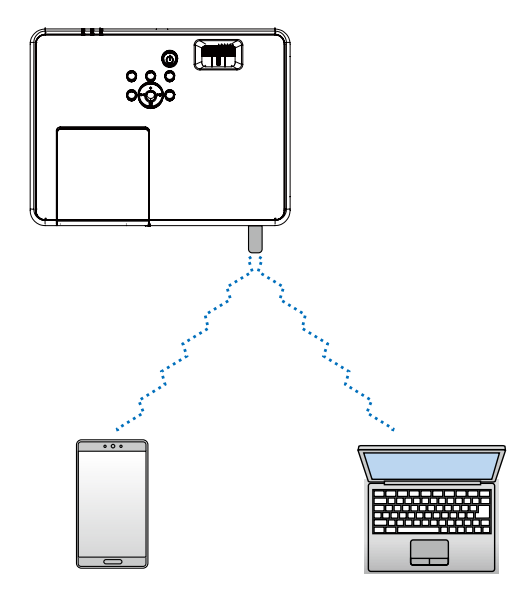

- 1. Collegare un computer al proiettore tramite LAN cablata. ( $\rightarrow$  pagina [57\)](#page-67-0)
- 2. Servirsi del browser del computer per visualizzare il server HTTP del proiettore. (→ pagina [61](#page-71-0))
- 3. Usare un server HTTP per impostare la LAN wireless. ( $\rightarrow$  pagina [57\)](#page-67-0)

### *NOTA:*

- *Per utilizzare la funzione server HTTP, il proiettore deve essere collegato a una rete. Come prima cosa, collegare il proiettore a una rete tramite LAN cablata e quindi eseguire le impostazioni richieste per la LAN wireless sul server HTTP.*
- *La trasmissione di dati tra LAN wireless e LAN cablata non è possibile.*

Per modificare l'impostazione della LAN wireless sul proiettore dopo averla impostata sul server HTTP, eseguire la modifica dell'impostazione sul menu a schermo. (→ pagina [57\)](#page-67-0)

# 8. Collegarsi a una rete

# **1 Le cose che puoi fare collegando proiettore a una rete**

- Puoi inviare le immagini delle schermate attraverso una LAN/LAN wireless da un terminale installato con la nostra app MultiPresenter all'unità e proiettarle su uno schermo. Vedi il sito web della nostra azienda per ulteriori informazioni su MultiPresenter. https://www.sharp-nec-displays.com/dl/en/soft/multipresenter/index.html
- Usando il browser web di un computer e il tablet collegato a una LAN cablata/ LAN wireless, puoi collegare il proiettore a un server HTTP per controllare il proiettore o configurare le IMPOSTAZIONI DI RETE.

# 2 Collegamento a MultiPresenter

### Preparazioni:

- Quando si collega l'unità a una LAN cablata, collegare un cavo LAN all'unità. (→ pagina [77](#page-87-0))
- Quando si collega l'unità a una LAN wireless, installare un'unità LAN venduta separatamente (o inclusa) l'unità LAN nell'unità (NP05LM). ( $\rightarrow$  pagina [7](#page-87-0)7)
- Configurare le IMPOSTAZIONI DI RETE del projettore.  $(\rightarrow$  pagina [57](#page-67-0))
- Installare l'app MultiPresenter nel computer o nel tablet. <https://www.sharp-nec-displays.com/dl/en/soft/multipresenter/index.html>

### ① Quando ci si connette usando una LAN cablata

*1. Accendere l'unità e premere il pulsante APPS sul telecomando.*

Appare la schermata di avvio MultiPresenter.

*2. Avvia MultiPresenter.*

Apparirà la schermata del dispositivo target.

*3. Inserire il codice PIN di 4 cifre visualizzato nella schermata di avvio nella schermata del dispositivo target.* Quando la connessione con l'unità è completata, la schermata del computer o tablet è proiettata sullo schermo.

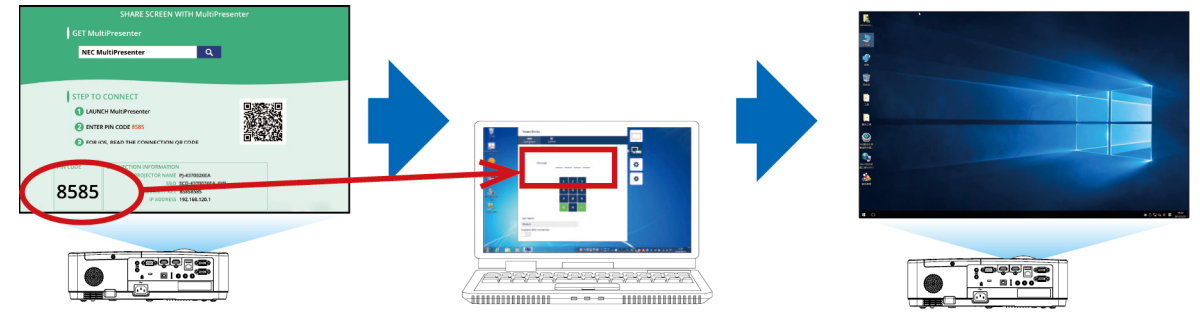

# ② Quando ci si connette usando una LAN wireless

*1. Accendere il proiettore e premere il pulsante APPS sul telecomando.*

Viene visualizzata la schermata di avvio di MultiPresenter.

- *2. Collegare il computer o il terminale tablet all'access point che corrisponde all'"SSID" visualizzato nella schermata di avvio.*
- *3. Avviare MultiPresenter.*

Viene visualizzata la schermata del dispositivo di destinazione.

*4. Inserire il codice PIN a 4 cifre visualizzato nella schermata di avvio dello schermo del dispositivo di destinazione.*

Dopo aver eseguito il collegamento con il proiettore, lo schermo del computer o del terminale tablet viene proiettato sullo schermo.

# 9. Manutenzione

In questa sezione vengono descritte le semplici procedure di manutenzione da seguire per pulire i filtri, l'obiettivo e la struttura esterna, oltre alle istruzioni per la sostituzione della lampada e dei filtri.

# ❶ Pulizia dei filtri

La spugna del filtro dell'aria evita che polvere e sporcizia penetrino all'interno del proiettore; per questo, deve essere pulita frequentemente. In caso di filtro sporco o ostruito, il proiettore potrebbe surriscaldarsi.

# AVVERTENZA

• Non utilizzare uno spray contenente gas infiammabili per rimuovere la polvere attaccata ai filtri, ecc. Farlo potrebbe causare incendi.

*NOTA: il messaggio per la pulizia del filtro viene visualizzato per un minuto dopo l'accensione o lo spegnimento del proiettore. Quando viene visualizzato il messaggio, pulire i filtri. L'intervallo di tempo per pulire i filtri è impostato su [10000 H] al momento della spedizione. Per cancellare il messaggio, premere un tasto qualsiasi sul proiettore o sul telecomando.*

Per pulire il filtro, rimuovere l'unità filtro e il coprifiltro.

# ATTENZIONE

- Prima di pulire i filtri, spegnere il proiettore, scollegare il cavo di alimentazione, quindi lasciare raffreddare il proiettore. Una mancata osservanza di tali istruzioni può causare scosse elettriche o ustioni.
- *1. Premere il pulsante per rilasciare l'unità filtro ed estrarla.*

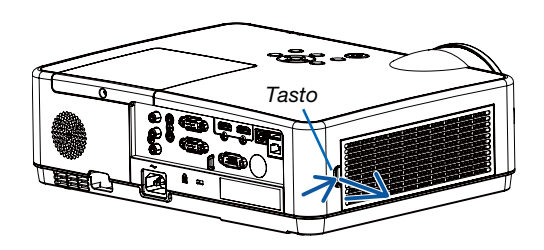

# *2. Rimuovere il filtro.*

- *Rimuovere il filtro dal coperchio del filtro. Unità filtro*
- *3. Rimuovere la polvere dal filtro e il coperchio del filtro.* 
	- *Pulire all'interno ed all'esterno.*

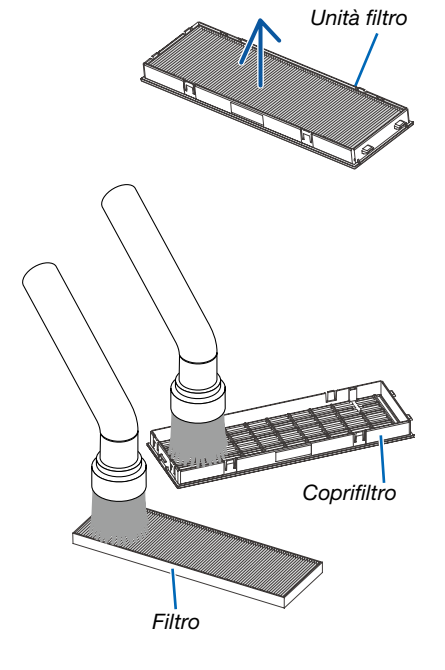

#### 9. Manutenzione

#### *4. Attaccare il filtro dal copriltro.*

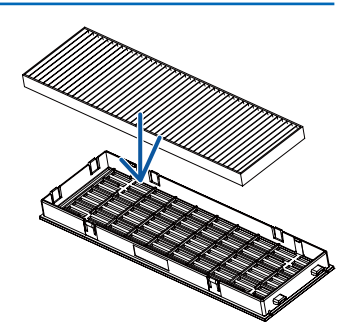

#### *5. Inserire nuovamente il filtro nel proiettore.*

*Inserire due ganci dell'estremità dell'unità filtro nella scanalatura della struttura, quindi premere il tasto per chiudere l'unità filtro.*

*• Spingere l'unità filtro finché non scatta in posizione.*

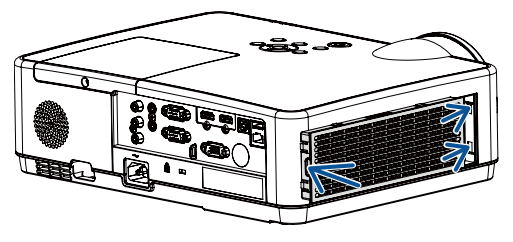

#### *6. Azzerare le ore di utilizzo del filtro.*

*Collegare il cavo di alimentazione alla presa a muro, quindi accendere il proiettore.*

*Dal menu, selezionare [Timer filtro]* → *[Ripristino timer filtro]. (*→ *pagina [53\)](#page-63-0)*

*L'intervallo di tempo per pulire i filtri è impostato su [SPENTO] al momento della spedizione. Quando si utilizza il proiettore senza effettuare modifiche, non è necessario azzerare le ore di utilizzo del filtro.*

# ❷ Pulizia dell'obiettivo

- Spegnere il proiettore prima di effettuare la pulizia.
- Il proiettore dispone di un obiettivo in plastica. Usare un detergente per obiettivi in plastica disponibile in commercio.
- Non raschiare la superficie dell'obiettivo, poiché gli obiettivi in plastica sono facilmente soggetti a graffi.
- Non utilizzare mai alcool o detergente per obiettivi in vetro, poiché così facendo si danneggia la superficie dell'obiettivo in plastica.

# AVVERTENZA

• Non utilizzare uno spray contenente gas infiammabili per rimuovere la polvere attaccata all'obiettivo, ecc. Farlo potrebbe causare incendi.

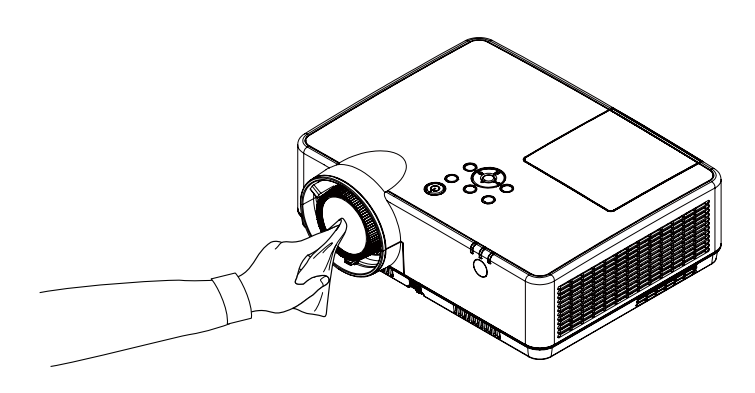

# ❸ Pulizia del proiettore

Spegnere e scollegare il proiettore prima di pulirlo.

- Usare un panno morbido e asciutto per rimuovere la polvere dal proiettore.
- Se è molto sporco, usare un detergente delicato.
- Non usare mai detergenti aggressivi o solventi come alcool o diluenti.
- Quando si effettua la pulizia delle fessure di ventilazione o dell'altoparlante usando un aspirapolvere, non premere la spazzola dell'aspirapolvere all'interno delle fessure.

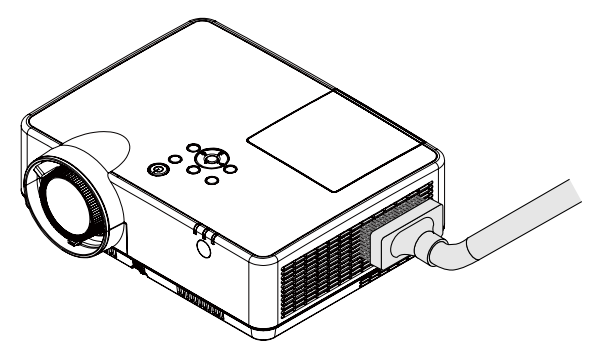

*Eliminare la polvere dalle fessure di ventilazione.*

- Fessure di ventilazione intasate possono causare un aumento della temperatura interna del proiettore, dando luogo a malfunzionamenti.
- Non raschiare né colpire il proiettore con le dita o con oggetti duri.
- Contattare il rivenditore per la pulizia dell'interno del proiettore.

*NOTA: non applicare sostanze pericolose come insetticida sul proiettore, sull'obiettivo o sullo schermo. Non lasciare prodotti in gomma o in vinile a contatto diretto prolungato con il proiettore. In caso contrario, la rifinitura della superficie si deteriora e la copertura potrebbe staccarsi.* 

# <span id="page-95-0"></span>❹ Sostituzione della lampada e dei filtri

La lampada del proiettore è un consumabile. Sarà possibile confermare il tempo di utilizzo consultando il menu "Timer lampada" nel menu Info. ( $\rightarrow$  pagina [5](#page-66-0)6)

Consigliamo di rivolgersi a un tecnico professionista per la sostituzione della lampada. Contattare il proprio rivenditore NEC per richiedere la sostituzione della lampada.

# ATTENZIONE

- NON TOCCARE LA LAMPADA immediatamente dopo l'uso. È estremamente calda. Spegnere il proiettore e scollegare il cavo di alimentazione. Lasciare raffreddare la lampada per almeno un'ora prima di maneggiarla.
- Usare la lampada specificata per ragioni di sicurezza e per ottenere le migliori prestazioni.

Per ordinare la lampada di ricambio, specificare il tipo di lampada, NP47LP.

La lampada di ricambio è dotata di filtri.

- NON RIMUOVERE NESSUNA VITE eccetto una vite del coprilampada e tre viti del portalampada. Si può ricevere una scossa elettrica.
- Non rompere il vetro del portalampada.

Non lasciare impronte sulla superficie di vetro del portalampada. Le impronte digitali sulla superficie di vetro possono causare ombre indesiderate o compromettere la qualità dell'immagine.

- L'icona di avvertenza della lampada viene visualizzata quando il tempo di utilizzo è superiore al periodo di sostituzione della lampada meno 300H e inferiore alla vita del proiettore.
- L'icona di sostituzione della lampada viene visualizzata quando il tempo di utilizzo è superiore al periodo di sostituzione della lampada. Qualora ciò si verifichi, accertarsi di sostituire la lampada. Qualora si decida di continuare a usare la lampada anche dopo che la stessa ha raggiunto la fine del proprio ciclo di vita, il bulbo della lampada in questione potrebbe frantumarsi, e dei pezzi di vetro potrebbero spargersi nell'alloggiamento della lampada. Non toccarli perché i pezzi di vetro possono causare lesioni. Qualora ciò si verifichi, contattare il proprio rivenditore NEC per richiedere la sostituzione della lampada.

Lampada e strumenti opzionali necessari per la sostituzione:

- Cacciavite con testa a croce
- Lampada di sostituzione

# Flusso di sostituzione della lampada e dei filtri

*Passaggio 1. Sostituire la lampada (*→ *pagina [8](#page-96-0)6) Passaggio 2. Sostituire i filtri (*→ *pagina [8](#page-98-0)8) Passaggio 3. Azzerare le ore di utilizzo della lampada e le ore di utilizzo del filtro (*→ *pagina [8](#page-99-0)9)*

Icona di sostituzione della lampada

Icona di avvertenza della lampada

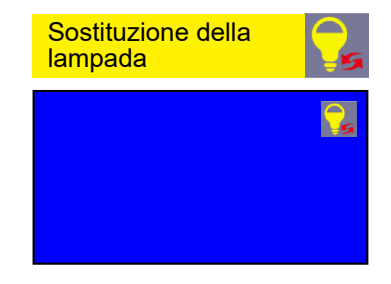

### <span id="page-96-0"></span>Per sostituire la lampada:

### *1. Rimuovere il coprilampada.*

- (1) Allentare la vite del coprilampada.
	- La vite del coprilampada non è rimovibile.
- (2) Premere e fare scorrere il coprilampada.

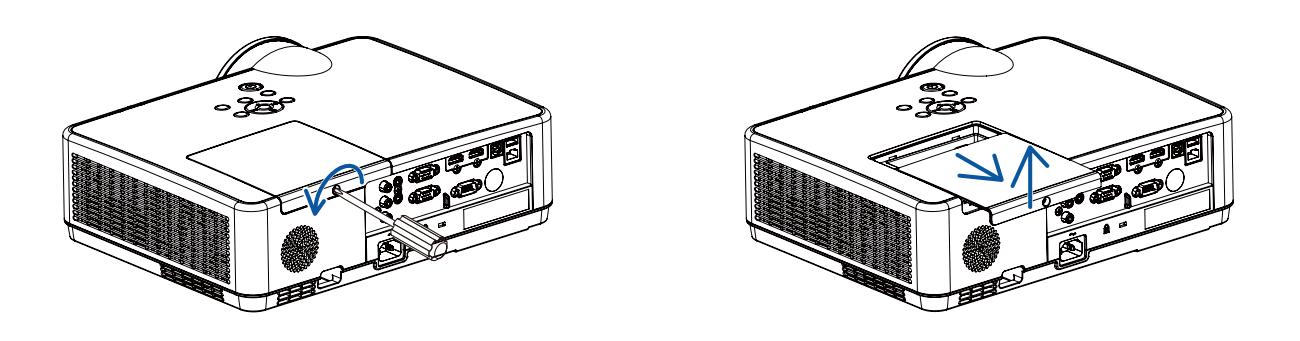

#### *2. Rimuovere il portalampada.*

- (1) Allentare le tre viti che fissano il portalampada finché il cacciavite con testa a croce non è in grado di ruotare liberamente.
	- Le tre viti non sono rimovibili.
	- Solo una delle viti è interbloccata per prevenire una scossa elettrica. Non disabilitare questa funzione.

(2) Afferrare il portalampada e rimuovetelo.

# ATTENZIONE:

Prima di rimuovere il portalampada, assicurarsi che sia freddo.

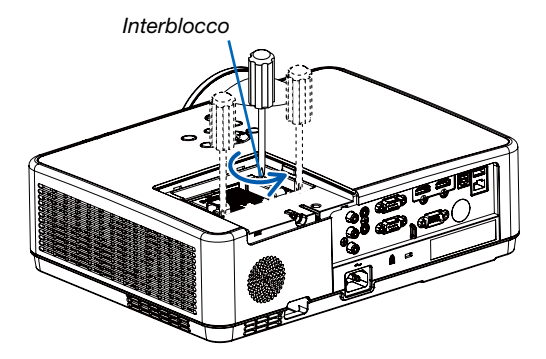

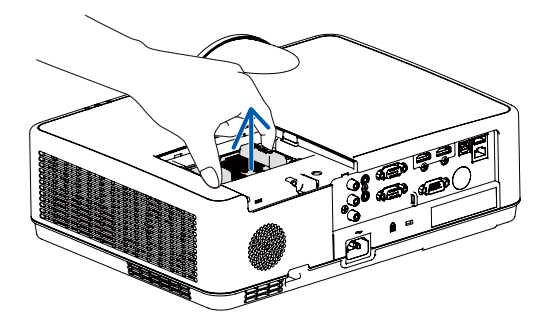

#### *3. Installare un nuovo portalampada.*

- (1) Inserire il nuovo portalampada finché non è inserito nella presa.
- (2) Premere al centro del portalampada per fissarlo.
- (3) Assicurarsi di serrare le tre viti.
	- Non dimenticare di serrare le viti.

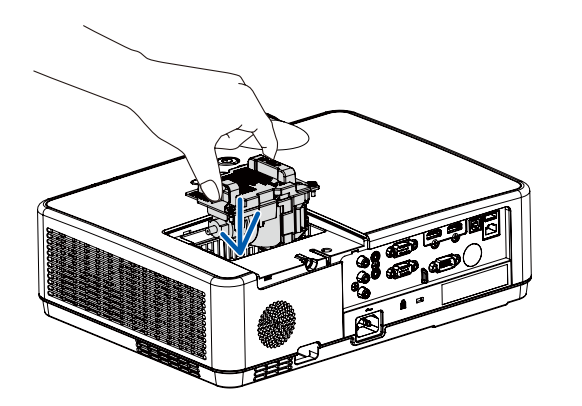

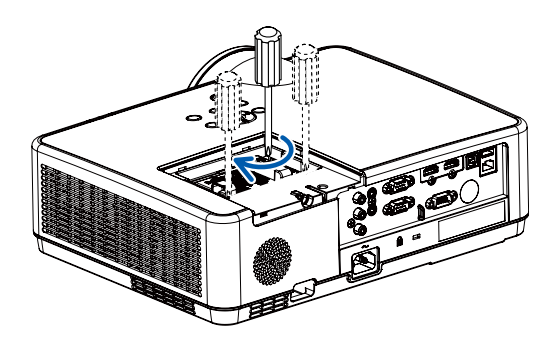

#### *4. Reinstallare il coprilampada.*

(1) Fare scorrere il coprilampada verso l'interno finché non scatta in posizione.

(2) Avvitare la vite per fissare il coprilampada.

• Assicurarsi di serrare la vite.

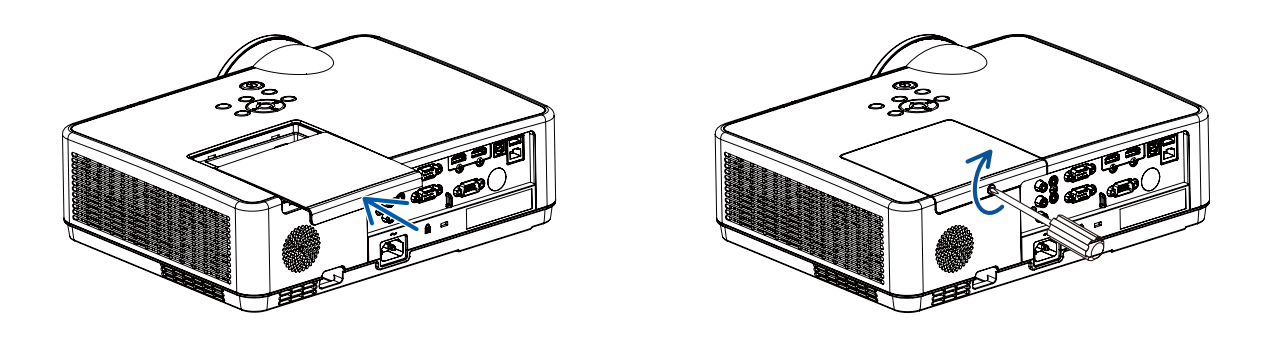

Questo completa la sostituzione della lampada. Procedere con la sostituzione del filtro.

### <span id="page-98-0"></span>Per sostituire i filtri:

*NOTA:* 

- *• Prima di sostituire i filtri, rimuovere la polvere e lo sporco dal proiettore.*
- *• Il proiettore è un apparecchio di precisione. Tenerlo lontano da polvere e sporco durante la sostituzione del filtro.*
- *• Non lavare i filtri con acqua e sapone. Acqua e sapone danneggiano la membrana del filtro.*
- *• Posizionare i filtri. Il fissaggio non corretto di un filtro può causare l'entrata di polvere e sporco all'interno del proiettore.*

#### *1. Premere il pulsante per rilasciare l'unità filtro ed estrarla.*

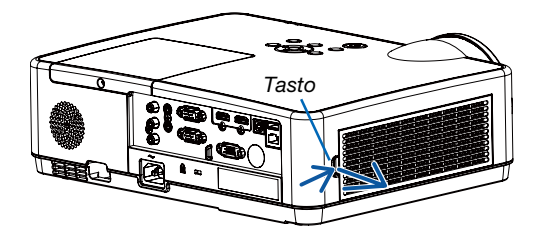

### *2. Rimuovere il filtro.*

*• Rimuovere il filtro dal coperchio del filtro.* 

#### *3. Rimuovere la polvere dal coperchio del filtro.*

*• Pulire all'interno ed all'esterno.*

*4. Attaccare un nuovo filtro dal coprifiltro.*

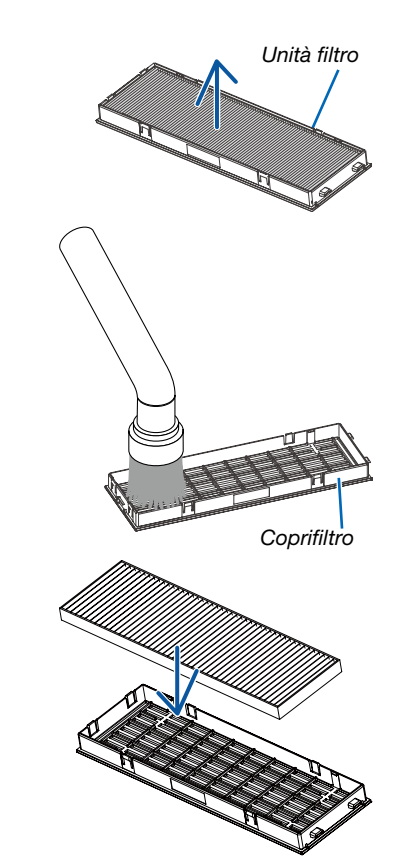

<span id="page-99-0"></span>*5. Inserire nuovamente il filtro nel proiettore.*

*Inserire due ganci dell'estremità dell'unità filtro nella scanalatura della struttura, quindi premere il tasto per chiudere l'unità filtro.*

*• Spingere l'unità filtro finché non scatta in posizione.*

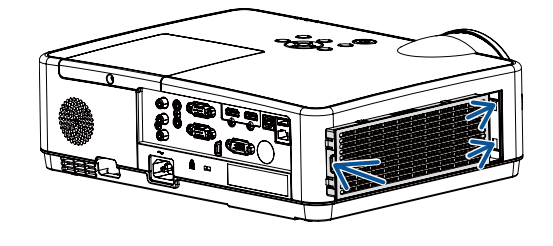

Questo completa la sostituzione del filtro. Proseguire con la pulizia dei contaore di lampada e filtri.

#### Per azzerare le ore di utilizzo della lampada e le ore di utilizzo del filtro:

- *1. Posizionare il proiettore dove si intende utilizzarlo.*
- *2. Collegare il cavo di alimentazione alla presa a muro, quindi accendere il proiettore.*
- *3. Azzerare le ore di utilizzo della lampada e le ore di utilizzo del filtro.*
- *1) Premere il pulsante MENU; viene visualizzato l'OSD. Premere il pulsante* ▲▼ *per selezionare il menu Espandi, premere il pulsante* ► *oppure ENTER.*
- *2) Premere il pulsante* ▲▼ *per selezionare "Reset contatore lampada", premere il pulsante* ► *oppure ENTER. Viene visualizzato il messaggio "Reset contatore lampada?" Selezionare Sì per procedere.*

*Premere il pulsante* ▲▼ *per selezionare "Timer filtro", premere il pulsante* ► *oppure ENTER. Premere il pulsante*  ▲▼ *per selezionare "Ripristino timer filtro" e premere ENTER. Viene visualizzato il messaggio "Ripristino timer filtro?" Selezionare Sì per procedere.*

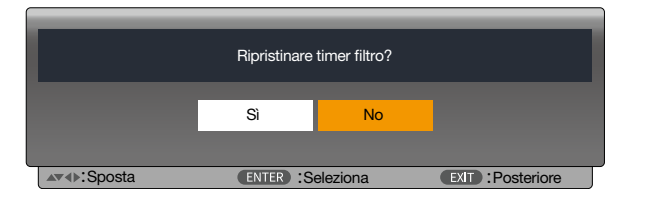

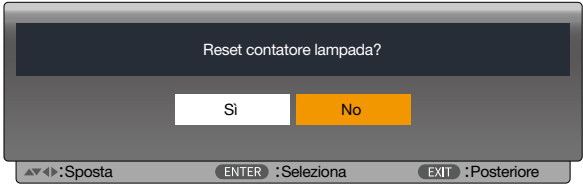

# 10. Appendice

# ❶ Risoluzione dei problemi

Questa sezione aiuta a risolvere eventuali problemi che potrebbero sorgere durante l'impostazione o l'utilizzo del proiettore.

# Caratteristica di ciascun indicatore

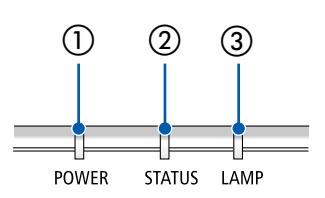

① Indicatore POWER

Questo indicatore informa sullo stato di alimentazione del proiettore. ② Indicatore STATUS

Questo indicatore si accende/lampeggia quando viene premuto un tasto mentre viene utilizzata la funzione BLOCCO PANN. CONTR. o mentre si effettuano le operazioni specifiche.

③ Indicatore LAMP

Questo indicatore informa sullo stato della lampada, il tempo di utilizzo della lampada e lo stato del MODO ECOLOGICO.

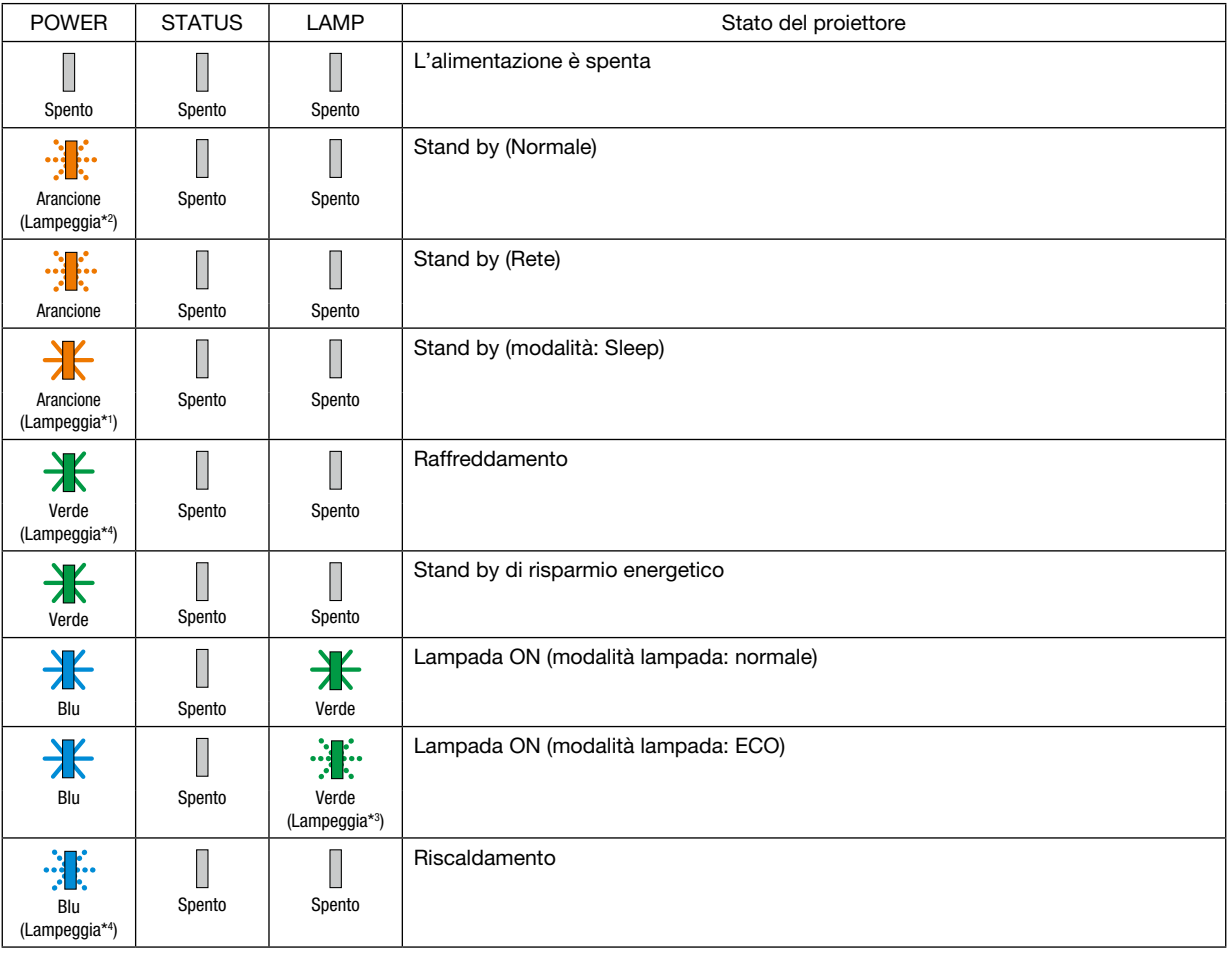

### Indicator Message (Status message)

\*1 Ripetizione della luce accesa per 1,5 secondi/spenta per 1,5 secondi

\*2 Ripetizione della luce accesa per 1,5 secondi/spenta per 7,5 secondi

\*3 Ripetizione della luce accesa per 2,5 secondi/spenta per 0,5 secondi

\*4 Ripetizione della luce accesa per 0,5 secondi/spenta per 0,5 secondi

#### Messaggio di indicazione (Messaggio di errore)

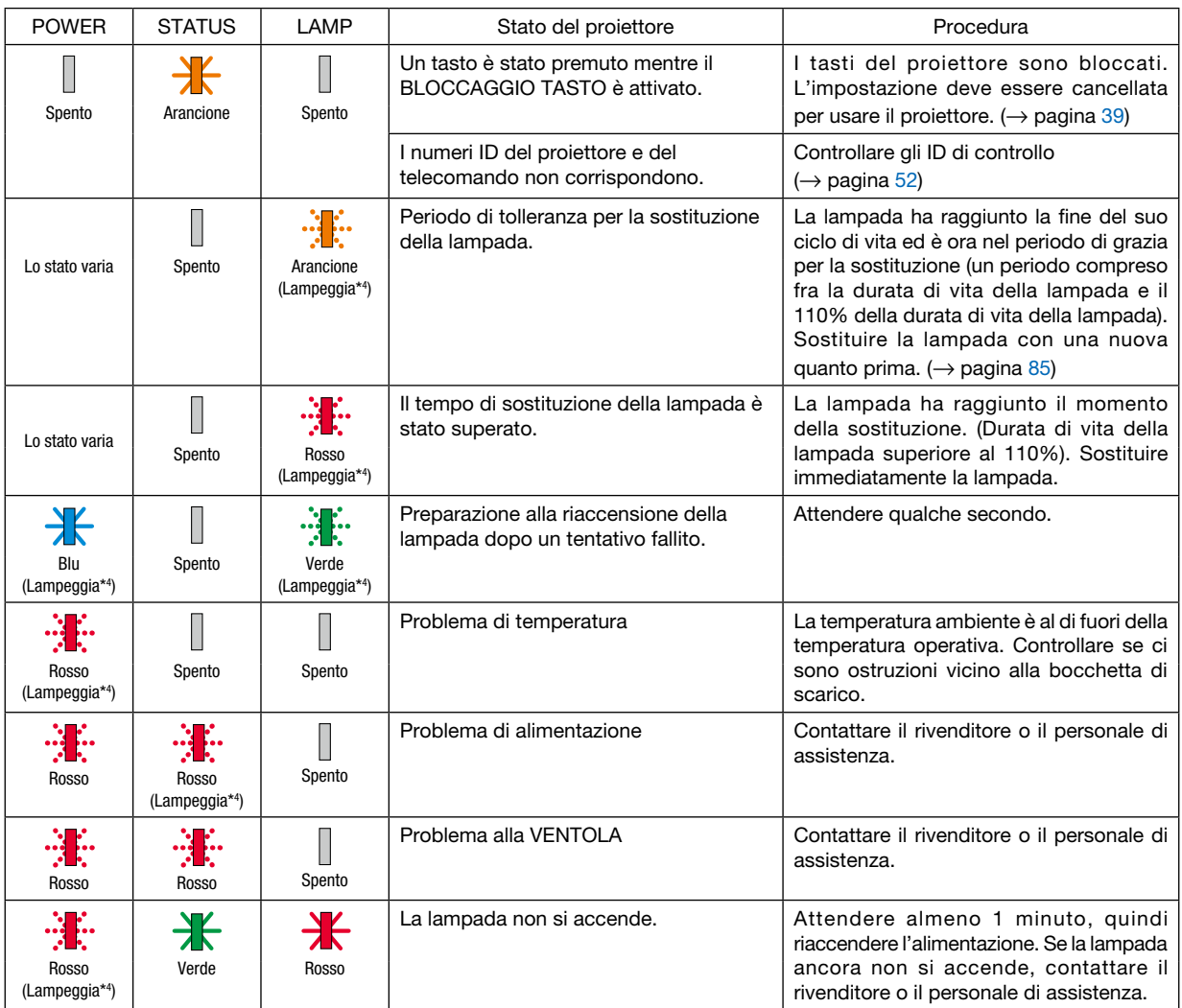

- \*1 Ripetizione della luce accesa per 1,5 secondi/spenta per 1,5 secondi
- \*2 Ripetizione della luce accesa per 1,5 secondi/spenta per 7,5 secondi
- \*3 Ripetizione della luce accesa per 2,5 secondi/spenta per 0,5 secondi
- \*4 Ripetizione della luce accesa per 0,5 secondi/spenta per 0,5 secondi
- Quando la protezione termica è attivata:

Quando la temperatura all'interno del proiettore diventa troppo alta o troppo bassa, l'indicatore POWER inizia a lampeggiare in rosso in un ciclo breve. Se questo accade, la protezione termica si attiva e il proiettore potrebbe spegnersi.

In questo caso, si consiglia di prendere le misure riportate di seguito:

- Estrarre la spina di alimentazione dalla presa a muro.
- Posizionare il proiettore in un luogo fresco se si trovava in un luogo con alta temperatura ambiente.
- Pulire la bocchetta di scarico se si è accumulata della polvere.
- Lasciare a riposo il proiettore per circa un'ora fino a quando la temperatura interna non si abbassa.

# ❷ Specifiche

Questa sezione fornisce delle informazioni tecniche sulle prestazioni del proiettore.

#### Sezione ottica

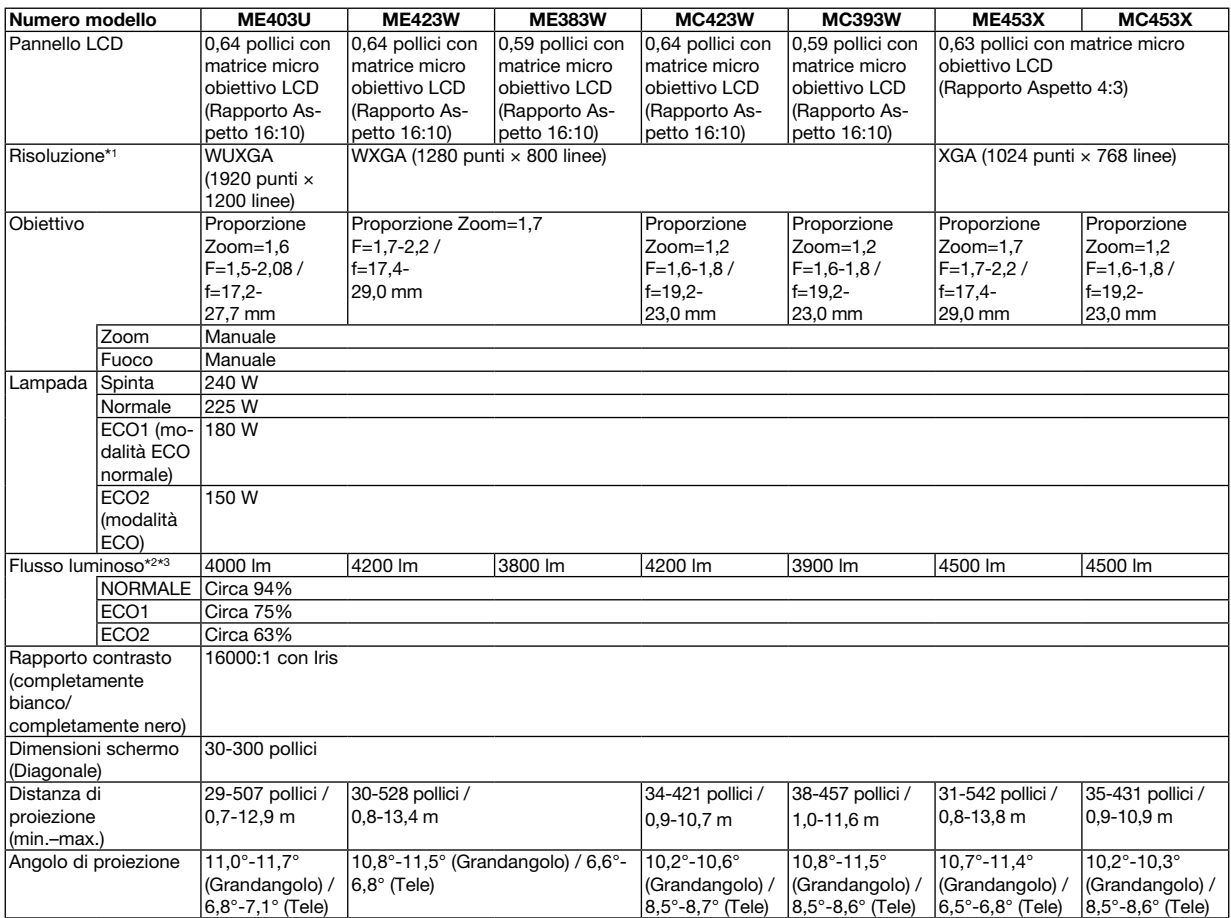

\*1 I pixel effettivi sono più del 99,99%.

\*2 Quando è selezionato ECO1, la luminosità è di circa il 75%. Quando è selezionato ECO2, la luminosità è di circa il 63%.

\*3 Conformità a ISO21118-2012

### Sezione elettrica

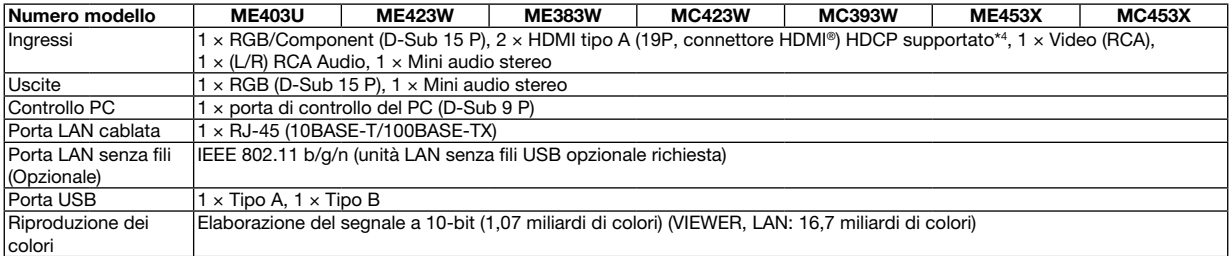

\*4 HDMI® (Deep Color, Lip Sync) con HDCP

Che cos'è la tecnologia HDCP/HDCP?

HDCP è l'acronimo di High-bandwidth Digital Content Protection (elevata protezione dei contenuti digitali su banda larga). High-bandwidth Digital Content Protection (HDCP), è un sistema per evitare la copia illegale di dati video inviati tramite High-Definition Multimedia Interface (HDMI) (interfaccia multimediale ad alta definizione).

Se non si riesce a visualizzare il materiale tramite l'ingresso HDMI, ciò non significa necessariamente che il proiettore non funzioni correttamente. Con l'implementazione del protocollo HDCP, può succedere che del contenuto sia protetto dall'HDCP e non venga visualizzato a causa della decisione/intenzione della comunità HDCP (Digital Content Protection, LLC).

Video: Deep Color; 8/10/12-bit, LipSync

Audio: LPCM; fino a 2 canali, frequenza di campionamento 32/44,1/48 KHz, bit di campionamento; 16/20/24-bit

#### 10. Appendice

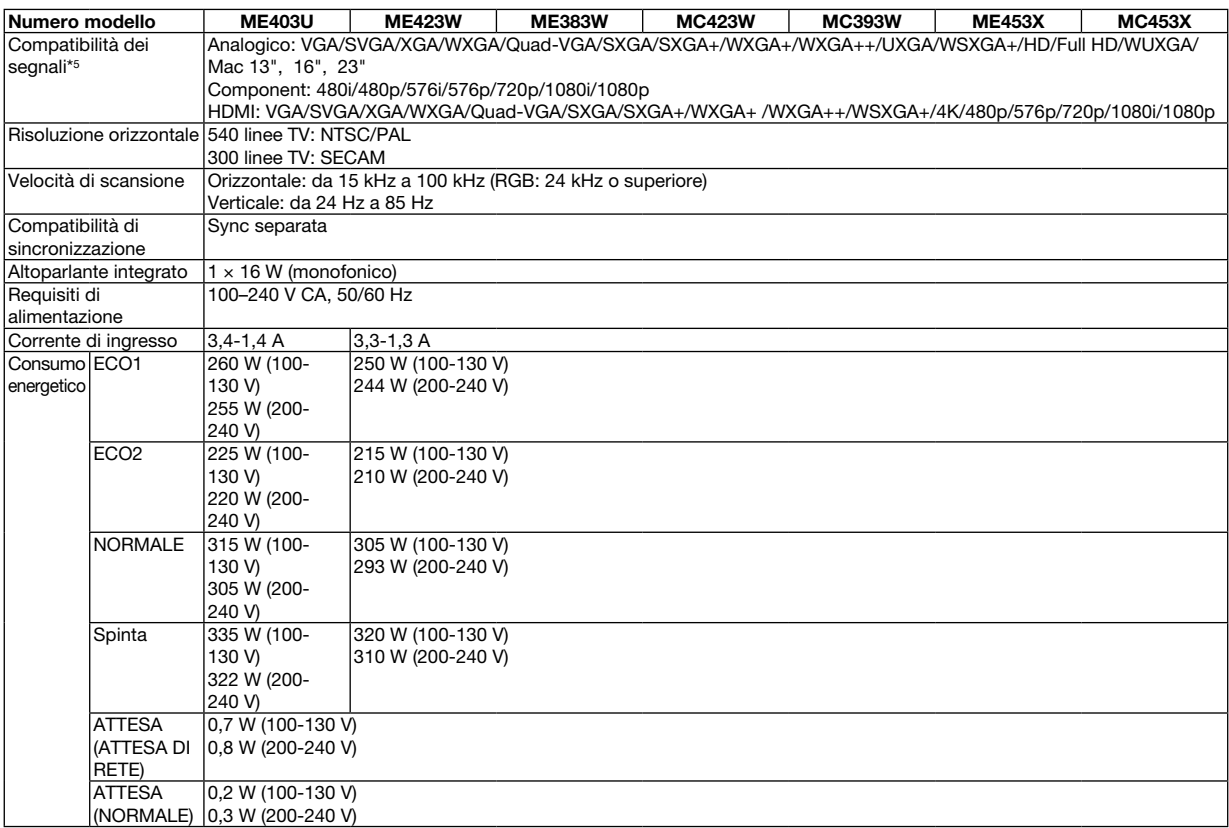

\*5 Un'immagine con risoluzione maggiore o minore rispetto alla risoluzione originale del proiettore (ME453X/MC453X: 1024 × 768 / ME423W/ME383W/MC423W/MC393W: 1280 × 800 / ME403U: 1920 × 1200) viene visualizzata con Advanced AccuBlend.  $(\rightarrow$  pagina [9](#page-107-0)7)

#### Sezione meccanica

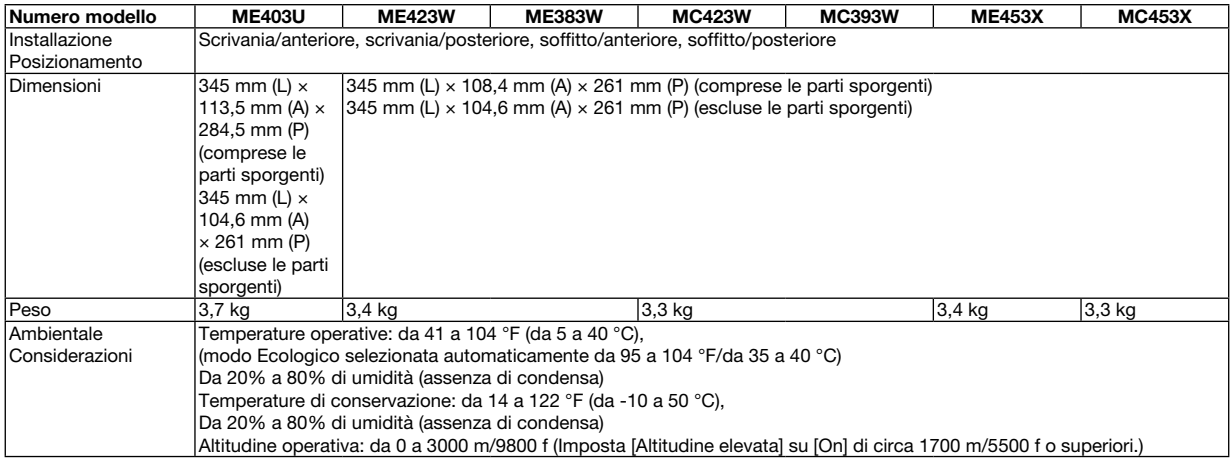

Per ulteriori informazioni, visitare i siti:

US : [https://www.sharpnecdisplays.us](https://www.sharpnecdisplays.eu)

Europa : <https://www.sharpnecdisplays.eu>

Globale : <https://www.sharp-nec-displays.com/global/>

Per informazioni riguardo gli accessori opzionali, visitare il nostro sito web o consultare la nostra brochure.

Le specifiche sono soggette a modifiche senza preavviso.

# ❸ Dimensioni del proiettore

Unità: mm (pollici)

# [ME403U]

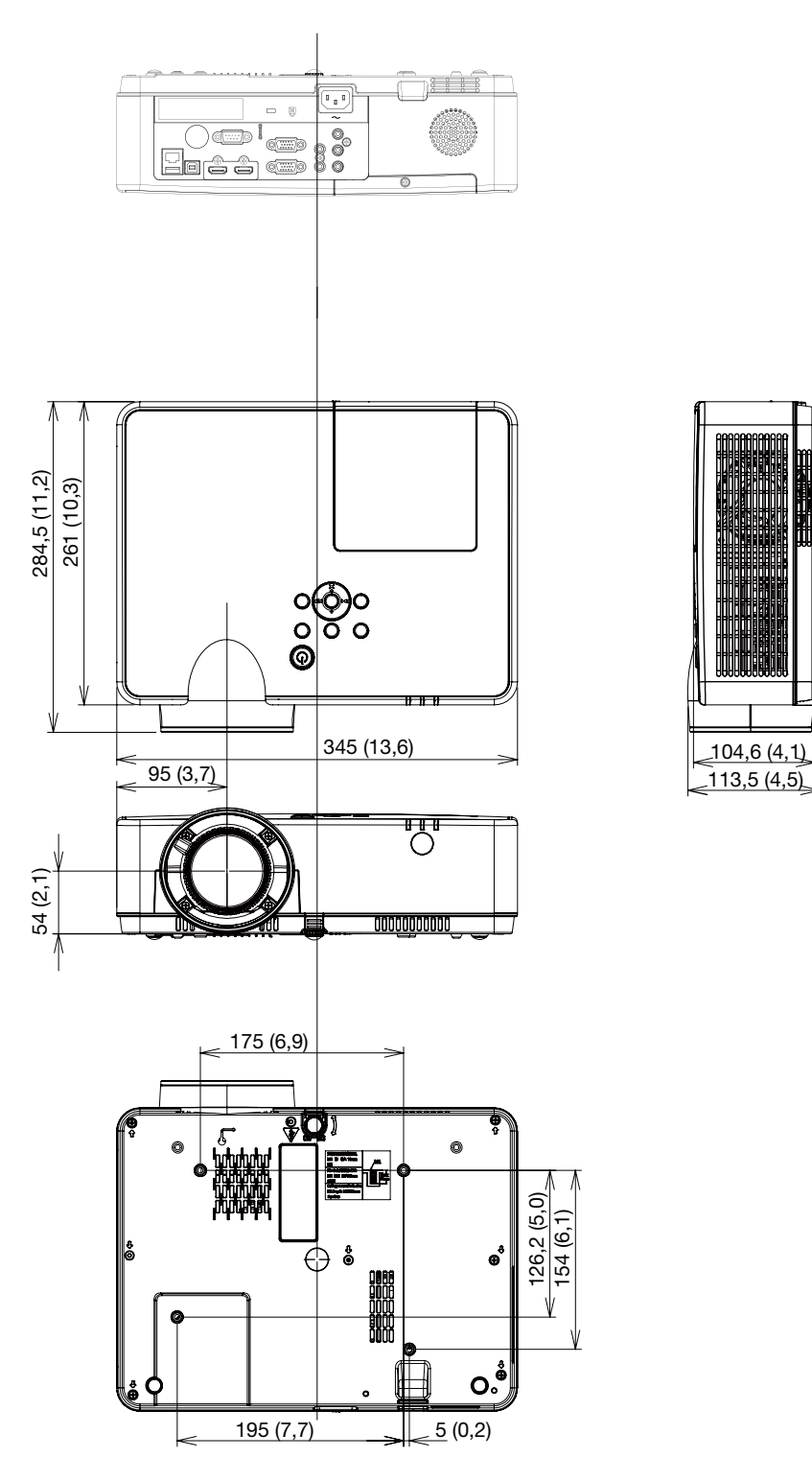

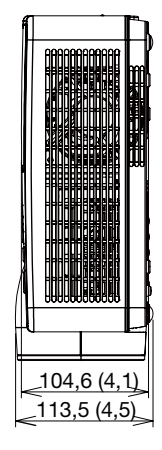

### Unità: mm (pollici)

# [ME423W/ME383W/MC423W/MC393W/ME453X/MC453X]

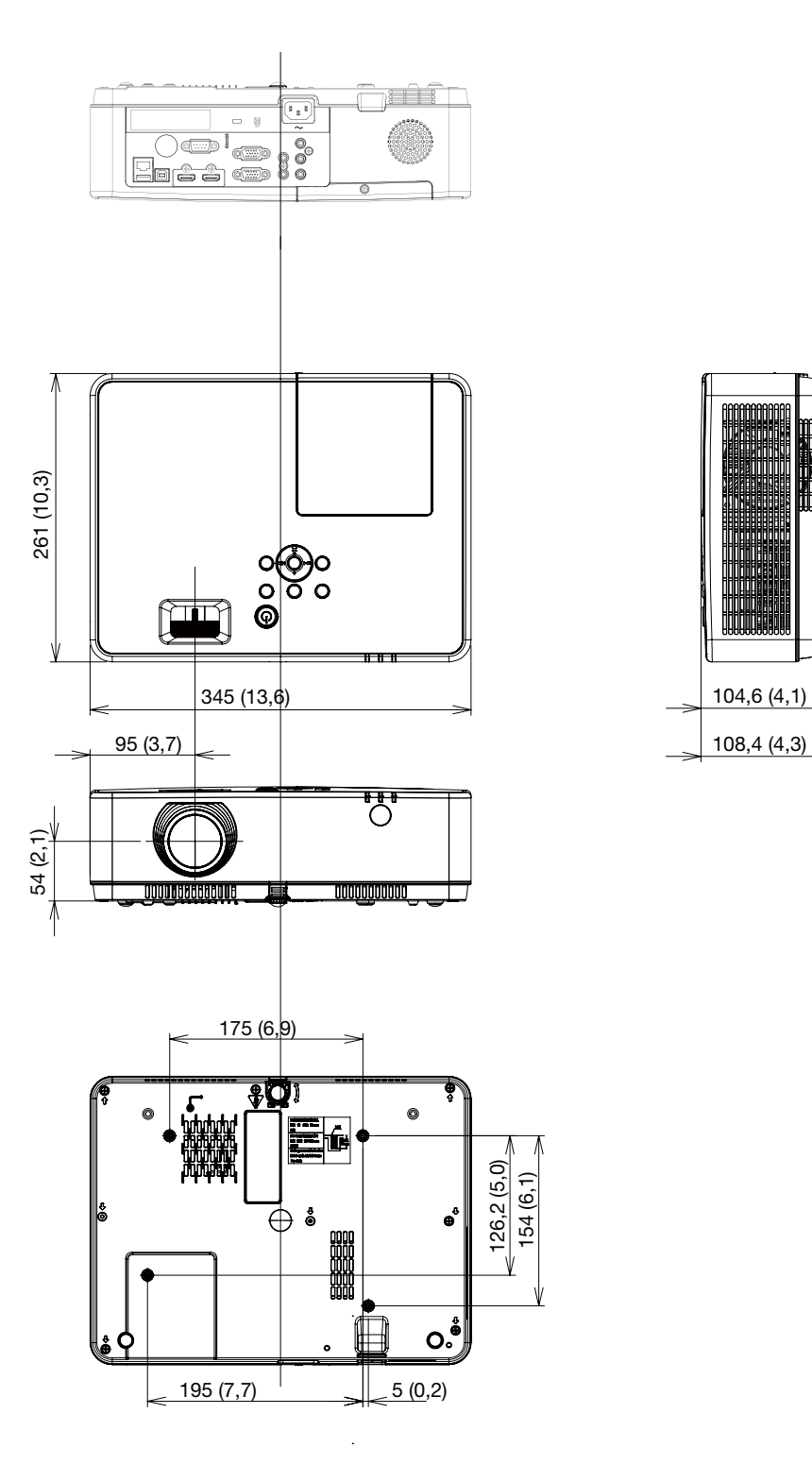

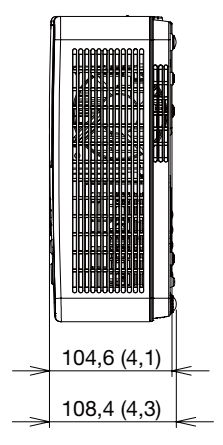

# Assegnazione pin del connettore di ingresso COMPUTER D-Sub

### Connettore mini D-Sub 15 pin

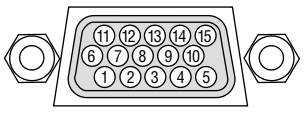

Livello segnale Segnale video: 0,7 Vp-p (analogico) Segnale sync: livello TTL

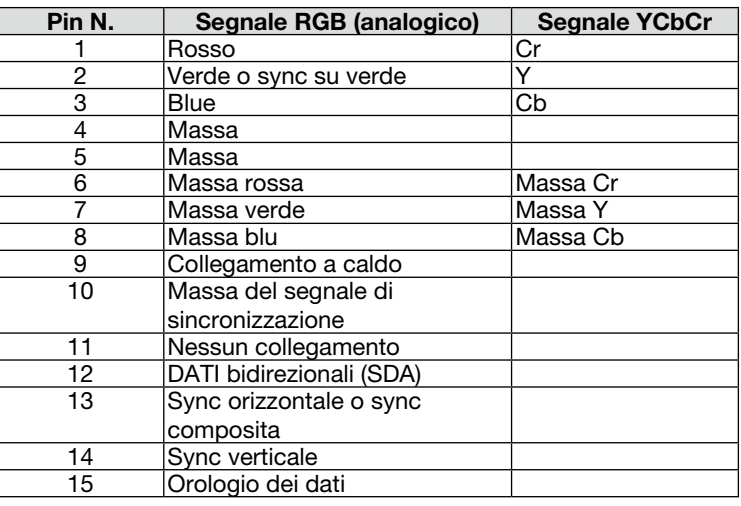

#### COMPUTER IN

*NOTA: i pin 12 e 15 sono richiesti per DDC/CI.*

# <span id="page-107-0"></span>❺ Elenco dei segnali in ingresso compatibili

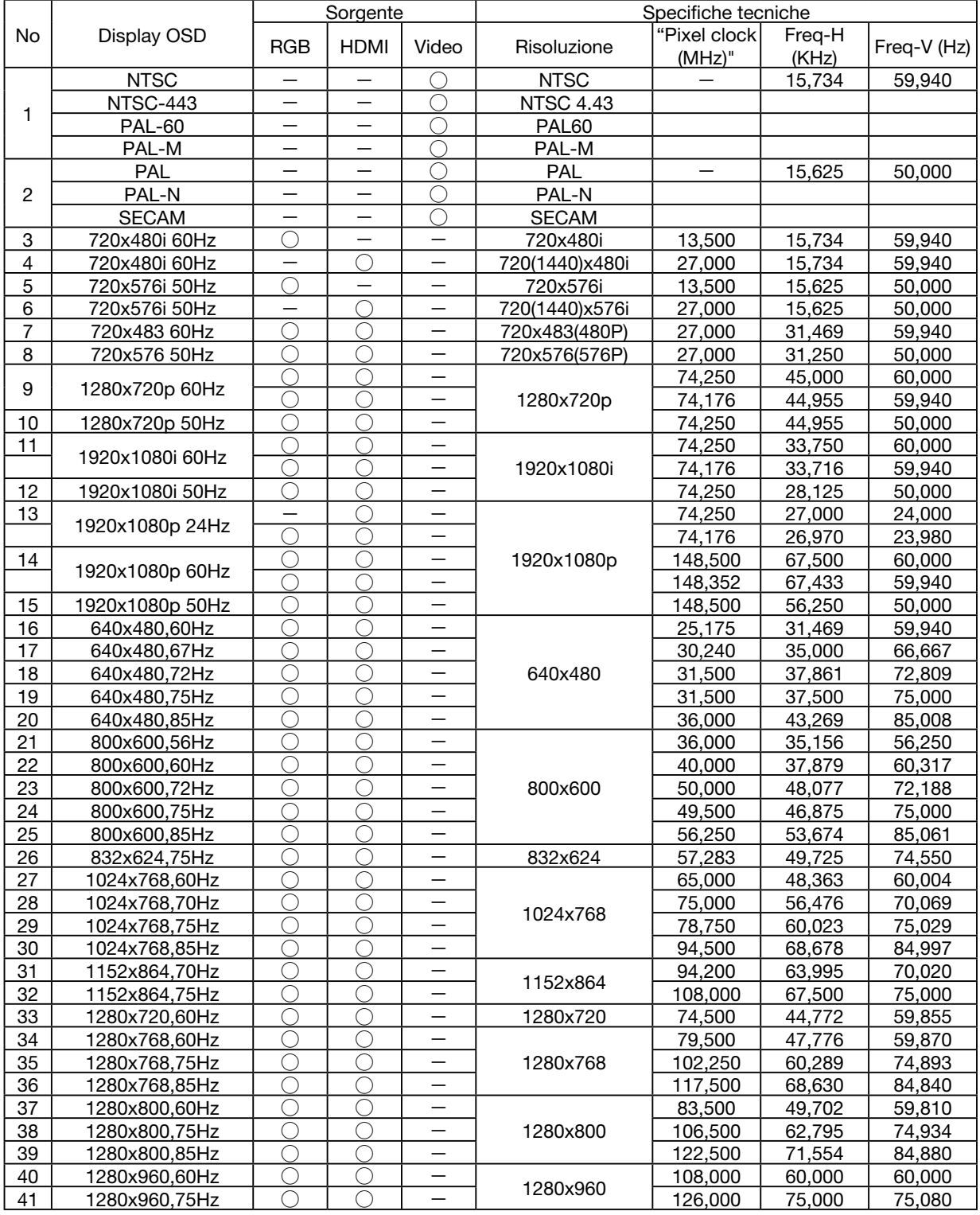
# 10. Appendice

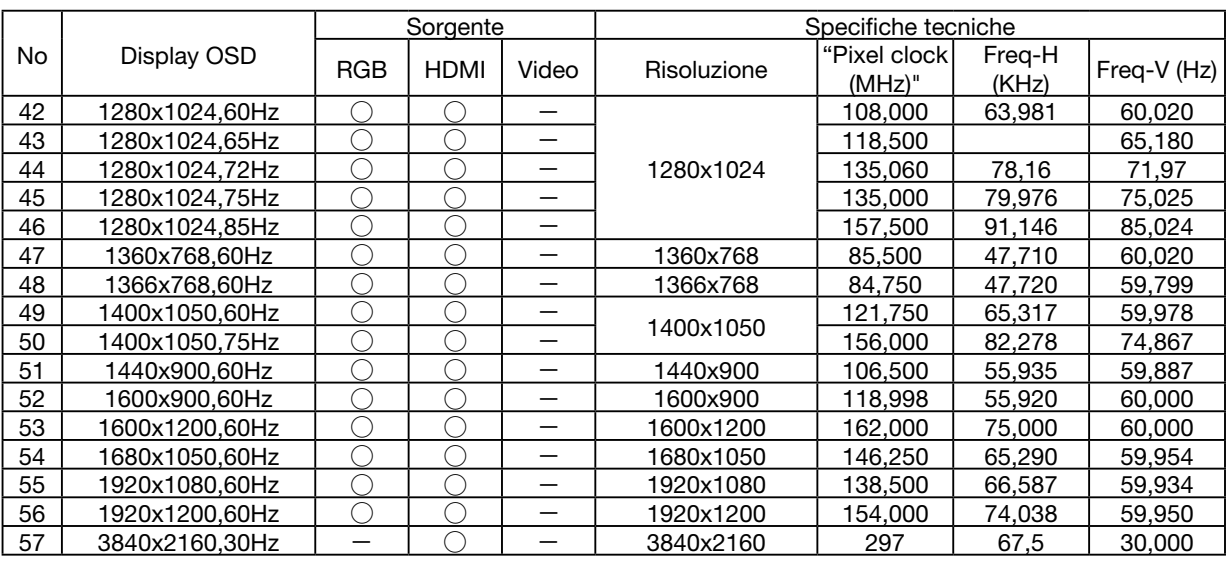

*NOTA:*

*"*○*" Mostra che la sorgente del segnale in ingresso supporta questo formato.*

*"*-*" Mostra la sorgente del segnale d'ingresso NON supportata.*

# ❻ Codici di controllo del PC e collegamenti dei cavi

## Codici di controllo del PC

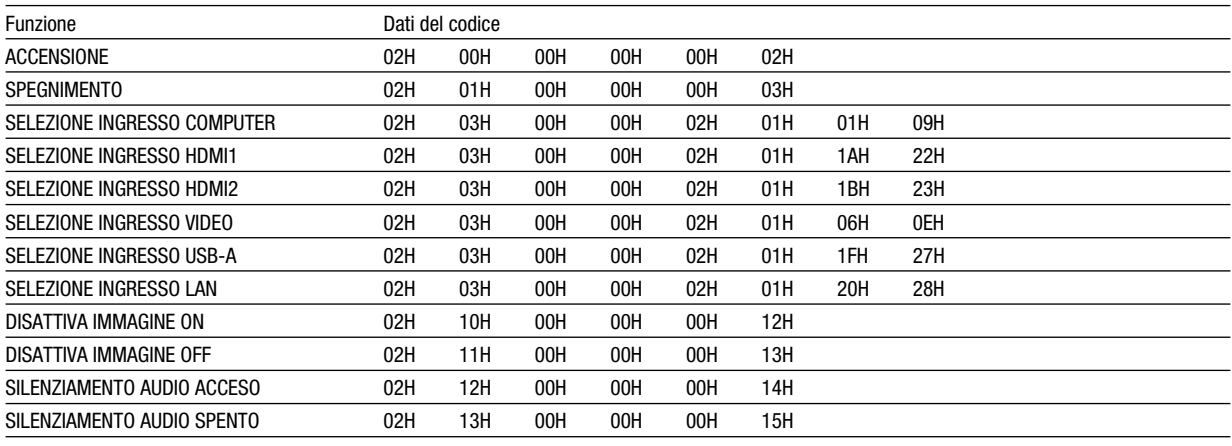

*NOTA: rivolgersi al rivenditore locale per richiedere un elenco completo dei codici di comando del PC, se necessario.*

#### Collegamento dei cavi

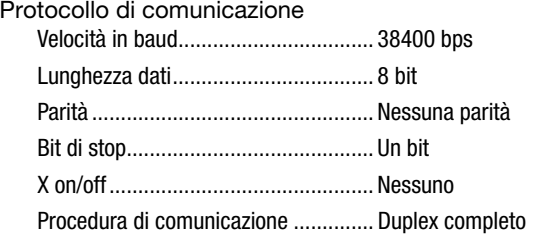

*NOTA: a seconda dell'apparecchiatura, è consigliabile utilizzare una velocità in baud inferiore per i cavi lunghi.*

## Connettore di controllo PC (D-SUB-9P)

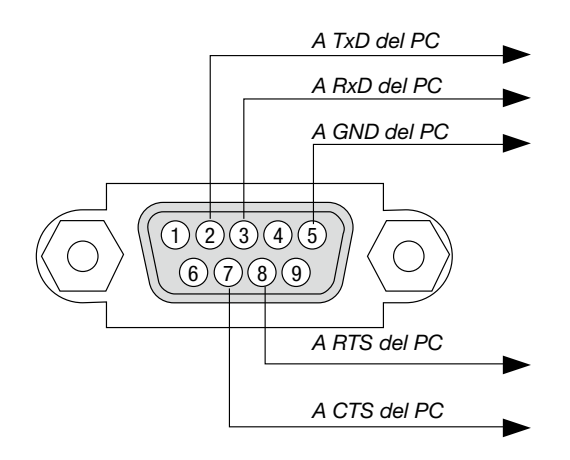

*NOTA 1: i pin 1, 4, 6 e 9 non vengono utilizzati.*

*NOTA 2: i jumper "Request to Send" (Richiesta trasmissione) e "Clear to Send" (Pronta per la trasmissione) sono collegati alle estremità del cavo per semplificare il collegamento del cavo.*

*NOTA 3: per i cavi lunghi si consiglia di impostare la velocità di comunicazione su 9600 bps dal menu del proiettore.*

### INFO SUL COMANDO CONTROLLO ASCII

Questo dispositivo supporta il comando controllo ASCII comune per controllare il proiettore e il monitor. Visitare il nostro sito web per informazioni dettagliate sul comando. https://www.sharp-nec-displays.com/dl/en/pj\_manual/lineup.html

## METODO DI CONNESSIONE CON UN DISPOSITIVO ESTERNO

Esistono due metodi per collegare il proiettore con un dispositivo esterno, per esempio un computer.

1. Collegamento attraverso la porta seriale.

Collega il proiettore a un computer tramite un cavo seriale (un cavo incrociato).

2. Connessione tramite la rete (LAN)

Collega il proiettore a un computer tramite un cavo LAN.

Per quanto riguarda il tipo di cavo LAN, rivolgersi all'amministratore di rete.

#### INTERFACCIA DI COLLEGAMENTO

1. Collegamento attraverso la porta seriale.

Protocollo di comunicazione

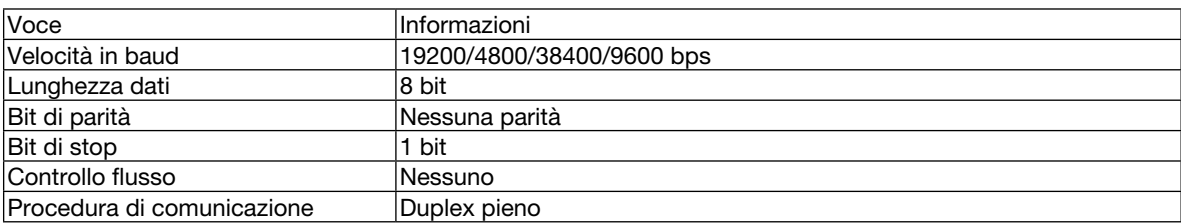

#### 2. Collegamento tramite rete

Protocollo di comunicazione (connessione tramite LAN)

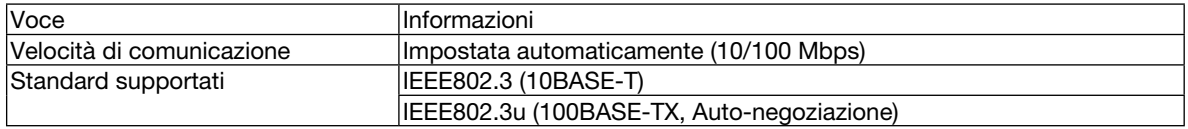

Utilizzare la porta TCP numero 7142 per la trasmissione e la ricezione dei comandi.

### PARAMETRI PER QUESTO DISPOSITIVO

#### Comando ingresso

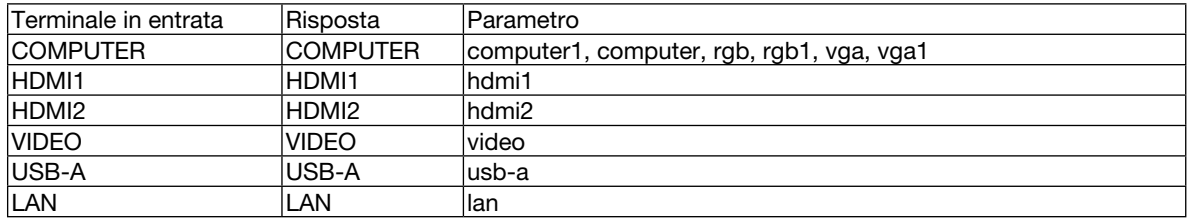

#### Comando di stato

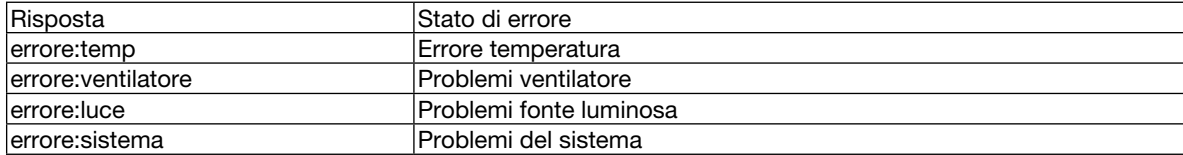

# ❼ Elenco di controllo per la risoluzione dei problemi

Prima di rivolgersi al rivenditore o al personale di assistenza, controllare il seguente elenco per accertarsi che è necessaria la riparazione, facendo inoltre riferimento alla sezione "Risoluzione dei problemi" del manuale dell'utente. L'elenco di controllo riportato di seguito contribuisce a risolvere i problemi in modo più efficace.

\* Stampare questa e la pagina successiva per riferimento personale.

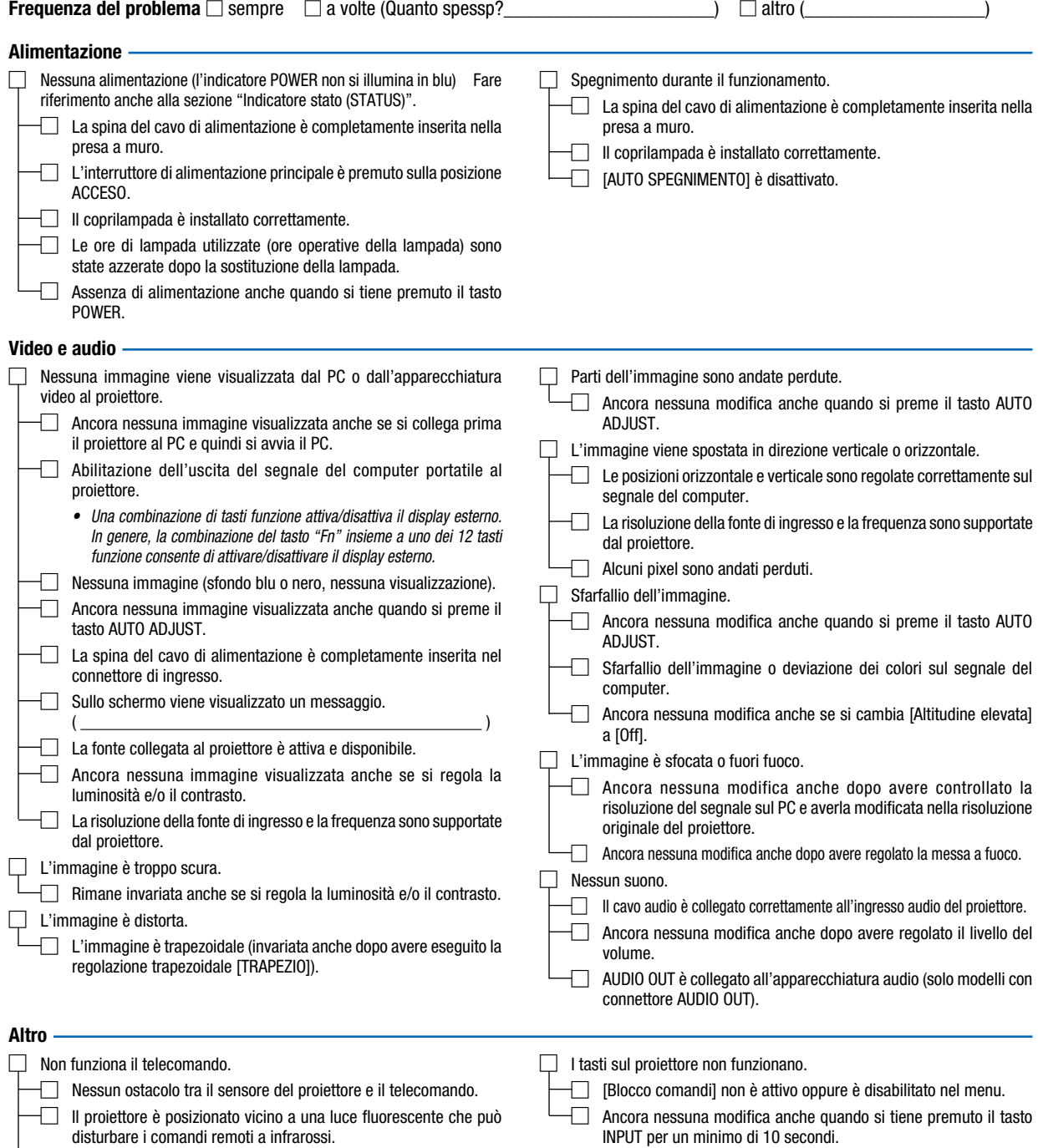

Le batterie sono nuove e non sono invertite per l'installazione.

Descrivere il problema in dettaglio nello spazio di seguito.

#### Le informazioni sull'applicazione e l'ambiente in cui è utilizzato il proiettore

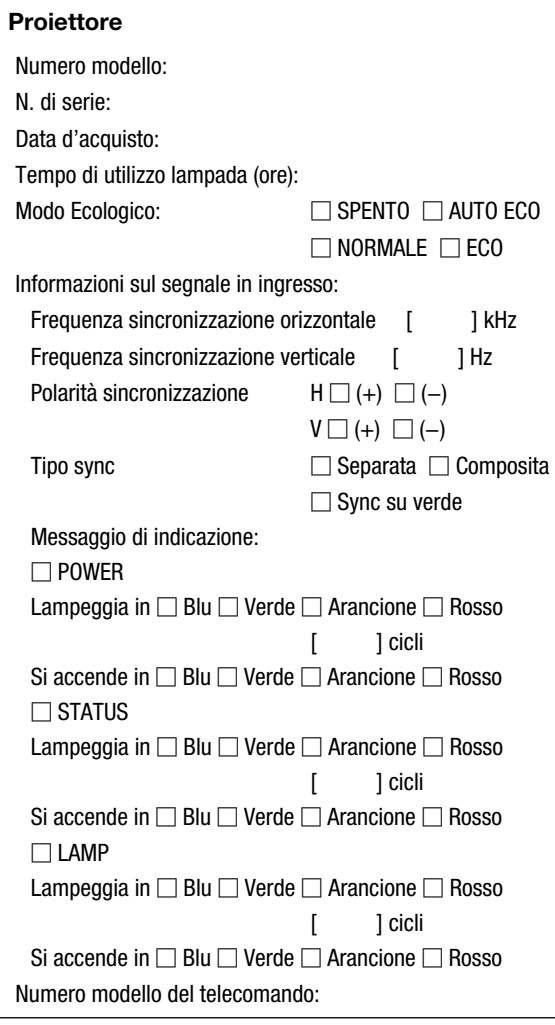

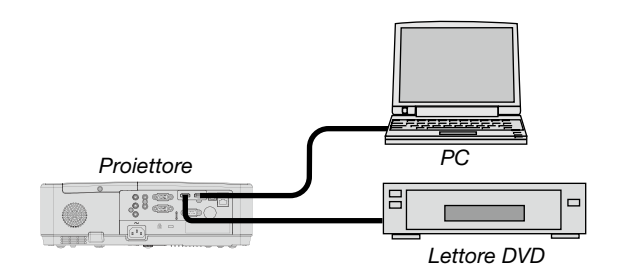

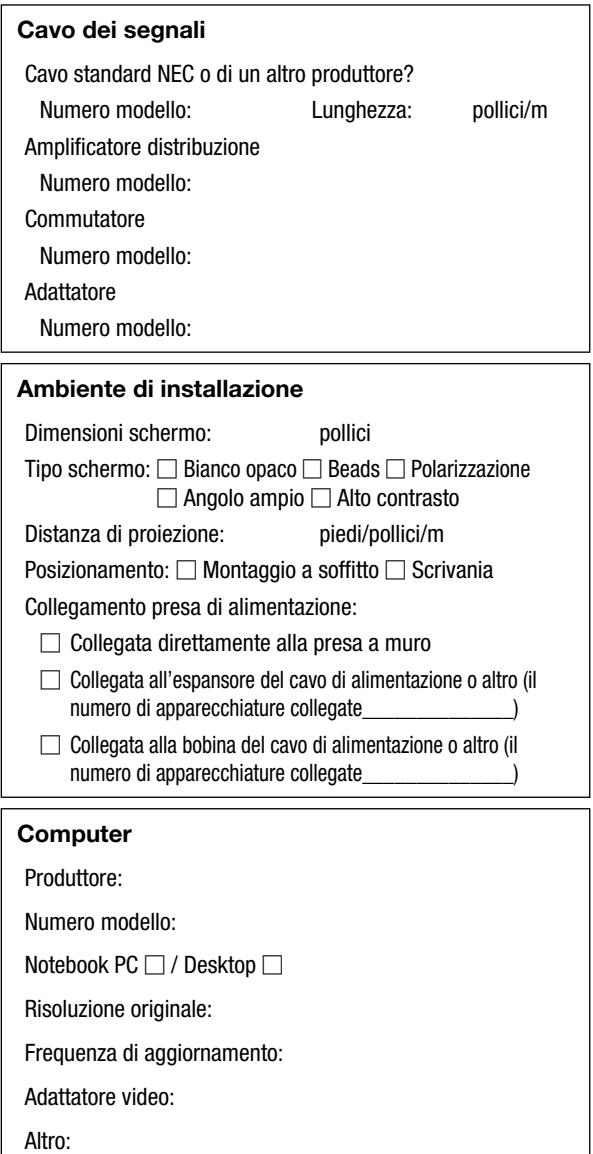

#### Apparecchiatura video

Videoregistratore, lettore DVD, videocamera, videogioco o altro Produttore:

Numero modello:

# ❽ REGISTRARE IL PROIETTORE! (per i residenti di Stati Uniti, Canada e Messico)

Approfittatene e registrate il vostro nuovo proiettore. In tal modo si attiva la garanzia limitata sui pezzi e sul lavoro nonché il programma di manutenzione InstaCare.

Visitare il nostro sito web all'indirizzo https://www.sharpnecdisplays.us, fare clic su centro di supporto/registra il prodotto e inviare il modulo compilato on-line.

Alla ricezione del prodotto sarà nostra cura inviare all'utente una lettera di conferma con tutti i dettagli di cui avrà bisogno per beneficiare dei programmi di garanzia e assistenza veloci e affidabili del leader del settore, Sharp NEC Display Solutions of America, Inc.

# **NEC**

© Sharp NEC Display Solutions, Ltd. 2021